# Veritas NetBackup™ Appliance Commands Reference Guide

Release 2.7.3

NetBackup 52xx and 5330

Document Revision 1

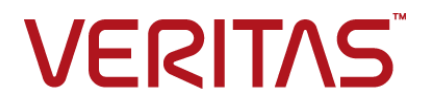

## Veritas NetBackup™ Appliance Commands Reference Guide

Release 2.7.3 - Document Revision1

#### Legal Notice

Copyright © 2016 Veritas Technologies LLC. All rights reserved.

Veritas, the Veritas Logo and NetBackup are trademarks or registered trademarks of Veritas Technologies LLC or its affiliates in the U.S. and other countries. Other names may be trademarks of their respective owners.

This product may contain third party software for which Veritas is required to provide attribution to the third party ("Third Party Programs"). Some of the Third Party Programs are available under open source or free software licenses. The License Agreement accompanying the Software does not alter any rights or obligations you may have under those open source or free software licenses. Refer to the third party legal notices document accompanying this Veritas product or available at:

#### <https://www.veritas.com/about/legal/license-agreements>

The product described in this document is distributed under licenses restricting its use, copying, distribution, and decompilation/reverse engineering. No part of this document may be reproduced in any form by any means without prior written authorization of Veritas Technologies LLC and its licensors, if any.

THE DOCUMENTATION IS PROVIDED "AS IS" AND ALL EXPRESS OR IMPLIED CONDITIONS, REPRESENTATIONS AND WARRANTIES, INCLUDING ANY IMPLIED WARRANTY OF MERCHANTABILITY, FITNESS FOR A PARTICULAR PURPOSE OR NON-INFRINGEMENT, ARE DISCLAIMED, EXCEPT TO THE EXTENT THAT SUCH DISCLAIMERS ARE HELD TO BE LEGALLY INVALID. VERITAS TECHNOLOGIES LLC SHALL NOT BE LIABLE FOR INCIDENTAL OR CONSEQUENTIAL DAMAGES IN CONNECTION WITH THE FURNISHING, PERFORMANCE, OR USE OF THIS DOCUMENTATION. THE INFORMATION CONTAINED IN THIS DOCUMENTATION IS SUBJECT TO CHANGE WITHOUT NOTICE.

The Licensed Software and Documentation are deemed to be commercial computer software as defined in FAR 12.212 and subject to restricted rights as defined in FAR Section 52.227-19 "Commercial Computer Software - Restricted Rights" and DFARS 227.7202, et seq. "Commercial Computer Software and Commercial Computer Software Documentation," as applicable, and any successor regulations, whether delivered by Veritas as on premises or hosted services. Any use, modification, reproduction release, performance, display or disclosure of the Licensed Software and Documentation by the U.S. Government shall be solely in accordance with the terms of this Agreement.

Veritas Technologies LLC 500 E Middlefield Road Mountain View, CA 94043

#### <http://www.veritas.com>

#### Technical Support

Technical Support maintains support centers globally. All support services will be delivered in accordance with your support agreement and the then-current enterprise technical support policies. For information about our support offerings and how to contact Technical Support, visit our website:

#### <https://www.veritas.com/support>

You can manage your Veritas account information at the following URL:

#### <https://my.veritas.com>

If you have questions regarding an existing support agreement, please email the support agreement administration team for your region as follows:

Worldwide (except Japan) [CustomerCare@veritas.com](mailto:CustomerCare@veritas.com)

Japan [CustomerCare\\_Japan@veritas.com](mailto:CustomerCare_Japan@veritas.com)

#### Documentation

The latest documentation is available on the Veritas website:

<https://sort.veritas.com/documents>

#### Documentation feedback

Your feedback is important to us. Suggest improvements or report errors or omissions to the documentation. Include the document title, document version, chapter title, and section title of the text on which you are reporting. Send feedback to:

#### [APPL.docs@veritas.com](mailto:APPL.docs@veritas.com)

You can also see documentation information or ask a question on the Veritas community site:

<http://www.veritas.com/community/>

#### Veritas Services and Operations Readiness Tools (SORT)

Veritas Services and Operations Readiness Tools (SORT) is a website that provides information and tools to automate and simplify certain time-consuming administrative tasks. Depending on the product, SORT helps you prepare for installations and upgrades, identify risks in your datacenters, and improve operational efficiency. To see what services and tools SORT provides for your product, see the data sheet:

[https://sort.veritas.com/data/support/SORT\\_Data\\_Sheet.pdf](https://sort.veritas.com/data/support/SORT_Data_Sheet.pdf)

# Contents Louis

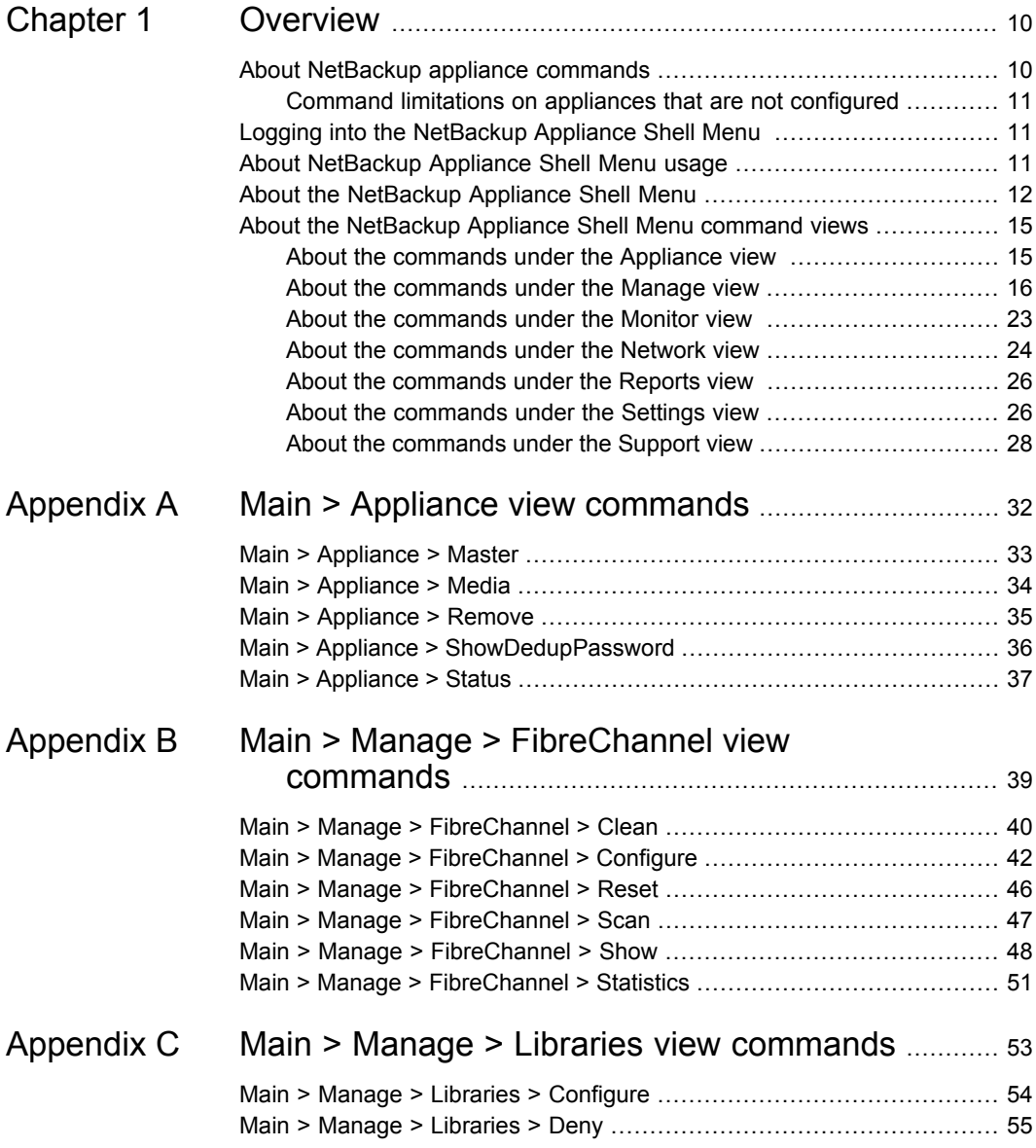

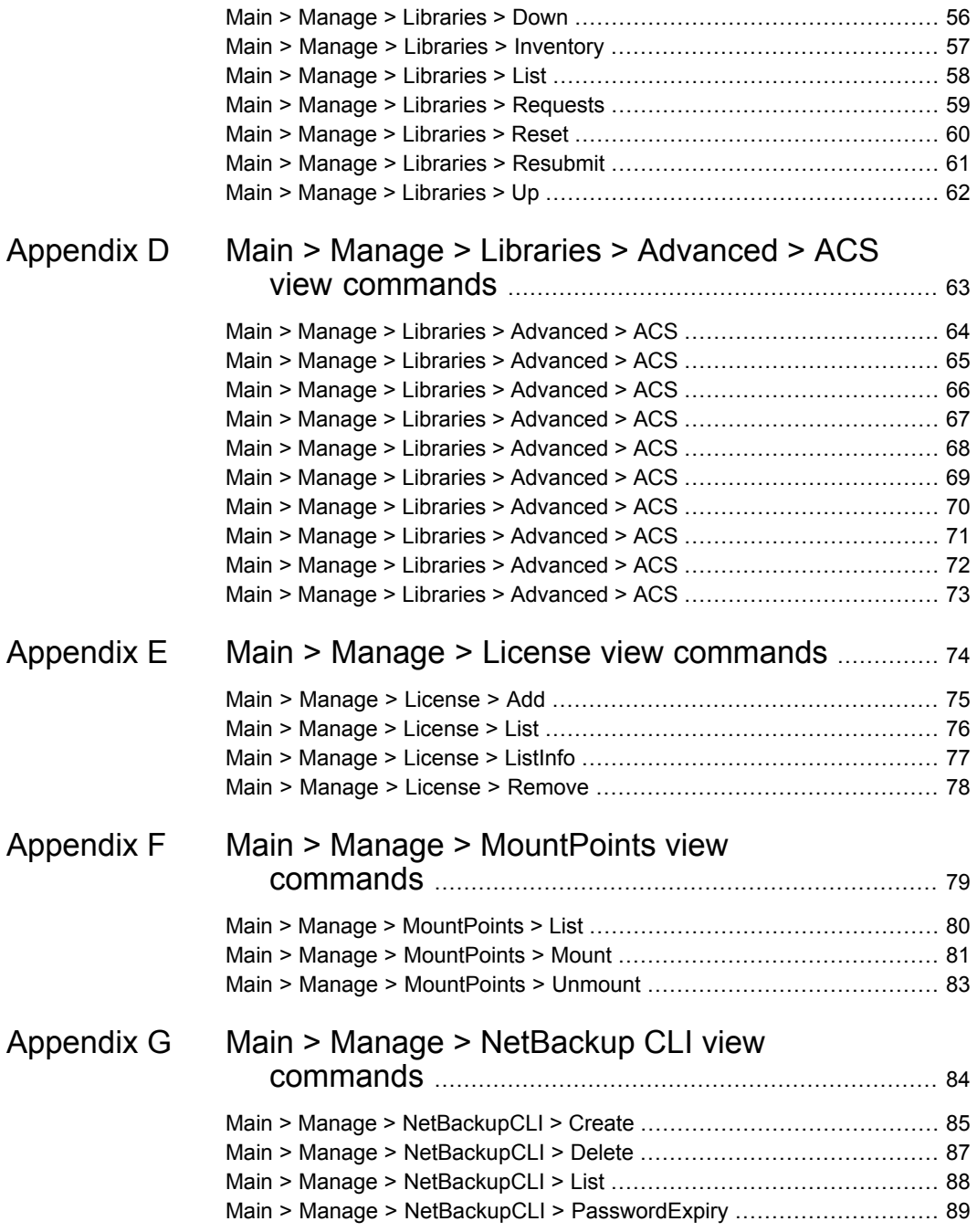

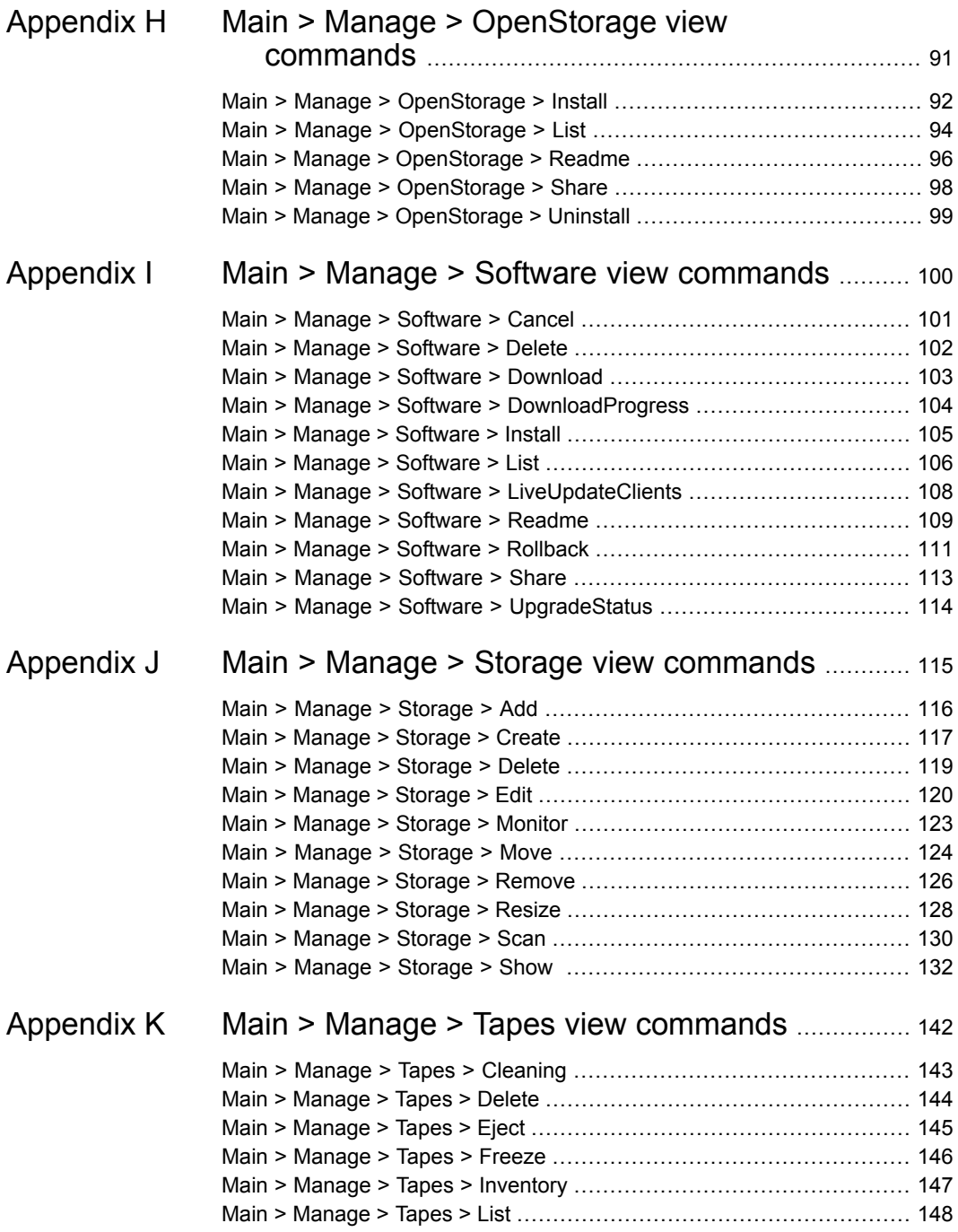

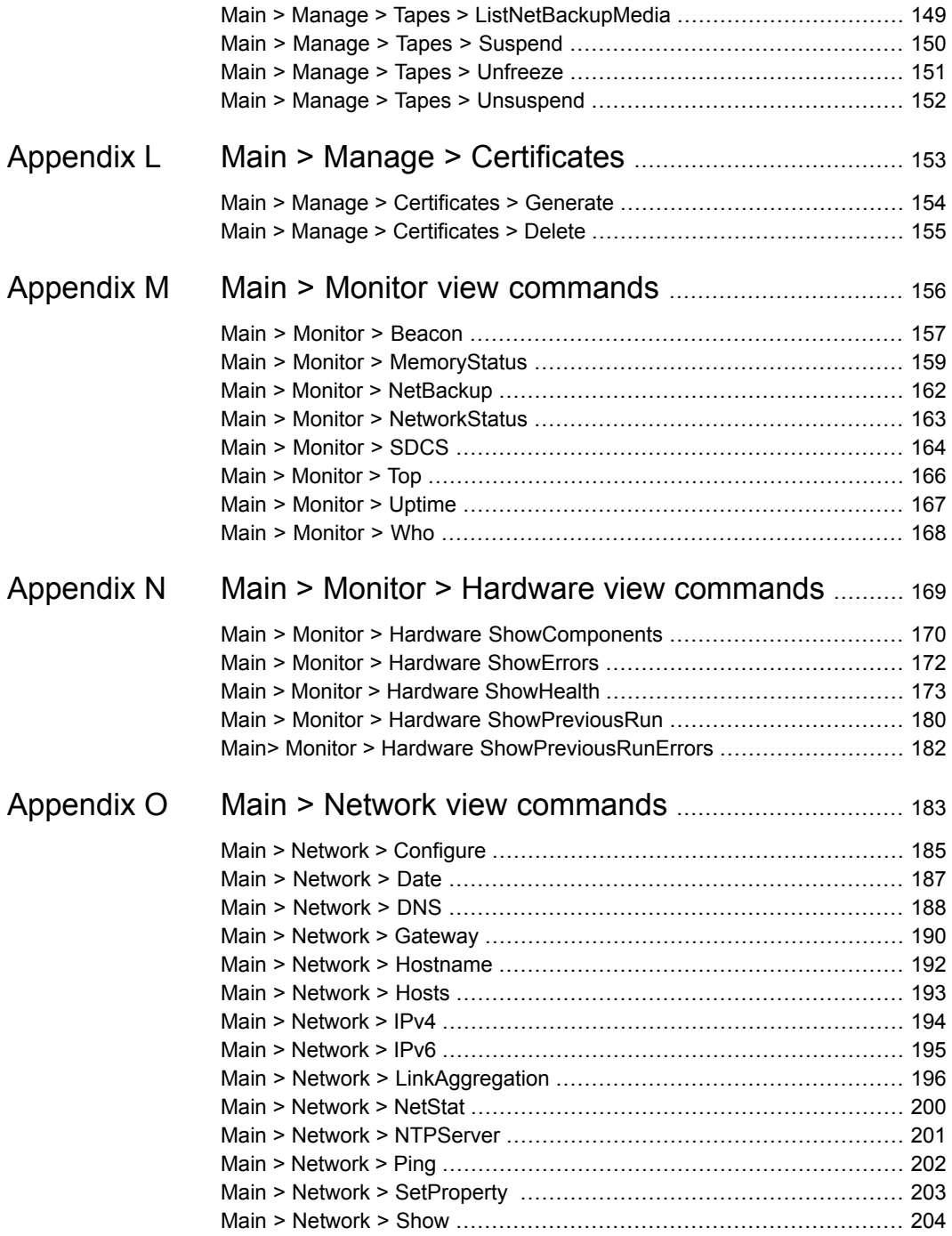

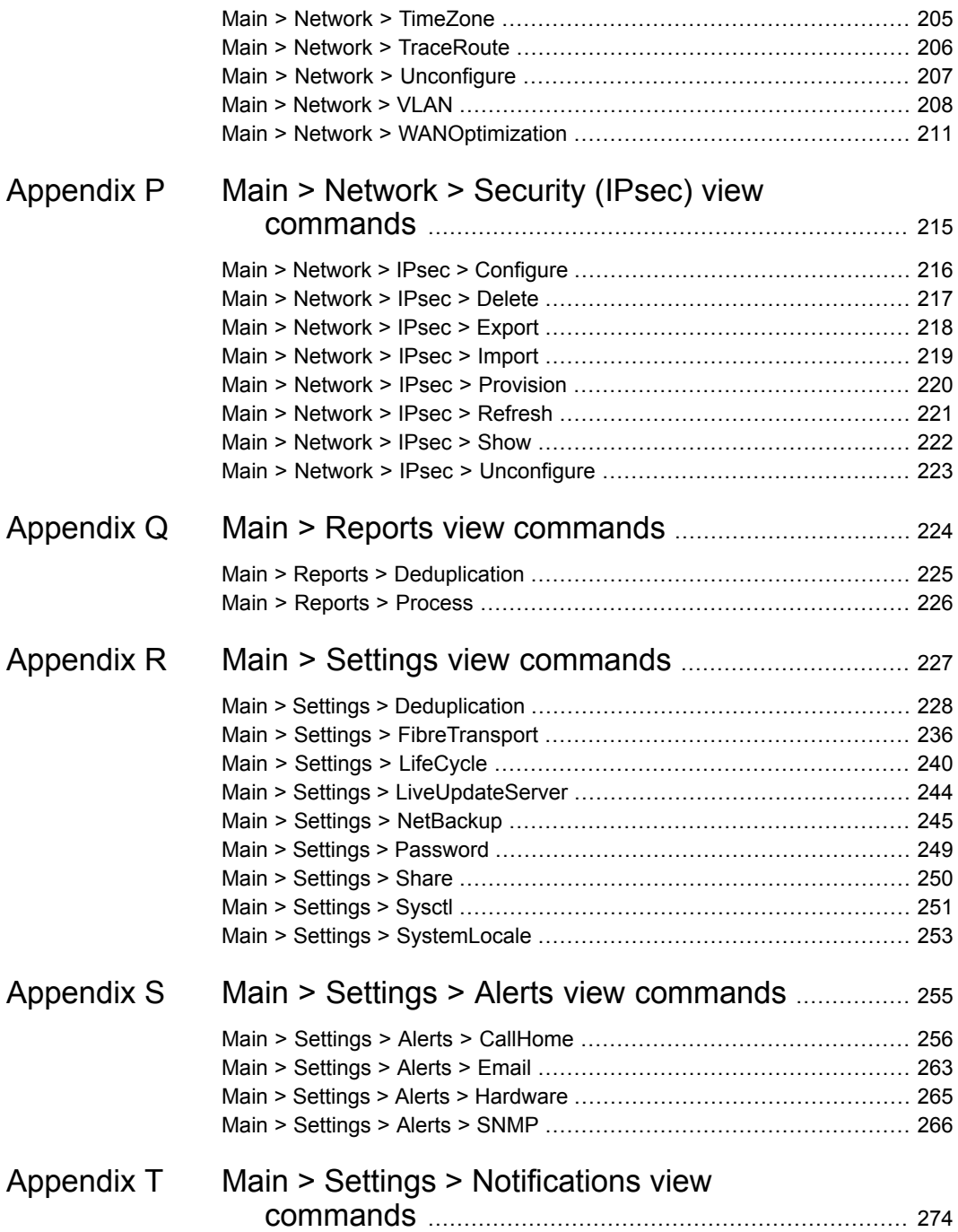

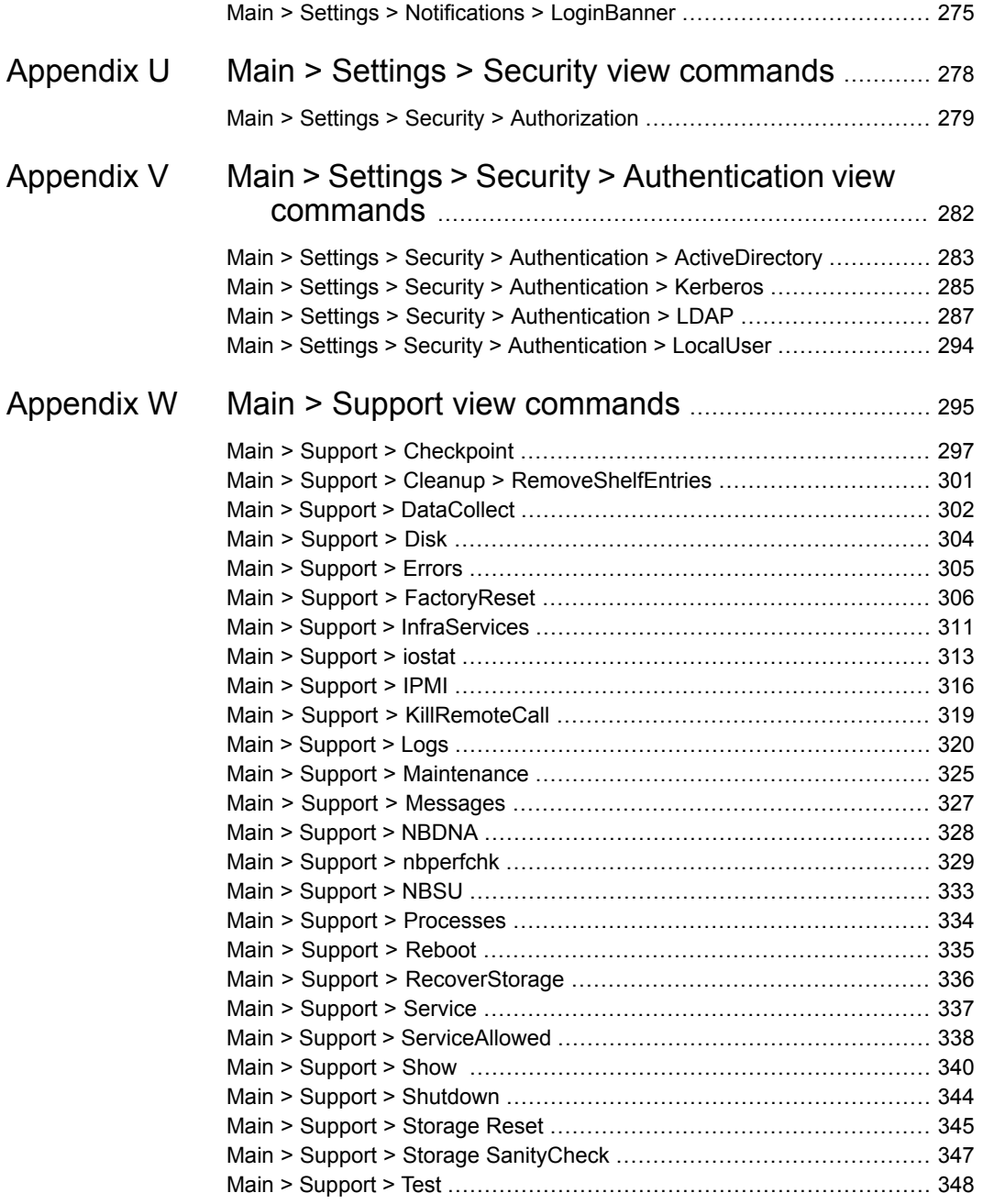

# Chapter

# <span id="page-9-0"></span>**Overview**

This chapter includes the following topics:

- About NetBackup appliance [commands](#page-9-1)
- Logging into the [NetBackup](#page-10-1) Appliance Shell Menu
- About [NetBackup](#page-10-2) Appliance Shell Menu usage
- <span id="page-9-1"></span>About the [NetBackup](#page-11-0) Appliance Shell Menu
- About the [NetBackup](#page-14-0) Appliance Shell Menu command views

## **About NetBackup appliance commands**

The NetBackup Appliance Shell Menu is an interactive shell that is available on the appliances through SSH. This menu interface enables you to perform most of the administration functions that are necessary to administer the NetBackup appliances. You can use the NetBackup Appliance Shell Menu in place of the NetBackup Appliance Web Console for many operations. In addition, anyone who is limited to only SSH because of firewall restraints should use this shell menu.

This document contains detailed information about the NetBackup Appliance commands. Each command contains a brief description of the primary function of the command, a synopsis, and descriptions of the options that are listed in the synopsis. Some commands also contain notes and usage examples.

**Note:** It is possible that changes may occur after the documents have been initially released. The electronic versions of these documents on the Support website contain the most up-to-date information. You should refer to these documents for the latest information about the appliance. The documents are provided so that you can download and print them at any time.

NetBackup Appliance [Documentation](https://www.veritas.com/support/en_US/58991/appliance-docs.html) page

## Command limitations on appliances that are not configured

<span id="page-10-0"></span>Before an appliance can be managed, it must first be configured. The commands that are used for initial configuration are the only valid commands that can be executed on a new appliance, or a factory reset appliance. Commands other than those used for the initial configuration can exhibit unexpected or undesired behavior. To prevent this situation, it is a best practice to avoid using any management commands until after the appliance initial configuration has been completed.

For information on valid commands for appliances that are not configured, refer to the following documents:

<span id="page-10-1"></span>*NetBackup Appliance Initial Configuration Guide NetBackup Appliance Commands Reference Guide*

# **Logging into the NetBackup Appliance Shell Menu**

The following procedure explains how to log into the NetBackup Appliance Shell Menu.

#### **To log into the NetBackup Appliance Shell Menu**

- **1** Connect to the NetBackup Appliance Shell Menu.
- **2** Enter the user name and password for the NetBackup appliance. By default, the user name admin has the password, P@ssw0rd.

**Caution:** For security reasons, you should change this password after you have installed the NetBackup appliance.

- **3** After a successful logon, the cursor is alongside the **Main\_Menu** prompt.
- <span id="page-10-2"></span>**4** Press the ? key to display the available commands and shell views that are available for you to use.

See "About the [NetBackup](#page-14-0) Appliance Shell Menu command views" on page 15.

# **About NetBackup Appliance Shell Menu usage**

This section details the use, options, and organization of the NetBackup Appliance Shell Menu.

The initial view outlines the various categories of tasks you can perform from the command-line interface.

All the commands are auto-completed. You can press **Tab** or **Enter** to complete a command.

The following is a list of helpful tips on how to use the NetBackup Appliance Shell Menu:

- When you press the ? key more information about the commands or sub-views that are available under that view. If you press ? after you enter a command, the format and usage of the parameters for that command appear.
- When you press the space bar key the next parameter that needs to be entered is displayed.
- When you press the Enter key the next "mandatory" parameter that needs to be entered is displayed. A "mandatory" parameter is one that does not have default values.

**Note:** Command variables that are *italicised* or in angular barackets (<>) are mandatory variables; whereas command parameters that are in square brackets ([]) are optional. For example, in the Main > Appliance > Add *ApplianceName* [AdminPassword] command, where *ApplianceName* is a mandatory variable and [AdminPassword] is an optional parameter.

- Due to the introduction of the Red Hat Enterprise Linux (RHEL) Operating System in release 2.7.1, Secure Shell(SSH) sessions now have a limited idle time. Although the change to the RHEL operating system adds security by honoring the current session time limit, you may experience the following issues:
	- The user is logged out automatically if the SSH session remains idle up to the current session time limit.
	- Commands fail to complete if they require more time than the current session time limit. One example where you may experience this issue is when you add a large number of LDAP or AD users and user groups.

<span id="page-11-0"></span>To help avoid these issues, keep the session alive for a longer duration by increasing the session time limit in the SSH client. For detailed configuration instructions, refer to your SSH client documentation.

# **About the NetBackup Appliance Shell Menu**

When you enter the NetBackup Appliance Shell Menu, you enter on the Main Menu view. This view is the starting point from which you can configure, manage, monitor, and support your appliance using the command line. The following table describes the views and commands that are available for you to use.

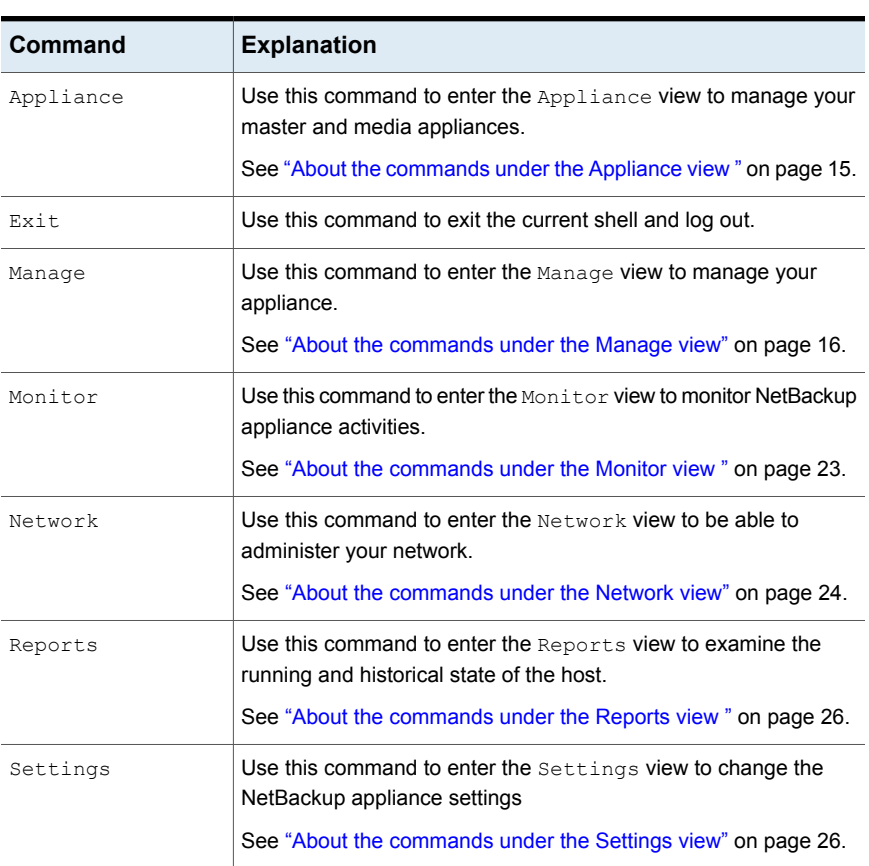

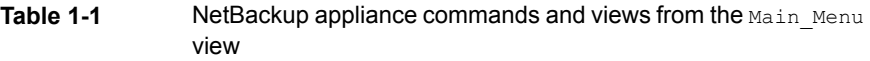

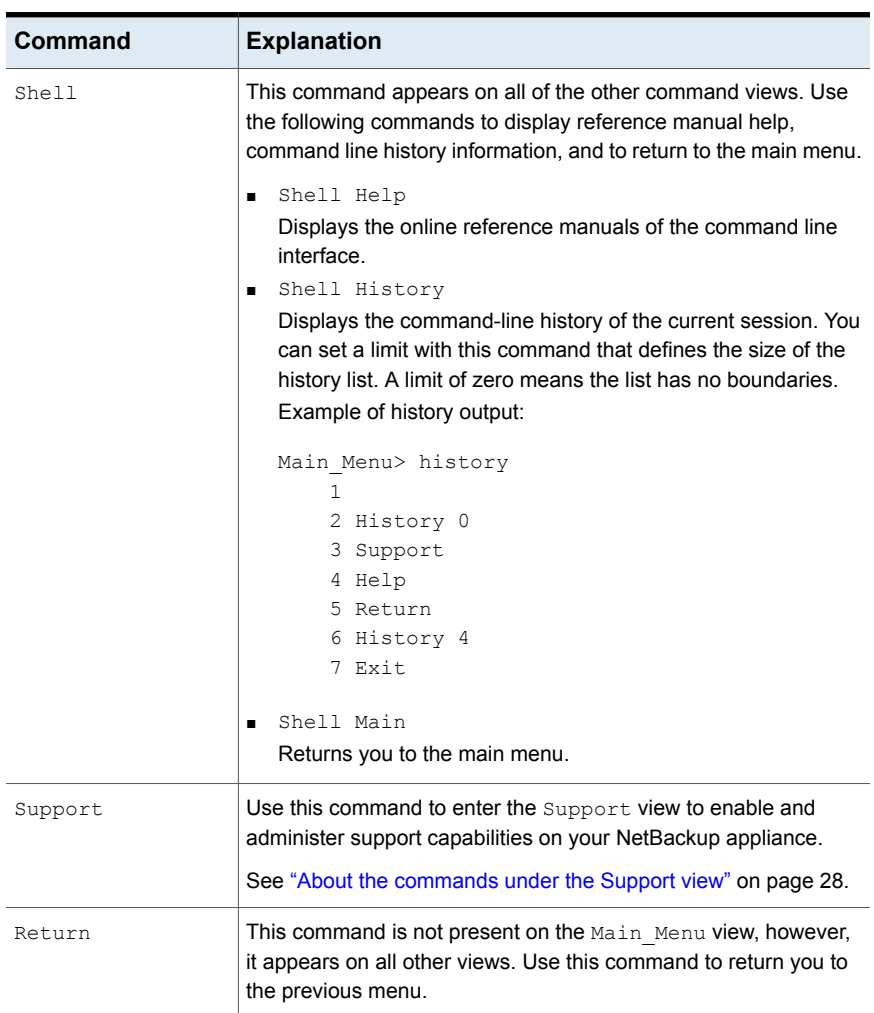

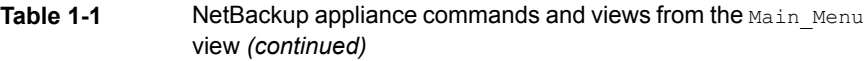

See "About NetBackup appliance [commands"](#page-9-1) on page 10.

See "Logging into the [NetBackup](#page-10-1) Appliance Shell Menu " on page 11.

# **About the NetBackup Appliance Shell Menu command views**

<span id="page-14-1"></span><span id="page-14-0"></span>The following sections detail the commands and views that are available for your appliance.

#### About the commands under the Appliance view

From within the Appliance view you can perform the following functions:

- Status of the appliance.
- Decommission an existing media appliance.
- View the NetBackup deduplication password.

The following table summarizes the commands that are available to you in the Appliance view depending on the role that you chose your appliance to take during the initial configuration.

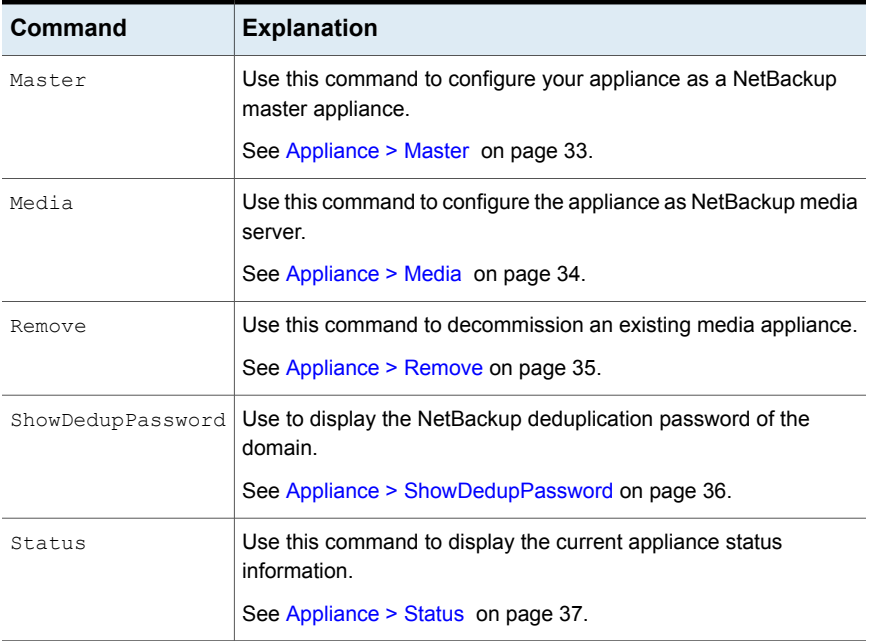

#### **Table 1-2**

## About the commands under the Manage view

<span id="page-15-0"></span>From the appliance management view, **Manage**, you can perform the following functions:

- Administer the Fibre Transport HBA cards.
- Configure and inventory robotic tape libraries.
- Add, remove, and list license keys.
- Manage software updates.
- List and resize Storage Disk Pool Volumes of NetBackup.
- Manage the tape media for the appliance.
- Make the appliance logs available through a network share or network unshare. You can also set the debug logging level of the appliance logs.
- Run NetBackup commands.
- Manage OpenStorage plugins.
- Manage remote mount points.

The following table summarizes the commands that are available for you to use in the Main > Manage view.

| <b>Commands</b> | <b>Explanation</b>                                                                                                    |
|-----------------|----------------------------------------------------------------------------------------------------|
| FibreChannel    | Use this command to administer the Fibre Transport HBA<br>cards. You can perform the following administrative<br>functions:                                                                                                    |
|                 | Clean - Clean stale SCSI information about<br>unresponsive Fibre Channel devices from the system.<br>See Manage > FibreChannel > Clean on page 40.<br>Configure - Configure supported FC HBA cards.<br>$\blacksquare$<br>See Manage > FibreChannel > Configure on page 42.<br>Reset - Reset Fibre Channel initiator ports on this<br>appliance.<br>See Manage > FibreChannel > Reset on page 46.<br>Scan - Scan the Fibre Channel HBA initiator ports on<br>$\blacksquare$<br>this appliance.<br>See Manage > FibreChannel > Scan on page 47.<br>Show - Show the Fibre Channel cards in this appliance<br>$\blacksquare$<br>and configuration.<br>See Manage > FibreChannel > Show on page 48.<br>Statistics - Display utilization statistics for the Fibre<br>$\blacksquare$<br>Channel HBA initiator ports on this appliance.<br>See Manage > FibreChannel > Statistics on page 51. |

**Table 1-3** Main > Manage view commands

| Commands  | <b>Explanation</b>                                                                                                    |
|-----------|----------------------------------------------------------------------------------------------------|
| Libraries | The Libraries command takes you into the NetBackup<br>Library view. From the Libraries view you can configure<br>and inventory robotic tape libraries in addition to the following<br>functions:                                                                                                    |
|           | $Advanced$ > $ACS$ - Configure or edit the ACSLS<br>$\blacksquare$<br>network configuration entries in the vm. conf file.<br>Configure - Configure attached libraries for a media<br>$\blacksquare$<br>server.<br>See Manage > Libraries > Configure on page 54.<br>Deny - Deny a pending tape request.<br>$\blacksquare$<br>See Manage > Libraries > Deny on page 55.<br>Down - Take drive offline.<br>$\blacksquare$<br>See Manage > Libraries > Down on page 56.<br>Inventory - Inventory libraries for volumes.<br>$\blacksquare$<br>See Manage > Libraries > Inventory on page 57.<br>List - List the attached libraries and tape drives for a<br>media server.<br>See Manage > Libraries > List on page 58.<br>Requests - List any pending tape requests.<br>п<br>See Manage > Libraries > Requests on page 59.<br>Reset - Reset a drive.<br>See Manage > Libraries > Reset on page 60.<br>Resubmit - Resubmit a pending tape request.<br>$\blacksquare$<br>See Manage > Libraries > Resubmit on page 61.<br>$Up - Bring a drive online.$<br>$\blacksquare$<br>See Manage > Libraries > Up on page 62. |
| License   | Use this command to enter into the License administration<br>view, where you can add, remove, and list license keys.<br>Add - Add a license key.<br>$\blacksquare$<br>See Manage > License > Add on page 75.<br>List - List the currently installed licenses.<br>$\blacksquare$<br>See Manage > License > List on page 76.<br>ListInfo-List the detailed information of the installed<br>licenses.<br>See Manage > License > ListInfo on page 77.<br>Remove - Remove a license key.<br>See Manage > License > Remove on page 78.                                                                                                    |

**Table 1-3** Main > Manage view commands *(continued)*

| <b>Commands</b> | <b>Explanation</b>                                                                                                    |
|-----------------|----------------------------------------------------------------------------------------------------|
| MountPoints     | Use this command to<br>List - List existing mount points on the appliance.<br>Ξ<br>See Manage > MountPoints > List on page 80.<br>Mount. - Mount a remote NFS drive.<br>$\blacksquare$<br>See Manage > MountPoints > Mount on page 81.<br>Unmount - Unmount a previously mounted NFS drive<br>See Manage > MountPoints > Unmount on page 83.                                                                                                    |
| NetBackupCLI    | Use this command to enter into the NetBackupCLI view.<br>Create - Create a NetBackup user account.<br>п<br>See Manage > NetBackupCLI > Create on page 85.<br>Delete - Delete a NetBackup user account.<br>See Manage > NetBackupCLI > Delete on page 87.<br>List - View a list of NetBackup users.<br>п<br>See Manage > NetBackupCLI > List on page 88.<br>PasswordExpiry - Use to manage the NetBackup<br>command-line password.<br>See Manage > NetBackupCLI > PasswordExpiry<br>on page 89. |
| OpenStorage     | Install - Install an OpenStorage plug-in.<br>See Manage > OpenStorage > Install on page 92.<br>List - View list of available or installed OpenStorage<br>$\blacksquare$<br>plug-ins.<br>See Manage > OpenStorage > List on page 94.<br>Share - Share or unshare directory for uploading a<br>plug-in<br>See Manage > OpenStorage > Share on page 98.<br>Uninstall - Uninstall the OpenStorage plug-in.<br>п<br>See Manage > OpenStorage > Uninstall on page 99.                                |

**Table 1-3** Main > Manage view commands *(continued)*

| <b>Commands</b> | <b>Explanation</b>                                                                                                    |
|-----------------|----------------------------------------------------------------------------------------------------|
| Software        | Use the Software to enter into the Software view. From<br>this view you can do the following:                                                                                                    |
|                 | Cancel - Cancel the download of a software patch.<br>$\blacksquare$<br>See Manage > Software > Cancel on page 101.<br>Delete - Delete a software update.<br>п<br>See Manage > Software > Delete on page 102.<br>Download - Download a software update.<br>See Manage > Software > Download on page 103.<br>DownloadProgress - View the progress of an online<br>$\blacksquare$<br>patch download.<br>See Manage > Software > DownloadProgress<br>on page 104.<br>Install - Install a release update.<br>٠<br>See Manage > Software > Install on page 105.<br>List - List the available software information.<br>See Manage > Software > List on page 106.<br>LiveUpdateClients - Use LiveUpdate to update client<br>$\blacksquare$<br>software.<br>See Manage > Software > LiveUpdateClients<br>on page 108.<br>Readme - View the Readme to obtain the event sequence<br>п<br>for installing a release update.<br>See Manage > Software > Readme on page 109.<br>Rollback - Roll back the last installed release update.<br>п |
|                 | See Manage > Software > Rollback on page 111.<br>Share - Share or unshare a directory for uploading a<br>software update.                                                                                                    |
|                 | See Manage > Software > Share on page 113.<br>UpgradeStatus - View the version of your appliance.<br>٠<br>See Manage > Software > UpgradeStatus on page 114.                                                                                                    |

**Table 1-3** Main > Manage view commands *(continued)*

| <b>Commands</b> | <b>Explanation</b>                                                                                                    |
|-----------------|----------------------------------------------------------------------------------------------------|
| Storage         | Use this command to enter into the Storage view. From this<br>view you can do the following:                                                                                                    |
|                 | Add - Add new storage expansion unit.<br>See Manage > Storage > Add on page 116.<br>Create - Create a share.<br>See Manage > Storage > Create on page 117.<br>Delete - Delete a share.<br>See Manage > Storage > Delete on page 119.<br>Edit - <b>Edit a share</b> .<br>$\blacksquare$<br>See Manage > Storage > Edit on page 120.<br>Monitor - Monitor storage tasks.<br>See Manage > Storage > Monitor on page 123.<br>Move - Move storage partition from one device to<br>п<br>another.<br>See Manage > Storage > Move on page 124.<br>Remove - Remove a storage expansion unit.<br>п<br>See Manage > Storage > Remove on page 126.<br>Resize - Resize NetBackup storage partitions.<br>п<br>See Manage > Storage > Resize on page 128.<br>Scan - Refresh the storage disks and devices<br>$\blacksquare$<br>information.<br>See Manage > Storage > Scan on page 130.<br>Show - View NetBackup storage information.<br>п<br>See Manage > Storage > Show on page 132. |

**Table 1-3** Main > Manage view commands *(continued)*

| Commands     | <b>Explanation</b>                                                                                                    |
|--------------|----------------------------------------------------------------------------------------------------|
| Tapes        | Use this command to enter into the Tapes view. The Tapes<br>view contains the following commands that enable you<br>administer the media that is configured to your appliance:                                                                                                    |
|              | Cleaning - Designate which tape is the cleaning tape<br>▪<br>See Manage > Tapes > Cleaning on page 143.<br>Delete - Delete media from a NetBackup database<br>$\blacksquare$<br>See Manage > Tapes > Delete on page 144.<br>Eject - Eject media from a tape library<br>$\blacksquare$<br>See Manage > Tapes > Eject on page 145.<br>Freeze - Freeze media in a NetBackup database<br>$\blacksquare$<br>See Manage > Tapes > Freeze on page 146.<br>Inventory - Inventory all of the libraries for the volumes<br>п<br>that have been added or removed<br>See Manage > Tapes > Inventory on page 147.<br>List - Show a list of the available media<br>$\blacksquare$<br>See Manage > Tapes > List on page 148.<br>ListNetBackupMedia - Show a list of the media that<br>п<br>NetBackup uses<br>See Manage > Tapes > ListNetBackupMedia<br>on page 149.<br>Suspend - Suspend media in a NetBackup database<br>п<br>See Manage > Tapes > Suspend on page 150.<br>Unfreeze - Unfreeze the media that has been frozen<br>in a NetBackup database<br>See Manage > Tapes > Unfreeze on page 151.<br>Unsuspend - Unsuspend the media that has been<br>$\blacksquare$<br>suspended in a NetBackup database<br>See Manage > Tapes > Unsuspend on page 152. |
| Certificates | Use this command to enter into the Certificates view. From<br>this view you can do the following:<br>Generate - Use the Generate command to generate                                                                                                    |
|              | and download a certificate for a vCenter or SCVMM<br>client.<br>See Manage > Certificates > Generate on page 154.<br>Delete - Use the Delete command to delete an existing<br>$\blacksquare$<br>certificate.<br>See Manage > Certificates > Delete on page 155.                                                                                                    |

**Table 1-3** Main > Manage view commands *(continued)*

See "About the [NetBackup](#page-11-0) Appliance Shell Menu" on page 12.

### About the commands under the Monitor view

<span id="page-22-0"></span>From the Monitor view, you can perform the following functions:

- Monitor the appliance hardware.
- Display backup jobs and network statistics.
- Display top process information and uptime statistics for the host.
- Display current logon sessions.

The following table summarizes the commands that are available in the Monitor view.

| Command       | <b>Explanation</b>                                                                           |
|---------------|----------------------------------------------------------------------------------------------|
| Beacon        | Flash lights on storage expansion unit disk drives.                                          |
|               | See Monitor > Beacon on page 157.                                                            |
| Hardware      | Monitors various components of the appliance hardware.                                       |
|               | The 5230 appliances have additional options for the Monitor ><br>Hardware commands.          |
| MemoryStatus  | Displays the memory usage statistics of the appliance in KB.                                 |
|               | See Monitor > MemoryStatus on page 159.                                                      |
| NetBackup     | Displays and controls backup jobs. This command is available only for<br>a master appliance. |
|               | See Monitor > NetBackup on page 162.                                                         |
| NetworkStatus | Displays the network statistics for the appliance.                                           |
|               | See Monitor > NetworkStatus on page 163.                                                     |
| <b>SDCS</b>   | Monitors the connection to Symantec Data Center Security (SDCS).                             |
|               | See Monitor > SDCS on page 164.                                                              |
| Top           | Display the top process information.                                                         |
|               | See Monitor > Top on page 166.                                                               |
| Uptime        | Display the uptime statistics for the current host.                                          |
|               | See Monitor > Uptime on page 167.                                                            |
| Who           | Display current logon sessions on the current host.                                          |
|               | See Monitor > Who on page 168.                                                               |

**Table 1-4** Main > Monitor view commands

<span id="page-23-0"></span>See "About the [NetBackup](#page-11-0) Appliance Shell Menu" on page 12.

### About the commands under the Network view

From the Network administration view, you can perform the following operations:

- Administer the network settings and link aggregation of the appliance.
- Set the time zone and the system time.
- Display the uptime statistics for the appliance.

The following table summarizes the commands that are available for you to use in the Network view.

| Command   | <b>Explanation</b>                                                                              |
|-----------|-------------------------------------------------------------------------------------------------|
| Configure | Configure the IPv4 or IPv6 address of a network interface with the<br>default gateway.          |
|           | See Network > Configure on page 185.                                                            |
| Date      | Use to set or show the computer system time.                                                    |
|           | See Network > Date on page 187.                                                                 |
| DNS       | Configure the DNS information.                                                                  |
|           | See Network > DNS on page 188.                                                                  |
| Gateway   | Add a new default gateway or delete an existing one for an<br>interface.                        |
|           | See Network > Gateway on page 190.                                                              |
| Hostname  | Use this command to set or get the host name of an appliance.                                   |
|           | See Network > Hostname on page 192.                                                             |
| Hosts     | Add or delete a host entry from the hosts' file or view the hosts<br>configuration information. |
|           | See Network > Hosts on page 193.                                                                |
| TPv4      | Change the IPv4 address of a network interface.                                                 |
|           | See Network $>$ IPv4 on page 194.                                                               |
| TPv6      | Change the IPv6 address of a network interface.                                                 |
|           | See Network > IPv6 on page 195.                                                                 |

**Table 1-5** Main > Network view commands

| Command         | <b>Explanation</b>                                                                                                    |
|-----------------|----------------------------------------------------------------------------------------------------|
| LinkAggregation | LinkAggregation - The LinkAggregation command provides<br>you with the following commands options.                                                                                                    |
|                 | Create - Create a bond with or without assigning an IP to it.<br>п<br>Delete - Delete a bond.<br>п<br>Disable - Disable link aggregation.<br>п<br>Enable - Enable link aggregation and select a bonding mode.<br>Ξ<br>Show - Show the status of link aggregation.<br>п<br>Status - Check the status of the link aggregation.<br>п<br>See Network > LinkAggregation on page 196. |
| NetStat         | Examine network statistical information.                                                                                                    |
|                 | See Network > NetStat on page 200.                                                                                                    |
| NTPServer       | Use this command to manage the NTP servers. You can add,<br>delete, and show current NTP servers.                                                                                                    |
|                 | See Network > NTPServer on page 201.                                                                                                    |
| Ping            | An attempt to reach a host or IP address with ICMP<br>ECHO REQUESTS                                                                                                    |
|                 | See Network > Ping on page 202.                                                                                                    |
| Security        | Use this command to manage IPsec policies.                                                                                                    |
| SetProperty     | Use to set the Ethernet interface property.                                                                                                    |
|                 | See Network > SetProperty on page 203.                                                                                                    |
| Show            | You can use this command to show the network properties.                                                                                                    |
|                 | See Network > Show on page 204.                                                                                                    |
| Timezone        | Use to set or reset the time zone.                                                                                                    |
|                 | See Network > TimeZone on page 205.                                                                                                    |
| TraceRoute      | Displays the network packet route.                                                                                                    |
|                 | See Network > TraceRoute on page 206.                                                                                                    |
| Unconfigure     | Removes the IP address and shuts down the interface.                                                                                                    |
|                 | See Network > Unconfigure on page 207.                                                                                                    |

**Table 1-5** Main > Network view commands *(continued)*

| Command         | <b>Explanation</b>                                                                                                    |
|-----------------|----------------------------------------------------------------------------------------------------|
| VLAN            | Manages VLAN operations<br>The <b>VLAN</b> command provides you with the following options.                                                                                                  |
|                 | Delete - Deletes a VLAN interface.<br>Show - Displays properties and status of VLAn interfaces.<br>Tag - Tags a VLAN over a physical or bonded interface.<br>See Network > VLAN on page 208. |
| WANOptimization | Manages WANOptimization.<br>See Network > WANOptimization on page 211.                                                                                                    |

**Table 1-5** Main > Network view commands *(continued)*

<span id="page-25-0"></span>See "About the [NetBackup](#page-14-0) Appliance Shell Menu command views" on page 15.

#### About the commands under the Reports view

From the Reports view, you can perform the following functions:

- View deduplication statistics.
- View the status of current process.

The following table summarizes the commands that are available in the Reports view.

| 1401 - 150<br><b>NOTE:</b> Reports view commands |                                                                                                  |
|--------------------------------------------------|--------------------------------------------------------------------------------------------------|
| <b>Command</b>                                   | <b>Explanation</b>                                                                               |
| Deduplication                                    | Display deduplication statistics for the appliance.<br>See Reports > Deduplication on page 225.  |
| Process                                          | View the status of the current processes on the appliance.<br>See Reports > Process on page 226. |

**Table 1-6** Main > Reports view commands

<span id="page-25-1"></span>See "About the [NetBackup](#page-11-0) Appliance Shell Menu" on page 12.

#### About the commands under the Settings view

From the Main > Settings view you can perform the following functions:

- Enable or disable Call Home.
- Adjust deduplication parameters.
- Add, delete, hardware, and manage email accounts.
- Administer the Fibre Transport features.
- Change backup image life cycle parameters settings.
- Configure a LiveUpdate server.
- Change your user password.
- Manage user authorization and authentication.
- Administer the SNMP-related settings.
- Adjust NetBackup settings.
- Configure a media share.
- Modify sysctl parameters.
- Change the system locale.

The following table summarizes the commands that are available for you to use in the Main > Settings view.

**Table 1-7** Main > Settings view commands

| Command          | <b>Explanation</b>                                                                                                    |
|------------------|----------------------------------------------------------------------------------------------------|
| Alerts           | The Alerts commands let you manage your alerts for Call Home,<br>SNMP, and error acknowledgment settings. The following commands<br>are available under the Alerts submenu: |
|                  | CallHome                                                                                                    |
|                  | Email<br>Hardware                                                                                                    |
|                  | <b>SNMP</b>                                                                                                    |
| Deduplication    | Use this command to adjust deduplication parameters.                                                                                                    |
|                  | See Settings > Deduplication on page 228.                                                                                                    |
| FibreTransport   | Administer Fibre Transport settings. This command is available only<br>for a master appliance.                                                                              |
|                  | See Settings > FibreTransport on page 236.                                                                                                    |
| LifeCycle        | Change backup image life cycle parameters settings. This command<br>is available only for a master appliance.                                                               |
|                  | See Settings > LifeCycle on page 240.                                                                                                    |
| LiveUpdateServer | Configure a LiveUpdate server.                                                                                                    |
|                  | See Settings > LiveUpdateServer on page 244.                                                                                                    |

| Command       | <b>Explanation</b>                                                                                                    |
|---------------|----------------------------------------------------------------------------------------------------|
| NetBackup     | Use this command to do the following:<br>Add/delete/show additional servers to the server list.<br>Tune NetBackup data buffers.<br>Show the NetBackup additional server list.<br>See Settings > NetBackup on page 245.                                                                                                    |
| Notifications | Set and manage a text banner that appears before a user logs on<br>to the appliance.<br>See Settings > Notifications > LoginBanner on page 275.                                                                                                    |
| Password      | Use this command to change the administrator's user password on<br>the current host.<br>See Settings > Password on page 249.                                                                                                    |
| Security      | Use this command to enter into the Security view. From this view<br>you can do the following:<br>Authentication - authorize users to access the appliance by<br>assigning them various roles (permissions).<br>Authorization - configure and manage user registration and<br>authentication on the appliance.<br>See Settings > Security > Authorization on page 279. |
| Share         | Use this command to configure a media share.<br>See Settings > Share on page 250.                                                                                                    |
| Sysctl        | Use this command to modify your sysctl parameters.<br>See Settings > Sysctl on page 251.                                                                                                    |
| SystemLocale  | Use this command to change the system locale of the NetBackup<br>Appliance to correctly display, backup, and restore the files and the<br>folders that are named with non-7-bit ASCII characters. For example,<br>Chinese, Japanese, Korean, German Umlaut, or French accents.<br>See Settings > SystemLocale on page 253.                                            |

**Table 1-7** Main > Settings view commands *(continued)*

<span id="page-27-0"></span>See "About the [NetBackup](#page-11-0) Appliance Shell Menu" on page 12.

## About the commands under the Support view

From the Main > Support view you can perform the following functions:

- Collects appliance logs and data for support interactions through the DataCollect command.
- Manage system checkpoints and IPMI operations.
- Gather disk information.
- Display NetBackup errors.
- Resets the appliance to factory default settings.
- Show the appliance logs.
- Display the messages file.
- Restart your appliance.
- Turn off your appliance.
- Share, unshare, and set the level of debug logs.
- Display debugging information from the Vxlog files.
- Restart a service on a host.
- Upload a set of log files that are based on a timed duration of four hours.
- Create and send a .tar file of the logs based on the job ID.
- Create and send a .tar file of the logs based on the time the log files were created.

The following table summarizes all of the commands that are available for you to use in the NetBackup Support view.

| Command     | <b>Explanation</b>                                                           |
|-------------|------------------------------------------------------------------------------|
| CheckPoint  | Manages system checkpoints.                                                  |
|             | See Support > Checkpoint on page 297.                                        |
| DataCollect | Gathers the device logs.                                                     |
|             | See Support > DataCollect on page 302.                                       |
| Disk        | Gathers and displays information about the local disk layout and<br>usage.   |
|             | See Support > Disk on page 304.                                              |
| Errors      | Displays the problem entries from the previous day in the<br>NetBackup logs. |
|             | See Support > Errors on page 305.                                            |

**Table 1-8** Main > Support view commands

| Command        | <b>Explanation</b>                                                                                                    |
|----------------|----------------------------------------------------------------------------------------------------|
| FactoryReset   | Resets the appliance to factory default settings.                                                                              |
|                | See Support > FactoryReset on page 306.                                                                                        |
| iostat         | Monitors the system input and output device loading                                                                            |
|                | See Support > iostat on page 313.                                                                                              |
| IPMI           | Manages the IPMI operations.                                                                                                   |
|                | See Support > IPMI on page 316.                                                                                                |
| KillRemoteCall | Terminates remote calls on peer compute nodes.                                                                                 |
|                | See Support > KillRemoteCall on page 319.                                                                                      |
| Logs           | From this command you can perform the following tasks:                                                                         |
|                | Browse the different NetBackup appliance logs.                                                                                 |
|                | Set the level of debug logs<br>п                                                                                               |
|                | Export or remove CIFS and NFS shares for the logs.<br>$\blacksquare$                                                           |
|                | Upload the NetBackup log files for your appliance to Support.<br>The files that you send can be based on the job ID, the time  |
|                | that the log files were taken, or the default-based duration.                                                                  |
|                | Display debugging information from the VXIog files.<br>$\blacksquare$                                                          |
|                |                                                                                                    |
|                | See Support > Logs on page 320.                                                                                                |
| Maintenance    | Enables you to open an interactive shell menu that you can use to<br>troubleshoot or manage underlying operating system tasks. |
|                | See Support > Maintenance on page 325.                                                                                         |
| Messages       | Displays the message file.                                                                                                    |
|                | See Support > Messages on page 327.                                                                                            |
| <b>NBDNA</b>   | Create and remove network traces with the NetBackup Domain                                                                     |
|                | Network Analyzer (NBDNA) utility.                                                                                              |
|                | See Support > NBDNA on page 328.                                                                                               |
| Nbperfchk      | Measures the read and write speeds of a disk array.                                                                            |
|                | See Support > nbperfchk on page 329.                                                                                           |
| NBSU           | Manage NetBackup supported data files.                                                                                         |
|                | See Support > NBSU on page 333.                                                                                                |

**Table 1-8** Main > Support view commands *(continued)*

| Command        | <b>Explanation</b>                                                                                                    |
|----------------|----------------------------------------------------------------------------------------------------|
| Processes      | Displays the status of the current processes.                                                                                                    |
|                | See Support > Processes on page 334.                                                                                                    |
| Reboot.        | Use this command to restart the system.                                                                                                    |
|                | See Support > Reboot on page 335.                                                                                                    |
| RecoverStorage | View or purge any storage recovered during a reimage.                                                                                                    |
|                | See Support > RecoverStorage on page 336.                                                                                                    |
| Service        | Stops or restarts a service on an appliance Linux host.                                                                                                    |
|                | See Support > Service on page 337.                                                                                                    |
| ServiceAllowed | Set specific components of a Primary or an Expansion Storage<br>Shelf to the Service Allowed mode so that service can be performed<br>on those units.               |
|                | See Support > ServiceAllowed on page 338.                                                                                                    |
| Shutdown       | Use this command to power the system off.                                                                                                    |
|                | See Support > Shutdown on page 344.                                                                                                    |
| Storage        | Use this command to perform the following tasks:                                                                                                    |
|                | Storage Reset - Delete the backup data and partitions from<br>$\blacksquare$<br>the appliance, and configure the disk status for all the disks as<br>New Available. |
|                | See Support > Storage Reset on page 345.                                                                                                    |
|                | Storage SanityCheck-Enable or disable storage sanity<br>checks.                                                                                                    |
|                | See Support > Storage SanityCheck on page 347.                                                                                                    |
| Test           | Test the current status of the various appliance components.                                                                                                    |
|                | See Support > Test on page 348.                                                                                                    |

**Table 1-8** Main > Support view commands *(continued)*

See "About the [NetBackup](#page-11-0) Appliance Shell Menu" on page 12.

# Appendix **A**

# <span id="page-31-0"></span>Main > Appliance view commands

This appendix includes the following topics:

- [Appliance](#page-32-0) > Master
- [Appliance](#page-33-0) > Media
- [Appliance](#page-34-0) > Remove
- Appliance > [ShowDedupPassword](#page-35-0)
- [Appliance](#page-36-0) > Status

## **Appliance > Master**

<span id="page-32-0"></span>Appliance > Master – Configure the appliance as a NetBackup master appliance

## **SYNOPSIS**

Master

## **DESCRIPTION**

This command configures your appliance as a NetBackup master appliance. You can also configure your appliance as a master appliance during the initial configuration of the appliance from the NetBackup Appliance Web Console.

**Note:** This command is available only when the appliance is in a factory-install mode. The command is not available after the appliance is configured.

#### **OPTIONS**

#### Master

Use this command to configure your appliance as a NetBackup master appliance.

See [Appliance](#page-33-0) > Media on page 34.

See "About the [commands](#page-14-1) under the Appliance view " on page 15.

See "About NetBackup appliance [commands"](#page-9-1) on page 10.

## **Appliance > Media**

<span id="page-33-0"></span> $Appliance > Media - Configure an appliance as a media server.$ 

### **SYNOPSIS**

Media *MasterServer*

## **DESCRIPTION**

This command is used to configure the appliance as a media server to an existing NetBackup master server. If the master server is in a clustered environment, Veritas recommends that you enter the cluster name first, followed by the names of the nodes within the master server cluster. You should use the comma character as a delimiter between the node names.

**Note:** This command is available only during the initial configuration of the appliance. After the appliance is configured, the  $Applique > Media$  command is not available.

## **OPTIONS**

Media *MasterServer*

Use to configure the appliance as a media server to an existing NetBackup master server.

*MasterServer* is the master server host name. You can provide the following information in this field:

- If the master server is a multi-homed server, make sure that the appliance and the host name are on the same network.
- If the master server is a clustered environment, enter the cluster name first followed by the names of the nodes within the master server cluster. You should use the comma character as a delimiter between the node names.

See "About the [commands](#page-14-1) under the Appliance view " on page 15.

See "About NetBackup appliance [commands"](#page-9-1) on page 10.

See "Logging into the [NetBackup](#page-10-1) Appliance Shell Menu " on page 11.

See "About [NetBackup](#page-10-2) Appliance Shell Menu usage" on page 11.

## **Appliance > Remove**

<span id="page-34-0"></span> $Appliance$  > Remove – Decommission an existing media server.

### **SYNOPSIS**

Remove *MediaServer TargetMediaServer*

## **DESCRIPTION**

You can use the Remove command to decommission a media appliance from your configuration. When you go through the process of decommissioning an appliance you can move your tape media to another appliance. This appliance is your *target appliance*. The other appliance that you must name is the appliance that you want to decommission.

#### **OPTIONS**

#### Remove *MediaServer TargetMediaServer* [Force]

Use to decommission a media appliance. The *MediaServer* variable is the name of the appliance that you want to decommission. The *TargetMediaServer* variable is the name of the new appliance where the tapes are moved during the decommissioning of the original media server. If you do not want to move tape media, then specify **NONE** for this variable.

See "About the [NetBackup](#page-11-0) Appliance Shell Menu" on page 12.

## **Appliance > ShowDedupPassword**

<span id="page-35-0"></span>Appliance > ShowDedupPassword – Display the NetBackup deduplication password of the domain.

**SYNOPSIS** 

ShowDedupPassword

### **DESCRIPTION**

You can use this command to display the NetBackup deduplication password of the domain. Simply type ShowDedupPassword at the command prompt to see the password.

**Note:** If you change the password for MSDP, the NetBackup Appliance Shell Menu does not display the new password. The ShowDedupPassword option displays the original password that was created during the installation process.

#### OPTIONS

ShowDedupPassword

Use to display the NetBackup deduplication password of the domain.

See "About the [NetBackup](#page-11-0) Appliance Shell Menu" on page 12.
## **Appliance > Status**

 $Appliance > Status - Use to show status information about the appliance.$ 

## **SYNOPSIS**

Status

#### **DESCRIPTION**

Use this command to show status information about the appliance, such as the appliance role and master server information.

## OPTIONS

Status

Use to show the status information about the appliance.

## **FXAMPLES**

The following is an example of information that is displayed when you run the  $M_{\text{main}}$ > Appliance > Status **command** 

abc123.Appliance> Status

Wed Jul 10 04:43:00 UTC 2013

=============================

Appliance Model is NetBackup Appliance 5230.

Appliance Version is 2.6.

Appliance is configured as master appliance.

All storage partitions are below watermark. ----------------------------------------------------------------------- Network Settings -----------------------------------------------------------------------

BONDING [Disabled] -------

PHYSICAL DEVICE STATUS

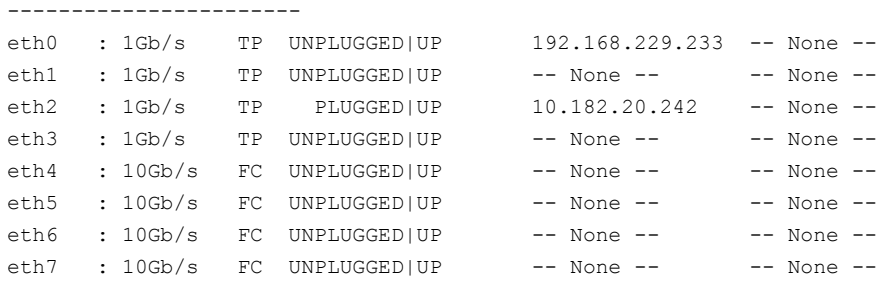

#### ROUTING STATUS

#### -------------

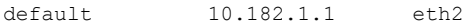

\*\*VNIC=Virtual Interface TP=Twisted Pair FC=Fibre channel 1G/10G=1/10 Gigabit Ethernet INFO:Only a single cabled network card detected. Cabling other ports is recommended to make use of Link aggregation.

-------------------------------------------------------------------------

Appendix **B**

# Main > Manage > FibreChannel view commands

This appendix includes the following topics:

- Manage > [FibreChannel](#page-39-0) > Clean
- Manage > [FibreChannel](#page-41-0) > Configure
- Manage > [FibreChannel](#page-45-0) > Reset
- Manage > [FibreChannel](#page-46-0) > Scan
- Manage > [FibreChannel](#page-47-0) > Show
- Manage > [FibreChannel](#page-50-0) > Statistics

## **Manage > FibreChannel > Clean**

<span id="page-39-0"></span>Manage > FibreChannel > Clean – Use this command to clean stale SCSI information about unresponsive Fibre Channel devices from the system.

#### **SYNOPSIS**

Clean

## **DESCRIPTION**

SCSI devices may become unresponsive because these devices might have been removed from the system. However, the operating system keeps a stale reference to these SCSI devices. This command is used to remove the operating system references to these devices that are not relevant anymore.

**Note:** The Clean operation may fail the currently running duplication jobs over FC. The duplication jobs failover to other FT paths if they exist. If no other FT paths are available, they failover to the Ethernet network. If no FT connection or IP connection exists, the jobs fail.

## OPTIONS

Clean

Use to remove stale SCSI information.

## EXAMPLES

The following is an example of information when you run the  $Main > Manager >$ FibreChannel > Clean **command**.

```
nbu-applaince.FC> Clean
```

```
- [Info] FTMS mode: Fibre Transport server installed and running.
```

```
- [Info] Fibre Transport Deduplication state: enabled
```
\*\*\*\* FC HBA Cards \*\*\*\*

```
07:00.0 Fibre Channel: QLogic Corp. ISP2532-based 8Gb Fibre Channel to PCI Express HBA (rev 02)
07:00.1 Fibre Channel: QLogic Corp. ISP2532-based 8Gb Fibre Channel to PCI Express HBA (rev 02)
08:00.0 Fibre Channel: QLogic Corp. ISP2532-based 8Gb Fibre Channel to PCI Express HBA (rev 02)
08:00.1 Fibre Channel: QLogic Corp. ISP2532-based 8Gb Fibre Channel to PCI Express HBA (rev 02)
81:00.0 Fibre Channel: QLogic Corp. ISP2532-based 8Gb Fibre Channel to PCI Express HBA (rev 02)
81:00.1 Fibre Channel: QLogic Corp. ISP2532-based 8Gb Fibre Channel to PCI Express HBA (rev 02)
82:00.0 Fibre Channel: QLogic Corp. ISP2532-based 8Gb Fibre Channel to PCI Express HBA (rev 02)
```
82:00.1 Fibre Channel: QLogic Corp. ISP2532-based 8Gb Fibre Channel to PCI Express HBA (rev 02) \*\*\*\* Drivers \*\*\*\* qla2xxx is loaded windrvr6 is loaded qla2x00tgt is loaded scst is loaded scst user is loaded \*\*\*\* Ports \*\*\*\* Bus ID Slot Port PortWWN Status PhysicalState ConfigurationType Speed RemotePort 07:00.0 Slot5 1 21:00:00:24:FF:46:8A:12 Disconnected Target Target(FTMS) 0 gbit/s ------07:00.1 Slot5 2 21:00:00:24:FF:46:8A:13 Fabric Target Target(FTMS) 8 gbit/s ------08:00.0 Slot6 1 21:00:00:24:FF:8E:E4:0F Disconnected Target Target(FTMS) 0 gbit/s ------------ 08:00.1 Slot6 2 21:00:00:24:FF:8E:E4:0E Disconnected Target Target(FTMS) 0 gbit/s ------81:00.0 Slot4 1 21:00:00:24:FF:8E:E4:14 Online Initiator Initiator 8 gbit/s 81:00.1 Slot4 2 21:00:00:24:FF:8E:E4:15 Online Target Target(MSDP) 8 gbit/s 82:00.0 Slot2 1 21:00:00:24:FF:8E:E5:B2 Linkdown Initiator Initiator 8 gbit/s 82:00.1 Slot2 2 21:00:00:24:FF:8E:E5:B3 Online Target Target(MSDP) 8 gbit/s \*\*\*\* Devices \*\*\*\*

Device Vendor ID Type Type Remote Port

\*\*\*\* Remote Appliances over FC \*\*\*\* Please scan for remote appliances over FC first

## **Manage > FibreChannel > Configure**

<span id="page-41-0"></span>Manage > FibreChannel > Configure  $-$  Use this command to configure the QLogic Fibre Channel HBA ports.

## **SYNOPSIS**

Configure *NumberPorts* Configure Deduplication Initiator *HBAportid* Configure Deduplication Target *HBAportid*

## **DESCRIPTION**

You can use the configure command to do the following:

- Configure the appliance to use 2 or 4 target port configuration for use by SAN Client Fibre Transport.
- Configure the FC HBA ports on this appliance as target ports for Fibre Transport Deduplication. Fibre Transport Deduplicatoin is a feature that enables you to use an appliance as a taregt host for Optimized Duplication and Auto Image Replication.

**Note:** You must restart the appliances in the FC zone where a port mode change has occurred. A port mode change occurs when you change and save the port mode configuration, or enable/disable the feature. We recommend that you reboot after you finish all the port mode changes.

## **OPTIONS**

#### Configure *NumberPorts*

Configure the number of FC HBA target ports for use with the SAN Client feature. The available *NumberPorts* is 2 and 4.

For new appliances or for appliances that have been factory reset, the configuration default is 2.

The available options are as follows:

- Configure 2 Sets Port 1 to the target mode on the following FC HBA cards:
	- NetBackup 5220 cards in slots 2 and 4
- NetBackup 5230 and 5330 cards in slots 5 and 6
- NetBackup 5240 cards in slots 5 and 6
- Configure 4

Sets Ports 1 and 2 to the target mode on the following FC HBA cards:

- NetBackup 5220 cards in slots 2 and 4
- NetBackup 5230 and 5330 cards in slots 5 and 6
- NetBackup 5240 cards in slots 5 and 6

Changing this option restarts the appliance, but it does not change the state of the SAN Client feature.

By default, the SAN Client feature is disabled on new appliances or on appliances that have been factory reset. If the SAN Client feature is disabled, changes to this setting only mark the ports as ready for target mode use. To enable the SAN Client feature, go to the Settings view and run the FibreTransport SANClient Enable command.

Configure Deduplication Initiator *HBAportid*

Configure a port as an FC initiator port.

The *HBAportid* is the slot number(1-6) and port number(1-2) of the HBA port. The format is *Slot:Port*.

**Note:** You can check the current state of the available ports by using the Main> Manage> FibreChannel> Show Ports command before you configure a port.

The following HBA ports may be available:

- NetBackup 5220 ports in slot 3
- NetBackup 5230 ports in slot 2, 3, 4
- NetBackup 5330 ports in slot 2, 3, 6
- NetBackup 5240 ports in slot 2, 4, 6

FC feature support depends on the particular HBA card configuration of each appliance. For complete information about available ports on your HBA configuration, see the *NetBackup Appliance Fibre Channel Guide*.

**Note:** This command restarts the Deduplication service if the port mode is changed. The service restart causes the ongoing jobs fail, and then failover to LAN. It is recommended that you cancel or suspend all jobs before you change the port mode.

Configure Deduplication Target *HBAportid*

Configures a port as an FC target port for Optimized Duplication and Auto Image Replication(AIR).

The *HBAportid* is the slot number(1-6) and port number(1-2) of the HBA port. The format is *Slot:Port*.

**Note:** You can check the current state of the available ports by using the Main> Manage> FibreChannel> Show Ports **command before you configure a port.** 

The following HBA ports may be available:

- NetBackup 5220 ports in slot 3
- NetBackup 5230 ports in slot 2, 3, 4
- NetBackup 5330 ports in slot 2, 3, 6
- NetBackup 5240 ports in slot 2, 4, 6

FC feature support depends on the particular HBA card configuration of each appliance. For complete information about available ports on your HBA configuration, see the *NetBackup Appliance Fibre Channel Guide*.

**Note:** This command restarts the Deduplication service if the port mode is changed. The service restart causes the ongoing jobs fail, and then failover to LAN. It is recommended that you cancel or suspend all jobs before you change the port mode.

#### EXAMPLES

The following is an example of information when you run the Configure

Deduplicaton Initiator **command**.

appliance.FC> Configure Deduplication Initiator 2:2

[Info] Checking the port state...

[Info] This port is currently configured as an FC target port for optimized duplication and replication.

Are you sure that you want to change it to an FC initiator port? [yes, no](no) yes

- [Info] Configuring the port state...
- [Info] Restarting the optimized duplication service to complete the change. This may take  $1 - 2$  minutes...
- [Info] Port configured successfully as an FC initiator port for optimized duplication.

The following is an example of information when you run the Configure Deduplication Target **command**.

appliance.FC> Configure Deduplication Target 2:2

[Info] Checking the port state...

- [Info] This port is currently configured as an FC initiator port.
	- Are you sure that you want to change it to an FC Target port for optimized duplication and replication? [yes, no](no) yes
- [Info] Configuring the port state...
- [Info] Restarting the optimized duplication service to complete the change. This may take 1 - 2 minutes...
- [Info] Port configured successfully as an FC Target port for optimized duplication and replication.

See "About the [NetBackup](#page-11-0) Appliance Shell Menu" on page 12.

## **Manage > FibreChannel > Reset**

<span id="page-45-0"></span> $M$ anage > FibreChannel > Reset – Use to reset the links between the appliance FC HBA ports that are in initiator mode and any ports connected to its initiator mode ports.

#### **SYNOPSIS**

Reset

## **DESCRIPTION**

Use this command to reset the links between the appliance FC HBA ports that are in initiator mode and any ports that are connected to its initiator mode ports.

This command is most useful when the FC links are not up as expected. Link status can change because of SAN zoning changes. If a reset does not reset the links, use the Main> Support> Reboot command to restart the appliance.

## **OPTIONS**

#### Reset

Reset the Fibre Channel card ports that are in the initiator mode. This option re-initializes the ports by issuing a Link Initialization Protocol reset.

## **FXAMPLES**

The following is an example of information when you run the  $\text{Main} > \text{Manager}$ FibreChannel > Reset **command**.

nbu-appliance.FC> reset

- [Info] Resetting HBA ports involves restarting the Deduplication service. It is recommended that you cancel all running jobs before the reset. It may take 2-3 minutes before the ports are available again.

Do you want to proceed? [yes, no](no) yes

- [Info] FTMS mode: Fibre Transport server installed and running.
- [Info] Fibre Transport Deduplication state: enabled
- [Info] Initiating reset of port at 81:00.0
- [Info] Initiating reset of port at 81:00.1
- [Info] Initiating reset of port at 82:00.0
- [Info] Initiating reset of port at 82:00.1

See Settings > [FibreTransport](#page-235-0) on page 236.

## **Manage > FibreChannel > Scan**

<span id="page-46-0"></span> $M$ anage > FibreChannel > Scan – Use to scan the devices that are visible from the FC card initiator ports on the appliance.

## **SYNOPSIS**

Scan

## **DESCRIPTION**

Use this command to scan the devices that are visible from the FC card initiator ports on the appliance.

By default, the operating system should detect the devices that are connected to the appliance HBA initiator mode ports automatically. If the OS does not detect devices, use this command to try to detect them. If that fails, test the FC links by using the Reset command.

This command is most useful during zoning changes.

## **OPTIONS**

#### Scan

Scan for target mode drivers that are visible from the FC card initiator ports on the appliance.

## EXAMPLES

nbu-appliance.FC> SCAN

- [Info] FTMS mode: Fibre Transport server installed and running.
- [Info] Fibre Transport Deduplication state: enabled
- [Info] Initiating scan of port at 81:00.0
- [Info] Initiating scan of port at 82:00.0
- [Info] Scanning for remote appliances over FC

See Settings > [FibreTransport](#page-235-0) on page 236.

## **Manage > FibreChannel > Show**

<span id="page-47-0"></span>Manage > FibreChannel > Show - Use to view the FC HBA card port and device configuration.

## **SYNOPSIS**

Show [Ports]

## **DESCRIPTION**

Use this command to view the FC HBA card port and device configuration for this appliance.

## OPTIONS

Show Ports

Use this command to view only the port information of the FC HBA cards for this appliance.

Port Information includes the following:

- Bus ID
- Slot location (1-6)
- Port location (1-2)
- Port World Wide Name (WWN)
- Status
	- Online
	- Offline
	- Fabric
	- Disconnected
	- Linkdown
	- Loop
	- Ptp
- Physical State (Initiator or Target)
- Configuration Type
	- Initiator marked as a standard initiator port.
- Target (FTMS) marked as a target port for SAN Client FTMS.
- Target (MSDP) marked as a target port for duplicating data from another NetBackup 52xx or 5330 appliance.
- Speed
- Remote Ports

The Physical State column shows the actual state of the HBA ports.

The Configuration Type column shows the port mode that a user has specified. The default port type configuration is shown if the user has not changed it.

When you enable an FC feature, the port(s) that has been marked as a target port(s) for that feature then enters the target mode. That is to say, before the enabling operation, the port stays in the standard initiator mode, and it shows a actual physical state of Initiator.

By comparing the Configuration Type and Physical State columns, a user can know if a related FC feature is enabled.

Show

Use this command to view the following FC HBA card port and device configuration for this appliance:

- Configuration state of the Fibre Transport media server (FTMS)
- Configuration state of the HBA cards and the card names
- Whether the drivers are loaded
- Port information
- Device information
- Remote appliances over FC

**Note:** If you cannot see any target appliance that you have configured for this appliance, scan for remote appliances over FC by using the  $\text{Main}$ Manage> FibreChannel> Scan and then run the Show command again.

#### **FXAMPLES**

The following is an example of information when you run the  $Main > Manager >$ FibreChannel > Show **command**.

appliance.FC> Show - [Info] FTMS mode: none

Main > Manage > FibreChannel view commands  $|50|$ **Manage > FibreChannel > Show**

- [Info] Fibre Transport Deduplication state: disabled \*\*\*\* FC HBA Cards \*\*\*\* 08:00.0 Fibre Channel: QLogic Corp. ISP2532-based 8Gb Fibre Channel to PCI Express HBA (rev 02) 08:00.1 Fibre Channel: QLogic Corp. ISP2532-based 8Gb Fibre Channel to PCI Express HBA (rev 02) \*\*\*\* Drivers \*\*\*\* qla2xxx is loaded windrvr6 is not loaded qla2x00tgt is loaded scst is loaded scst user is loaded \*\*\*\* Ports \*\*\*\* BusID Slot Port Port WWN Status PhysicalState ConfigurationType Speed Remote Ports 08:00.0 Slot6 1 21:00:00:24:FF:88:1E:52 Online Initiator Initiator 8 gbit/s 0x21000024ff8cd27 0x21000024ff8c 08:00.1 Slot6 2 21:00:00:24:FF:88:1E:53 Online Initiator Target(MSDP) 8 gbit/s 0x21000024ff8cd27 0x21000024ff8c \*\*\*\* Devices \*\*\*\* Device Vendor ID **Type** Type Remote Port /dev/sg11 SYMANTEC TEST-NET-2 FCPIPE (Dedup Target) 0x21000024ff8cd265 /dev/sg12 SYMANTEC TEST-NET-2 FCPIPE (Dedup Target) 0x21000024ff8cd275 \*\*\*\* Remote Appliances over FC \*\*\*\* The result is based on the scan at December 28 2015 Monday 06:01:35 PST /dev/sg11 203.0.113.0 98.51.100.0(TEST-NET-2.veritas.com) /dev/sg12 203.0.113.0 98.51.100.0(TEST-NET-2.veritas.com)

See "About the [NetBackup](#page-11-0) Appliance Shell Menu" on page 12.

See Settings > [FibreTransport](#page-235-0) on page 236.

## **Manage > FibreChannel > Statistics**

<span id="page-50-0"></span>Manage > FibreChannel > Statistics – Use to display usage statistics for the FC card ports that are in the standard initiator mode.

**SYNOPSIS** 

Statistics [Interval] [Count]

## **DESCRIPTION**

Use this command to display usage statistics for the FC card ports that are in the standard initiator mode.

## OPTIONS

Statistics [Interval] [Count]

Display usage statistics for the FC card ports that are in the standard initiator mode. The [Interval] and [Count] parameters are optional. The [Interval] parameter can be used to specify the time interval in seconds between updates. The default value of this parameter is one second. The  $[Count]$  parameter can be used to specify the number of times to display statistics. The default value of this parameter is 3.

## EXAMPLES

The following is an example of information when you run the  $Main > Manager >$ FibreChannel > Statistics command.

nbu-appliance.FC> Statistics

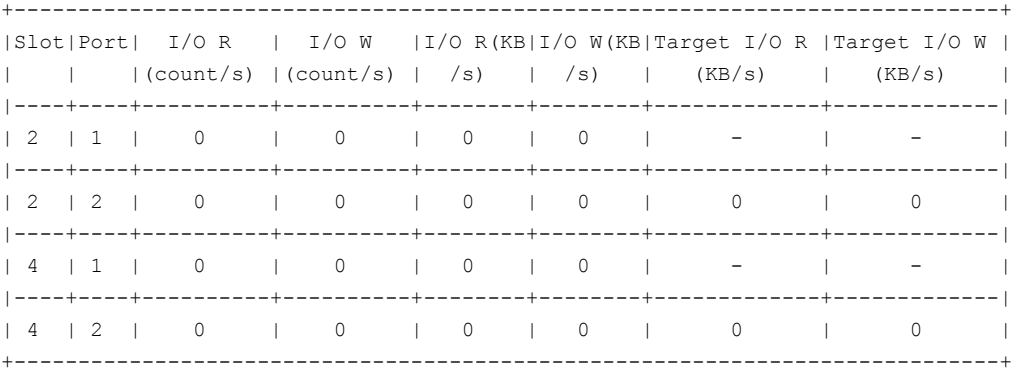

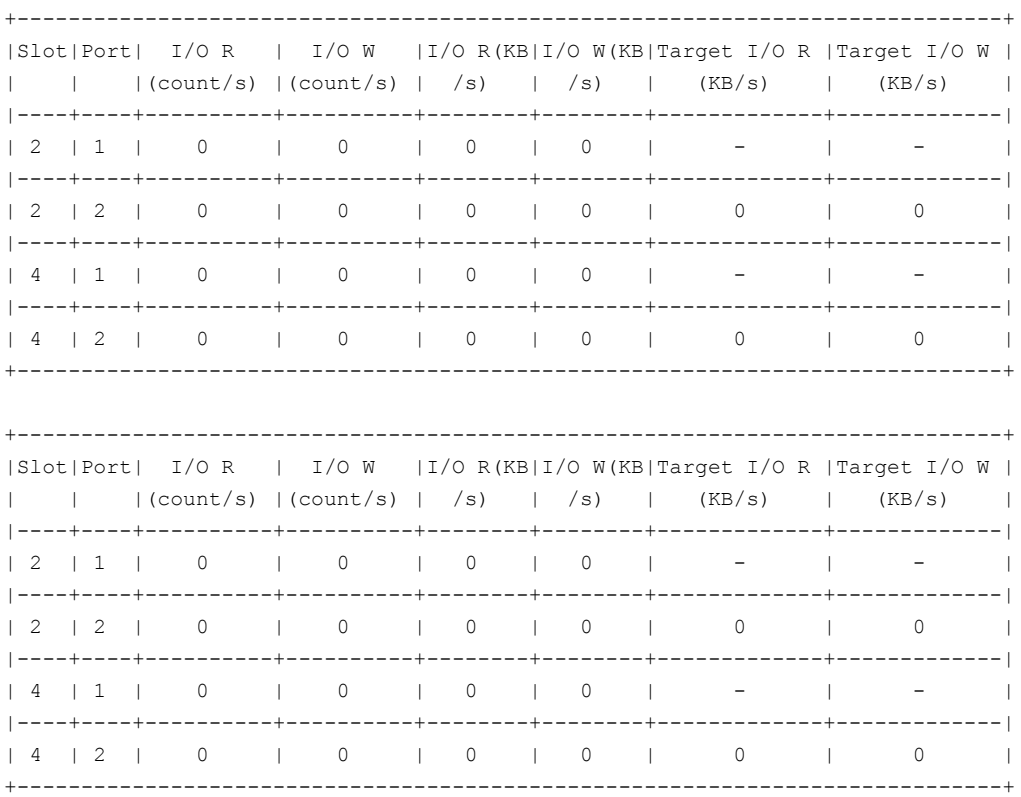

See "About the NetBackup Appliance Shell Menu" on page 12. See Settings > FibreTransport on page 236.

# Appendix **C**

# Main > Manage > Libraries view commands

This appendix includes the following topics:

- Manage > Libraries > [Configure](#page-53-0)
- Manage > [Libraries](#page-54-0) > Deny
- Manage > [Libraries](#page-55-0) > Down
- Manage > Libraries > [Inventory](#page-56-0)
- Manage > [Libraries](#page-57-0) > List
- Manage > Libraries > [Requests](#page-58-0)
- Manage > [Libraries](#page-59-0) > Reset
- Manage > Libraries > [Resubmit](#page-60-0)
- Manage > [Libraries](#page-61-0) > Up

# **Manage > Libraries > Configure**

<span id="page-53-0"></span>Manage  $>$  Libraries  $>$  Configure  $-$  Use to configure attached robotic tape libraries for a media server.

**SYNOPSIS** 

Configure *MediaServer*

## **DESCRIPTION**

This command enables you to configure the attached libraries for a media server.

## **OPTIONS**

Configure *MediaServer*

Use this command to configure the attached libraries for a media server.

*MediaServer* is the name of the media server.

## **Manage > Libraries > Deny**

<span id="page-54-0"></span>Manage > Libraries > Deny - Deny a pending tape request.

## **SYNOPSIS**

Deny *RequestID*

## **DESCRIPTION**

Use this command to deny a pending tape request.

## OPTIONS

#### Deny *RequestID*

Use this command to deny a pending tape request.

*RequestID* is the ID for the pending tape request. You must run the Libraries > Requests command to retrieve the request ID.

See "About [NetBackup](#page-10-0) Appliance Shell Menu usage" on page 11.

## **Manage > Libraries > Down**

<span id="page-55-0"></span>Manage > Libraries > Down - Use to stop a drive.

**SYNOPSIS** 

Down *DriveName*

## **DESCRIPTION**

Use this command to stop a drive that you identify by a drive name.

## OPTIONS

Down *DriveName*

Use this command to stop a drive.

*DriveName* defines the name of the drive that you want to stop.

## **Manage > Libraries > Inventory**

<span id="page-56-0"></span>Manage > Libraries > Inventory  $-$  Inventory libraries for volumes.

## **SYNOPSIS**

Inventory *MediaServer*

## **DESCRIPTION**

This command enables you to inventory libraries for volumes for a designated media server.

## **OPTIONS**

Inventory *MediaServer*

Use this command to inventory libraries for volumes for a media server.

*MediaServer* is the name of the media server.

## **Manage > Libraries > List**

<span id="page-57-0"></span> $M$ anage > Libraries > List  $-$  List attached libraries and tape drives for the media server.

#### **SYNOPSIS**

List

## **DESCRIPTION**

This command enables you to list the attached libraries and the tape drives for the media server in the form of a Drive Status output. This output provides pertinent information such as the drive name, label, drive type, the host, drive path, and the current status.

#### OPTIONS

List

Configure the attached libraries for the media server.

## **FXAMPLES**

The following drive status and robots information is produced when you run the List **command**.

```
DRIVE STATUS
```
Drive Name Label Ready RecMID ExtMID Wr.Enbl. Type Host DrivePath Status =========================================================================

Libraries> List

ROBOTS

```
Robot: ROBOT0
Robot Type: TLD(8)
Media Server: ascm2
Serial Number: RBD31A0008
Inquiry: ATL M2500 3.07
```
## **Manage > Libraries > Requests**

<span id="page-58-0"></span>Manage  $>$  Libraries  $>$  Requests  $-$  List the pending tape requests.

## **SYNOPSIS**

Requests

## **DESCRIPTION**

This command enables you to list all pending tape requests.

#### OPTIONS

Request

Lists the pending tape requests.

## **FXAMPLES**

To view the pending tape requests, type the following in the NetBackup Libraries view:

Requests

The result shows the pending requests. If there are no pending requests, the following appears.

PENDING REQUESTS

<NONE>

## **Manage > Libraries > Reset**

<span id="page-59-0"></span>Manage  $>$  Libraries  $>$  Reset  $-$  Use to reset a drive.

**SYNOPSIS** 

Reset *DriveName*

## **DESCRIPTION**

This command enables you to reset a specific drive.

## OPTIONS

Reset *DriveName*

Use this command to reset a drive.

*DriveName* is the name of the drive. Run the Manage > Libraries > List to retrieve the *DriveName*.

## **Manage > Libraries > Resubmit**

<span id="page-60-0"></span>Manage > Libraries > Resubmit - Use to resubmit a pending tape request.

**SYNOPSIS** 

Resubmit *RequestID*

## **DESCRIPTION**

This command enables you to resubmit a pending tape request.

## **OPTIONS**

Resubmit *RequestID*

Use to resubmit a pending tape request.

*RequestID* contains the RequestID for the pending request.

See "Logging into the [NetBackup](#page-10-1) Appliance Shell Menu " on page 11.

## **Manage > Libraries > Up**

<span id="page-61-0"></span>Manage  $>$  Libraries  $>$  Up  $-$  Use to start a drive.

**SYNOPSIS** 

Up *DriveName*

## **DESCRIPTION**

This command enables you to start a drive and to bring it back online for use.

## OPTIONS

Up *DriveName*

Use this command to start a drive.

*DriveName* contains the name of the drive.

# **Appendix**

# Main > Manage > Libraries > Advanced > ACS view commands

This appendix includes the following topics:

- Manage > Libraries > Advanced > ACS > [ACS\\_CSI\\_HOSTPORT](#page-63-0)
- Manage > Libraries > Advanced > ACS > [ACS\\_SEL\\_SOCKET](#page-64-0)
- Manage > Libraries > Advanced > ACS > [ACS\\_SSI\\_HOSTNAME](#page-65-0)
- Manage > Libraries > Advanced > ACS > [ACS\\_SSI\\_INET\\_PORT](#page-66-0)
- Manage > Libraries > Advanced > ACS > [ACS\\_SSI\\_SOCKET](#page-67-0)
- Manage > Libraries > Advanced > ACS > [ACS\\_TCP\\_RPCSERVICE](#page-68-0)
- Manage > Libraries > Advanced > ACS > [ACS\\_UDP\\_RPCSERVICE](#page-69-0)
- Manage > Libraries > Advanced > ACS > [API\\_BARCODE\\_RULES](#page-70-0)
- Manage > Libraries > [Advanced](#page-71-0) > ACS > TestACS
- Manage > Libraries > Advanced > ACS > [ViewVMconf](#page-72-0)

## **Manage > Libraries > Advanced > ACS > ACS\_CSI\_HOSTPORT**

<span id="page-63-0"></span>Manage > Libraries > Advanced > ACS > ACS CSI\_HOSTPORT - Use to add or remove the ACS CSI host name and the socket name in the vm.conf file.

## **SYNOPSIS**

ACS\_CSI\_HOSTPORT *Operation SSIHOSTNAME PORTNAME*

#### **DESCRIPTION**

Use this command to add or remove the ACS library software host name and the socket name in the vm. conf file.

## **OPTIONS**

ACS\_CSI\_HOSTPORT *Operation SSIHOSTNAME PORTNAME*

Use this command to add or remove the ACS CSI host name and socket name in the vm.conf file. The vm.conf entry specifies the port where the acsssi process sends its ACSLS requests on the ACSLS server. The ACSLS CSI must use this port to accept inbound ACSLS requests from acsssi processes.

*Operation* is Add or Remove.

*SSIHOSTNAME* contains the name of the SSI host name of the ACS library host. Do not use the IP address of the ACS library host for this parameter.

*PORTNAME* contains a value of 1024 - 65535, or 0. The value must match the one on the ACSLS server for the port that the CSI uses for inbound packets. If 0 (zero), NetBackup uses the previous behavior of CSI and acsssi (no specific ports).

## **Manage > Libraries > Advanced > ACS > ACS\_SEL\_SOCKET**

<span id="page-64-0"></span>Manage > Libraries > Advanced > ACS > ACS SEL SOCKET - Use to add or remove the ACS SEL socket name in the  $vm$ , confile on the specified host.

## **SYNOPSIS**

ACS\_SEL\_SOCKET *Operation SOCKETNAME*

## **DESCRIPTION**

Use this command to add or remove the ACS SEL socket name in the  $vm$ , confile on the specified host.

## **OPTIONS**

ACS\_SEL\_SOCKET *Operation SOCKETNAME*,

Use this command to add or remove the ACS SEL socket name in the vm. conf file on the specified host.

*Operation* is Add or Remove.

**SOCKETNAME** defaults to 13740. If the ACS SEL SOCKET entry is specified in the  $vm.conf$  file, the default can be changed.

## **Manage > Libraries > Advanced > ACS > ACS\_SSI\_HOSTNAME**

<span id="page-65-0"></span>Manage > Libraries > Advanced > ACS > ACS SSI\_HOSTNAME - Use to add or remove the ACS SSI host name in the  $v_{\rm m}$  conf file on the local host.

## **SYNOPSIS**

ACS\_SSI\_HOSTNAME *Operation SSIHOSTNAME*

## **DESCRIPTION**

Use this command to add or remove the ACS SSI host name in the  $vm$ , confile on the local host.

## **OPTIONS**

ACS\_SSI\_HOSTNAME *SSIHOSTNAME*

Use this command to add or remove the ACS SSI host name in the vm. conf file on the local host.

*Operation* is Add or Remove.

*SSIHOSTNAME* contains the host name to which RPC return packets from ACS library software are routed for ACS network communications. By default, the local host name is used. Do not use the IP address of the host for this parameter.

## **Manage > Libraries > Advanced > ACS > ACS\_SSI\_INET\_PORT**

<span id="page-66-0"></span>Manage > Libraries > Advanced > ACS > ACS SSI\_INET PORT – Use to add or remove the ACS SSI INET PORT host name and the socket name in the vm.conf file.

#### **SYNOPSIS**

ACS\_SSI\_INET\_PORT *Operation SSIHOSTNAME PORTNAME*

#### **DESCRIPTION**

Use this command to add or remove the host name of the ACS library host in the vm.conf file.

## OPTIONS

ACS\_SSI\_INET\_PORT *Operation SSIHOSTNAME PORTNAME*

Use this command to add or remove the host name of the ACS library host in the vm.conf file.

*Operation* is Add or Remove.

*SSIHOSTNAME* contains the host name of the ACS library host. Do not use the IP address of the ACS library host for this parameter.

*PORTNAME* contains the port that acsssi uses for incoming ACSLS responses. Valid values are 1024 - 65535 and 0. This value must be unique for each acsssi process. A value from 1024 - 65535 indicates the number to be used as the TCP port on which acsssi accepts ACSLS responses.

## **Manage > Libraries > Advanced > ACS > ACS\_SSI\_SOCKET**

<span id="page-67-0"></span>Manage > Libraries > Advanced > ACS > ACS SSI SOCKET - Use to add or remove the host name of the ACS library host in the vm. conf file.

## **SYNOPSIS**

ACS\_SSI\_SOCKET *Operation SSIHOSTNAME SOCKETNAME*

## **DESCRIPTION**

Use this command to add or remove the host name of the ACS library host in the vm.conf file.

## **OPTIONS**

ACS\_SSI\_SOCKET *Operation SSIHOSTNAME SOCKETNAME*

Use this command to add or remove the host name of the ACS library host in the vm. conf file.

*Operation* is Add or Remove.

*SSIHOSTNAME* contains the host name of the ACS library host. Do not use the IP address of the ACS library host for this parameter.

**SOCKETNAME** defaults to 13741. If the ACS SSI\_SOCKET entry is specified in the vm.conf file, specify socket names on an ACS library software host basis.

See "About the [commands](#page-15-0) under the Manage view" on page 16.

## **Manage > Libraries > Advanced > ACS > ACS\_TCP\_RPCSERVICE**

<span id="page-68-0"></span>Manage > Libraries > Advanced > ACS > ACS TCP\_RPCSERVICE - Use to add or remove the ACS\_TCP\_RPCSERVICE entry in the vm.conf file on the specified host.

#### **SYNOPSIS**

ACS\_TCP\_RPCSERVICE *Operation*

#### **DESCRIPTION**

Use this command to add or remove the ACS TCP\_RPCSERVICE entry in the  $vm.conf$ file.

## OPTIONS

ACS\_TCP\_RPCSERVICE *Operation*

Use this command to specify the method over which acsssi communicates with ACSLS servers: TCP or UDP.

*Operation* is Add or Remove.

Only one entry should be entered into the vm. conf file. NetBackup uses UDP if both entries are found or if neither entry is found. For acsssi firewall support, ACS TCP RPCSERVICE must be entered in the vm.conf file.

## **Manage > Libraries > Advanced > ACS > ACS\_UDP\_RPCSERVICE**

<span id="page-69-0"></span>Manage > Libraries > Advanced > ACS > ACS UDP\_RPCSERVICE - Use to add or remove the ACS\_UDP\_RPCSERVICE entry in the vm. conf file on the specified host.

#### **SYNOPSIS**

ACS\_UDP\_RPCSERVICE *Operation*

#### **DESCRIPTION**

Use this command to add or remove the ACS UDP\_RPCSERVICE entry in the  $vm.conf$ file.

## OPTIONS

ACS\_UDP\_RPCSERVICE *Operation*

Use this command to specify the method over which acsssi communicates with ACSLS servers: TCP or UDP.

*Operation* is Add or Remove.

Only one entry should be entered into the vm. conf file. NetBackup uses UDP if both entries are found or if neither entry is found. For acsssi firewall support, ACS TCP RPCSERVICE must be entered in the vm.conf file.

See "About the [NetBackup](#page-11-0) Appliance Shell Menu" on page 12.

## **Manage > Libraries > Advanced > ACS > API\_BARCODE\_RULES**

<span id="page-70-0"></span>Manage > Libraries > Advanced > ACS > API\_BARCODE\_RULES - Use to enable or disable NetBackup barcode rule support for API robots.

## **SYNOPSIS**

API\_BARCODE\_RULES *Operation*

## **DESCRIPTION**

Use this command to enable or disable NetBackup barcode rule support for API robots.

NetBackup barcode rules allow default media mappings to be overridden. Barcode rules are especially useful when multiple generations of the same tape drive use the same type of media.

## **OPTIONS**

API\_BARCODE\_RULES *Operation*

Use this command to enable or disable NetBackup barcode rule support for API robots.

*Operation* is Add or Remove.

Use Add to enable NetBackup barcode rule support for API robots. Use Remove to disable NetBackup barcode rule support for API robots.

## **Manage > Libraries > Advanced > ACS > TestACS**

<span id="page-71-0"></span>Manage > Libraries > Advanced > ACS > TestACS - Use to test ACSLS communications.

SYNOPSIS

TestACS *ACSLSHOSTNAME*

## **DESCRIPTION**

Use this command to test the ACSLS communications based on the ACS settings in the vm. conf file.

## OPTIONS

TestACS *ACSLSHOSTNAME*

Tests the ACSLS communications.

*ACSLSHOSTNAME* is the ACSLS host name.
## **Manage > Libraries > Advanced > ACS > ViewVMconf**

Manage > Libraries > Advanced > ACS > ViewVMconf - Use to view the vm.conf file entries.

**SYNOPSIS** 

ViewVMconf

#### **DESCRIPTION**

Use this command to view the entries in the vm.conf file.

**OPTIONS** 

ViewVMconf

Use to view the  $vm.c$  confile entries.

# Appendix **E**

# Main > Manage > License view commands

This appendix includes the following topics:

- [Manage](#page-74-0) > License > Add
- [Manage](#page-75-0) > License > List
- [Manage](#page-76-0) > License > ListInfo
- Manage > License > [Remove](#page-77-0)

# **Manage > License > Add**

<span id="page-74-0"></span>Manage > License > Add - Use to add a license key.

#### **SYNOPSIS**

Add

### **DESCRIPTION**

You can use this command to add a license key.

### OPTIONS

Add

Use to add a license key.

See "About [NetBackup](#page-10-0) Appliance Shell Menu usage" on page 11.

# **Manage > License > List**

<span id="page-75-0"></span> $Manage > License > List - Use to list the installed licenses.$ 

## **SYNOPSIS**

List

#### **DESCRIPTION**

You use this command to list the installed licenses.

#### **OPTIONS**

List

Use to list the installed licenses.

## **Manage > License > ListInfo**

<span id="page-76-0"></span> $Mange > License > ListInfo - Use to list detailed information about the$ installed licenses.

#### **SYNOPSIS**

ListInfo

#### **DESCRIPTION**

Use this command to list detailed information about the installed licenses.

## OPTIONS

ListInfo

Use to list detailed information about the installed licenses.

# **Manage > License > Remove**

<span id="page-77-0"></span>Manage > License > Remove - Use to remove a license key.

## **SYNOPSIS**

Remove

#### **DESCRIPTION**

You use this command to remove a license key.

## OPTIONS

Remove

Use to remove a license key.

# Appendix **F**

# Main > Manage > MountPoints view commands

This appendix includes the following topics:

- Manage > [MountPoints](#page-79-0) > List
- Manage > [MountPoints](#page-80-0) > Mount
- Manage > [MountPoints](#page-82-0) > Unmount

## **Manage > MountPoints > List**

<span id="page-79-0"></span>Manage > MountPoints > List - Use to list all the existing mount points on the current appliance.

#### **SYNOPSIS**

List [Type]

#### **DESCRIPTION**

You can use the List command to list all the existing mount points on your appliance.

### OPTIONS

List [Type]

The List command does not require an option. Here Type is an optional parameter that displays the mount points of specified type.

#### EXAMPLES

The following example demonstrates the displayed output when you run the MountList command.

MountList /mymounts/moun1

## **Manage > MountPoints > Mount**

<span id="page-80-0"></span>Manage > MountPoints > Mount - Use to mount a remote NFS drive as a backup source.

### **SYNOPSIS**

Mount *RemotePath MountPoint* [FileSystemType] [Options]

#### **DESCRIPTION**

Mount command is used to mount an NFS drive as a backup source.

## OPTIONS

Mount *RemotePath MountPoint* [FileSystemType] [Options]

Use to mount a remote NFS device as a backup source. Use the parameters *RemotePath*, *MountPoint*, [FileSystemType], and [Options] to specify the details of NFS drive. This command includes the following parameters:

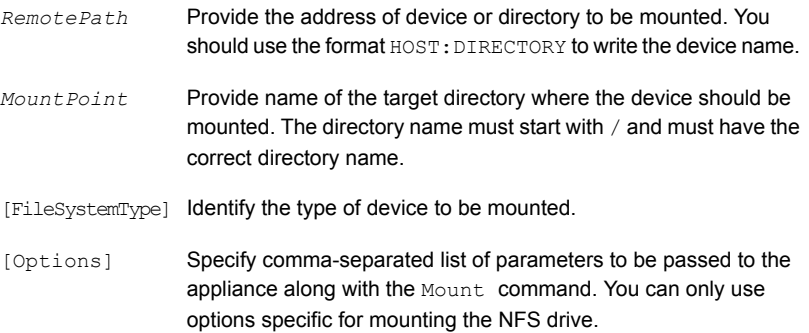

#### EXAMPLES

The following example demonstrates the displayed output when you run the Mount command.

Mount RemotePath MountPoint [FileSystemType] [Options] Mount a remote device

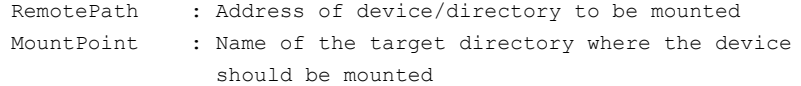

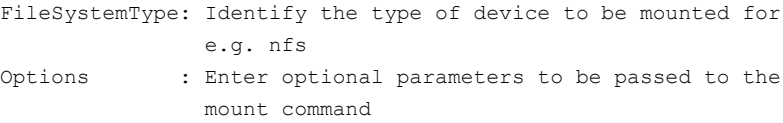

## **Manage > MountPoints > Unmount**

<span id="page-82-0"></span>Manage > MountPoints > Unmount - Use to unmount a previously mounted NFS drive.

### **SYNOPSIS**

Unmount *MountPoint* [Force]

## **DESCRIPTION**

Use the Unmount command to unmount a previously mounted NFS drive. If the directory name is specified correctly the following process takes place:

- The NFS is unmounted successfully.
- The directory is removed from the file system.
- In case the directory is on a nested path, only that directory is removed.

#### OPTIONS

You can use this command to unmount a previously mounted NFS drive. The following options are used to identify the NFS drive to be unmounted:

- *MountPoint* Provide the name of the directory that is to be un-mounted. The directory name must start with / and must have the correct directory name.
- [Force] Specify this parameter to unmount the NFS forcibly.

**Appendix** 

# Main > Manage > NetBackup CLI view commands

This appendix includes the following topics:

- Manage > [NetBackupCLI](#page-84-0) > Create
- Manage > [NetBackupCLI](#page-86-0) > Delete
- Manage > [NetBackupCLI](#page-87-0) > List
- Manage > NetBackupCLI > [PasswordExpiry](#page-88-0)

## **Manage > NetBackupCLI > Create**

<span id="page-84-0"></span>Manage > NetBackupCLI > Create - Use to create a NetBackup user account.

#### **SYNOPSIS**

Create *UserName*

#### **DESCRIPTION**

The Create command is used to create NetBackup user account.

Veritas recommends that you use a mix of upper and lower case letters, digits, and other characters. The rules for creating the password are defined for you during this operation.

#### **OPTIONS**

Create *UserName*

Use to create a NetBackup user account. Use the *user\_name* parameter to define the user that you want to create.

#### EXAMPLES

The following example demonstrates the displayed output when you run the Create command.

#### **To create a new user account**

**1** Enter Create *<test\_user>*

Changing password for test user.

You can now choose the new password or passphrase.

A valid password should be a mix of upper and lower case letters, digits, and other characters. You can use an 8 character long password with characters from at least 3 of these 4 classes, or a 7 character long password containing characters from all the classes. An upper case letter that begins the password and a digit that ends it do not count towards the number of character classes used.

A passphrase should be of at least 3 words, 12 to 40 characters long and contain enough different characters.

Enter new password:

#### **2** Enter a password.

```
Re-type new password:
```
**3** Enter the same password a second time to validate the first entry.

```
Password changed.
- [info] User test user created successfully
```
## **Manage > NetBackupCLI > Delete**

<span id="page-86-0"></span>Manage > NetBackupCLI > Delete - Use to delete a NetBackup user account.

#### **SYNOPSIS**

Delete *UserName*

#### **DESCRIPTION**

The Delete command is used to delete a NetBackup user account.

#### **OPTIONS**

Delete *UserName*

Use to delete a NetBackup user account. Use the *user\_name* parameter to define the user that you want to delete.

#### EXAMPLES

The following example demonstrates the displayed output when you run the  $\Delta E_{\text{delete}}$ command.

#### **To delete a user account**

◆ Enter Delete *test\_user*

- [info] User test user deleted successfully

## **Manage > NetBackupCLI > List**

<span id="page-87-0"></span>Manage > NetBackupCLI > List - Use to view a list of NetBackup users.

#### **SYNOPSIS**

List

#### **DESCRIPTION**

List command is used to view a list of NetBackup users.

#### OPTIONS

List

Use to view a list of NetBackup users.

## **FXAMPLES**

The following example demonstrates the displayed output when you run the  $List$ command.

```
List of NetBackupCLI users:
myuser
test_user
test user1
test_user2
```
## **Manage > NetBackupCLI > PasswordExpiry**

<span id="page-88-0"></span>Manage > NetBackupCLI > PasswordExpiry - Use to manage the NetBackup command-line passwords.

#### **SYNOPSIS**

PasswordExpiry Age *UserName Days* PasswordExpiry Now *UserName* PasswordExpiry Show [UserName] PasswordExpiry Warn *UserName Days*

#### **DESCRIPTION**

When you create a NetBackupCLI user account, you can manage the password of that account through the NetBackup Appliance Shell Menu. You have the ability to do the following:

- Set the age of the password in days, for one or more users.
- Force the expiration of a password for one or more users.
- Configure a warning of when a password is set to expire for one or more users.
- Show the current expiry password information of one or more users.

#### OPTIONS

PasswordExpiry Age *UserName Days*

Use this command to specify a maximum number of days that a password is valid for a user or users.

Use the *Days* variable to set the number of days the password is valid. In addition, use the *UserName* variable to specify the user or users that you want this setting to apply. Enter  $A11$  if you want this setting to apply to all users.

PasswordExpiry Now *UserName*

Use this command to force a password to expire immediately for one or more users.

Use the *UserName* variable to specify the user or users whose password is about to expire. Enter All if you want to expire the password for all users.

PasswordExpiry Show [UserName]

Use this command to view the password expiry information.

Use the [UserName] variable to specify the user or users. Enter All if you want to expire the password for all users. You can also enter Default to view the default settings.

PasswordExpiry Warn *UserName Days*

Use this command to configure a warning period in which you receive a warning before the password expires. You can also configure one or more users to receive the warning.

Use the *Days* variable to set the number of days or warning before the password expires. In addition, you use the *UserName* variable to specify the user or users who receive the warning. Enter All if you want this setting to apply to all users. You can also enter Default to specify the default settings.

# **Appendix**

# Main > Manage > OpenStorage view commands

This appendix includes the following topics:

- Manage > [OpenStorage](#page-91-0) > Install
- Manage > [OpenStorage](#page-93-0) > List
- Manage > [OpenStorage](#page-95-0) > Readme
- Manage > [OpenStorage](#page-97-0) > Share
- Manage > [OpenStorage](#page-98-0) > Uninstall

## **Manage > OpenStorage > Install**

<span id="page-91-0"></span> $M$ anage > OpenStorage > Install – Use this command to install an OpenStorage plug-in

#### **SYNOPSIS**

Install *plugin\_name*

#### **DESCRIPTION**

Before the installation of the OST the appliance performs the following steps:

- 1. Untars the  $tan \, gz$  file and extract its contents.
- 2. Checks and verifies if the plug-in exists in the install directory.
- 3. Checks and verifies if the plug-in directory path is correct. The default path is /usr/openv/lib/ost-plugins.
- 4. Checks if nbrmms is running and terminates it.

**Note:** The nbrmms process should be terminated for the installation to proceed. The installer exits if nbrmms does not terminate.

5. Copies libstspi*<vendor\_name>*.so and libstspi*<vendor\_name>*MT.so into a plug-in directory /usr/openv/lib/ost-plugins

**Note:** If the plug-in already exists, you are prompted with the following message: A plugin already exists, do you want to proceed with the installation. Type Y to proceed.

6. After the installation is completed, the appliance restarts the  $n$ brmms process.

#### OPTIONS

Install *plugin\_name* Use this command to install the *plugin\_name*.tar.gz.

#### **FXAMPLES**

The following online procedure is executed after you run the Install command.

```
Open storage > Install plugin_name.tar.gz
Welcome to the installation of plugin plugin_name.tar.gz
- [Info] Checking if upgrade is being run from the console... failed
WARNING: Symantec recommends that this upgrade is run from the
       appliance console.
>> Are you sure you want to continue? (yes/no) yes
- [Info] Extracting the contents of the tar file ok
- [Info] Terminating the nbrmms process before proceeding
 with the installation.
- [Info] Executing the install script
- [Info] Install script exited successfully!
- [Info] Restarting nbrmms ok
- Successfully installed the plugin plugin_name.tar.gz
```
## **Manage > OpenStorage > List**

<span id="page-93-0"></span>Manage  $>$  OpenStorage  $>$  List – Use to list software information.

#### **SYNOPSIS**

List Available

List Installed

#### **DESCRIPTION**

This command displays all the installed OpenStorage plug-ins and their details.

#### OPTIONS

List Available

Use this command to list all the OST plug-ins that have been downloaded. The plug-ins are validated against their name and format. The valid plug-ins are listed.

#### List Installed

Use this command to list the OST plug-in that has been installed on the appliance.

#### EXAMPLES

The following example demonstrates the displayed output when you run the  $_{\text{List}}$ Available command.

Validating the plugin *plugin\_name*.tar.gz ok List of plugins downloaded on the appliance: *plugin\_name*.tar.gz

The following example demonstrates the displayed output when the List Installed command is run.

OpenStorage> List Installed Details of the installed OpenStorage plugin: Plugin Info: Plugin Name: libstspiDataDomainMT.so

```
Prefix: DataDomain:
Label: Data Domain Plugin
Build Version: 11
Build Version Minor: 1
Operating Version: 11
Vendor Version: 2.4.0.0-246426
```
Plugin Name: libstspiQuantumMT.so Prefix: Quantum Label: Quantum OST plugin Build Version: 11 Build Version Minor: 1 Operating Version: 11 Vendor Version: 2.6.0.2088 Quantum MT plugin

## **Manage > OpenStorage > Readme**

<span id="page-95-0"></span> $Mange > OpenStorage > Readme - Use this command to view the instructions$ for installing the OpenStorage plug-ins.

#### **SYNOPSIS**

Readme

#### **DESCRIPTION**

The Readme command displays the instructions to install the OpenStorage plug-in.

#### **OPTIONS**

Use this command to view the instructions to install the OpenStorage plug-in.

#### **FXAMPLES**

The following example displays the instructions that are provided when you run the Readme command.

OpenStorage> readme

Plugin Readme =============

The following procedures explain how to copy an OpenStorage plugin on to the NetBackup 52xx appliance and install the plugin.

To copy the plugin from a local computer:

- 1. Login as the user 'admin' to the appliance.
- 2. Use the 'Share Open' command to open the NFS and CIFS shares so the appliance can receive the plugin.

For NFS: (nbuappliance:/inst/plugin/incoming)

For CIFS: (\\nbuappliance\incoming plugins)

3. On the local computer, perform the following steps:

- a. Mount/Map the appropriate NFS/CIFS share. For CIFS, you must map using the appliance 'admin' user's credentials.
- b. Download the OpenStorage package from the appropriate source.
- c. Upload the package to the mounted share.
- d. Unmap/Unmount the mounted share.
- 4. Use the 'Share Close' command to close the NFS and CIFS shares.
- 5. Use the 'List Available' command to list the available packages. Note the name of the plugin to install.
- To install an OpenStorage plugin on the NetBackup 52xx:
- 1. Use the 'Install' command to install the plugin.

Use the name of the plugin that you noted in the procedure

above when you entered the 'List Available' command.

## **Manage > OpenStorage > Share**

<span id="page-97-0"></span>Manage > OpenStorage > Share - Use this command to share or to stop sharing directory for uploading plug-in.

#### **SYNOPSIS**

Share Open

Share Close

#### **DESCRIPTION**

The Share Open command enables you to share a directory for uploading the OST plug-in. You can then use the Share Close command to stop sharing the directory. This operation is accomplished by opening and closing the Network File System (NFS) and Common Internet File System (CIFS) protocol shares.

#### OPTIONS

#### Share Open

Use this command to share a directory.

#### Share Close

Use this command to stop sharing a directory.

#### **FXAMPLES**

The following example displays the output when you run the Share Open command.

OpenStorage> Share open

The CIFS share \*server\_name*\incoming\_plugins

and the NFS share *server\_name*:/inst/plugin/incoming

have been opened on this appliance.

The following example displays the output when you run the Share Close command.

OpenStorage> Share close

The plugin share closed successfully.

## **Manage > OpenStorage > Uninstall**

<span id="page-98-0"></span>Manage  $>$  OpenStorage  $>$  Uninstall – Use this command to uninstall the OpenStorage plug-in

#### **SYNOPSIS**

Uninstall

#### **DESCRIPTION**

The OST plug-ins can be uninstalled by deleting the shared libraries in /usr/open/lib/ost-plugins directory.

### **OPTIONS**

#### Uninstall

Use this command to uninstall the plug-in *plugin\_name*.tar.gz that is currently installed on the system.

#### EXAMPLES

The following example demonstrates the process that you need to follow when you run the Uninstall command.

OpenStorage> Uninstall *plugin\_name*.tar.gz

Displays the following message:

- [Info] Checking for the installed OpenStorage plugin ...

>> The plugin package *plugin name*.tar.gz is currently installed on the system. Do you want to continue uninstalling it? (yes/no) yes

>> There might be some existing backups on the storage server.

Are you sure you want to continue uninstalling the plugin? (yes/no) yes

- [Info] Uninstalling the plugin package *plugin\_name.*tar.gz ..... ok

- [Info] Successfully uninstalled the plugin package *plugin\_name*.tar.gz

# Appendix **I**

# Main > Manage > Software view commands

This appendix includes the following topics:

- Manage > [Software](#page-100-0) > Cancel
- Manage > [Software](#page-101-0) > Delete
- Manage > Software > [Download](#page-102-0)
- Manage > Software > [DownloadProgress](#page-103-0)
- Manage > [Software](#page-104-0) > Install
- Manage > [Software](#page-105-0) > List
- Manage > Software > [LiveUpdateClients](#page-107-0)
- Manage > [Software](#page-108-0) > Readme
- Manage > [Software](#page-110-0) > Rollback
- Manage > [Software](#page-112-0) > Share
- Manage > Software > [UpgradeStatus](#page-113-0)

## **Manage > Software > Cancel**

<span id="page-100-0"></span> $Mange > Software > Cancer - This command cancels the download process of$ a software update or the software patch, which can be in any of these installation stages - downloading or stopped or finished, or postcheck.

#### **SYNOPSIS**

Cancel *update\_name*

#### **DESCRIPTION**

Use this command to cancel a patch download. The downloading can be in one of the following stages:

- Downloading The software update is in the process of being downloaded.
- Stopped The downloading process stops abruptly and so, the download cannot be completed.
- Finished The software update is downloaded completely. However, you must run the Software > List Downloaded command to view the software updates that are available for installation.
- Postcheck During downloading, the software update splits into several files. Once the split files are downloaded, they need to be merged into the software update. The merging is termed as Postcheck.

#### **OPTIONS**

Cancel *update\_name*

This command cancels downloading of patch. Here, *update\_name* is the name of the software patch update.

## **Manage > Software > Delete**

<span id="page-101-0"></span>Manage > Software > Delete - Delete a software update.

#### **SYNOPSIS**

Delete *update\_name*

#### **DESCRIPTION**

You can use this command to delete a specific software release update, sometimes referred to as a patch. Use the Main Menu > Manage > Software > List Downloaded command to obtain the list of software release updates that are downloaded.

## OPTIONS

Delete *update\_name*

Type this command to delete a specific release update. Here *update\_name* is the specific name of the update that you want to delete.

## **Manage > Software > Download**

<span id="page-102-0"></span>Manage > Software > Download - Download a software update.

**SYNOPSIS** 

Download *update\_name*

#### **DESCRIPTION**

You can use this command to download a specific release update.

### OPTIONS

Download *update\_name*

Type this command to download a specific update, where *update\_name* is the name of the update that you want to download.

## **Manage > Software > DownloadProgress**

<span id="page-103-0"></span>Manage > Software > DownloadProgress – This command shows the progress of an online patch download.

**SYNOPSIS** 

DownloadProgress

#### **DESCRIPTION**

Use this command to display the download progress of a software patch.

#### **OPTIONS**

DownloadProgress

This command displays the download progress of a software patch.

## **Manage > Software > Install**

<span id="page-104-0"></span> $Mange > Software > Institute$  Install - Use to install a software release update.

#### **SYNOPSIS**

Install *update\_name*

#### **DESCRIPTION**

Use this command to install a new or an existing software update or an engineering binary (EEB) to an appliance that you designate.

To use this command you must know the name of the software update or EEB that you want to install. To see a list of the software updates and EEB that are available for you to install, run Software > List AvailablePatch command. This command checks the Veritas site for the latest software update. Once you find the software update or EEB that you want to install, you must run the  $\text{softmax}$  > Download *update\_name* command, where *update\_name* is the name of the software update.

After you have downloaded the software update, you can now run the Software

> Install *update\_name* command.

### **OPTIONS**

Install *update\_name*

Use this command option to install a software release update.

*update\_name* is the name of the update that you want to install.

See "About [NetBackup](#page-10-0) Appliance Shell Menu usage" on page 11.

## **Manage > Software > List**

<span id="page-105-0"></span>Manage  $>$  Software  $>$  List - Lists the available patch information.

#### **SYNOPSIS**

List AddOns List AvailablePatch List Details All List Details Base List Downloaded List Downloaded Details [update\_name] List EEBs List Version

#### **DESCRIPTION**

This command shows the patches that have been applied to a particular appliance. In addition, you can use this command to show the patches that are available for installation for a particular appliance.

#### OPTIONS

#### List AddOns

Use this command to list software add-ons that are installed on the appliance.

#### List AvailablePatch

Use this command to check the Veritas site for any software updates that are available.

#### List Details All

Use this command to view all of the release updates that are available.

#### List Details Base

Use this command to view all the release updates that were applied to your appliance during the factory installation.

#### List Downloaded

Lists downloaded software updates.

List Downloaded Details *update\_name*

Lists the detailed information of a downloaded software update.

List EEBs

Shows a detailed listing of all of the factory-installed Emergency Engineering Binaries (EEBs).

List Version

Use this command to view the version of your appliance.

See "About [NetBackup](#page-10-0) Appliance Shell Menu usage" on page 11.

## **Manage > Software > LiveUpdateClients**

<span id="page-107-0"></span>Manage > Software > LiveUpdateClients  $-$  to update client software on configured clients using LiveUpdate.

## **SYNOPSIS**

LiveUpdateClients

### **DESCRIPTION**

You can use the NetBackup LiveUpdate feature to support upgrades to major releases and minor releases for NetBackup clients. To use the LiveUpdate feature, first you must create a set of live update policies from the NetBackup Java Console. Then, you must set a NetBackup LiveUpdate server by using the NetBackup Appliance Shell Menu. This server can be either a Web server or a shared disk. The only requirement is that it must be accessible by all of the NetBackup clients that you want to update.

This server is used to download and store NetBackup release update files, and to store the client packages that are included with major and minor releases. From this server, the files are distributed and installed on the computers in your NetBackup environment.

More information about the NetBackup LiveUpdate functionality, see the *NetBackup LiveUpdate Guide*.

You can use this command to update the client software on the clients that are configured with your appliance.

**Note:** This command is available only for a 52xx master appliance.

## **OPTIONS**

LiveUpdateClients

Use to update the client software on the clients that are configured with your appliance using LiveUpdate.

See "About the [NetBackup](#page-11-0) Appliance Shell Menu" on page 12.
# **Manage > Software > Readme**

Manage > Software > Readme - Defines the NetBackup patch process.

#### **SYNOPSIS**

Readme

#### **DESCRIPTION**

This command defines the NetBackup patch process.

#### OPTIONS

Readme

This command defines the NetBackup patch process.

### **FXAMPLES**

This command contains the following patch information.

Patch Readme

============

The following procedures explain how to copy a software release update on to the NetBackup Appliance and install the update.

- To download software update directly from the Symantec Support Web Site:
- 1. Use the 'List AvailablePatch' command to look for the latest release updates.
- 2. Use the 'Download' command to download the release update.
- 3. Use the 'List Downloaded' command to list all of the downloaded release updates. Note the name of the update to install.
- To upload a software update from a local computer:
- 1. Login as the user 'admin' to the appliance.
- 2. Use the 'Share Open' command to open the NFS and CIFS shares so the appliance can receive the release updates. For NFS: (nbapp2ff:/inst/patch/incoming) For CIFS: (\\nbapp2ff\incoming patches)
- 3. On the local computer, perform the following steps:

a. Mount/Map the appropriate NFS/CIFS share.

For CIFS, you must map using the appliance 'admin' user's credentials.

- b. Download the release update from the Symantec Support Web site.
- c. Unzip the release update and review the README file in the zip.
- d. Upload the unzipped release update to the mounted share.
- e. Unmap/Unmount the mounted share.
- 4. Use the 'Share Close' command to close the NFS and CIFS shares.
- 5. Use the 'List Downloaded' command to list all of the downloaded release updates. Note the name of the update to install.

To install a release update on the NetBackup Appliance:

1. Use the 'Install' command to install the release update. Use the name of the release update that you noted in the procedures above when you entered the 'List Downloaded' command.

> For more detailed information about this process, see the *NetBackup Appliance Administrator's Guide*.

See "About [NetBackup](#page-10-0) Appliance Shell Menu usage" on page 11.

# **Manage > Software > Rollback**

 $M$ anage > Software > Rollback – Rollback to the last applied software release update. For example, you may roll back to a specific EEB or to a specific software release version.

#### **SYNOPSIS**

Rollback *eeb\_name*

#### **DESCRIPTION**

If the current version of NetBackup on your appliance has the Rollback feature enabled, you can use this command to go from your current version to the previously installed version. In addition, if you want to revert back to the previous version immediately after you have installed a software update, then you must log off and then back on to your appliance to see this command in the command line interface. You cannot roll back to a version that is greater that one release back. To roll back to the last version installed, use the following command.

Software> Rollback

To roll back to the previous software version, you would not specify a value for *eeb\_name*. Leaving that value empty means you want to roll back to the last software version.

You can also use this command rollback any Emergency Engineering Binaries (EEBs) that are installed on your appliance. You can use the  $List$  Applied command to view the software version and all installed EEBs. You can then specify which EEB you want to roll back in the **eeb** name field to roll back that particular EEB. For example, you can enter the following command to roll back EEB SYM\_ABC5200\_EEB\_1-1.2.3.4.

Software> Rollback *SYM\_ABC5200\_EEB\_1-1.2.3.4*

You can only specify one EEB at a time with this command. However, you can use this command multiple times to roll back as many installed EEBs as you want.

### OPTIONS

#### Rollback *eeb\_name*

Rollback to the last applied software update or specified EEB, where *eeb\_name* is the name of the EEB to rollback to. Do not specify a value for *eeb\_name* to roll back to the previous software update.

#### EXAMPLES

#### **To roll back to a previous software version of NetBackup**

- **1** Make sure that you have logged off and logged on to the appliance. That ensures that the Rollback command is present in the command line interface.
- **2** From the command line interface, enter the following command:

Main Menu> Support> Software> Rollback

**3** At the following prompt, press the Y key to answer yes.

Do you want to rollback to  $x.x.x.x?$  (y/n)

Where x.x.x.x is the previous version number.

This process requires various processes to be stopped and started. In addition, the previous version that is found, is displayed for you to see.

**4** After the Rollback has completed, log off and then log back on to your appliance.

#### **To roll back an installed EEB**

- **1** Make sure that you have logged off and logged on to the appliance. That ensures that the Rollback command is present in the command line interface.
- **2** From the command line interface, enter the following command:

Main\_Menu> Support> Software> Rollback *SYM\_ABC5200\_EEB\_1-1.2.3.4*

Where *SYM\_ABC5200\_EEB\_1-1.2.3.4* is the name of the EEB that you want to roll back.

**3** At the following prompt, press the Y key to answer yes.

Do you want to rollback the EEB SYM ABC5200 EEB  $1-1.2.3.4?$  (y/n)

**4** After Rollback has completed, log off and then log back on to your appliance.

# **Manage > Software > Share**

Manage > Software > Share - Share or unshare a directory for incoming patches

### **SYNOPSIS**

Share Open

Share Close

#### **DESCRIPTION**

You can use this command to share or not share the directory that is used to receive incoming patches for your appliance. This operation is accomplished by opening and closing the Network File System (NFS) and Common Internet File System (CIFS) protocol shares.

## **OPTIONS**

Share Open

Open the NFS and the CIFS shares for the directory that receives incoming patches.

#### Share Close

Close the NFS and the CIFS shares for the directory that receives incoming patches.

# **Manage > Software > UpgradeStatus**

Manage  $>$  Software  $>$  UpgradeStatus – Use this command to see the version and the software upgrade status of your appliance.

**SYNOPSIS** 

UpgradeStatus

#### **DESCRIPTION**

This command displays the version and the upgrade status of the appliance.

### OPTIONS

UpgradeStatus

Use this command to see the version and the upgrade status of the appliance.

### **FXAMPLES**

The following is an example of information that is displayed when you run the Main > Manage > Software > UpgradeStatus **command**:

abc123.Software> UpgradeStatus Command backup system files is completed. The upgrade is 21% completed.

# **Appendix**

# Main > Manage > Storage view commands

This appendix includes the following topics:

- [Manage](#page-115-0) > Storage > Add
- [Manage](#page-116-0) > Storage > Create
- [Manage](#page-118-0) > Storage > Delete
- [Manage](#page-119-0) > Storage > Edit
- [Manage](#page-122-0) > Storage > Monitor
- [Manage](#page-123-0) > Storage > Move
- Manage > Storage > [Remove](#page-125-0)
- [Manage](#page-127-0) > Storage > Resize
- [Manage](#page-129-0) > Storage > Scan
- [Manage](#page-131-0) > Storage > Show

# **Manage > Storage > Add**

<span id="page-115-0"></span> $\text{Manager} > \text{Storage} > \text{Add} - \text{Use this command to add a new disk. It also displays}$ the disks that are in a New Available state and can be added.

#### **SYNOPSIS**

Add [Disk ID]

#### **DESCRIPTION**

This command enables you to add a storage disk. The total capacity of the disk gets added to the Unallocated space.

## **OPTIONS**

Add [Disk ID]

Use to add storage disk, where [Disk ID] is the ID of the disk. The Disk ID appears when you run the Show Disk command. For example, S0001FB3BC00000A62501ABDA009. After a disk is added, the total capacity of the disk gets added to the Unallocated space.

**Note:** If the disk ID is not specified with the Add command, the appliance lists the disks that can be added. Only a disk in New Available state can be added.

### **FXAMPLES**

The following is an example of the information that is displayed when you run the Add [Disk ID] command.

Storage > Add S0001FB3BC00000A62501ABDA009

- Performing sanity check on disks and partitions... (5 mins approx)
- Checking whether storage configuration exists
- Checking the state of the 'S0001FB3BC00000A62501ABDA009' disk
- Initializing the 'S0001FB3BC00000A62501ABDA009' disk
- Configuring the S0001FB3BC00000A62501ABDA009 disk storage...
- Adding the 'S0001FB3BC00000A62501ABDA009' disk space to 'Unallocated' space
- Succeeded

# **Manage > Storage > Create**

<span id="page-116-0"></span> $Mange$  > Storage > Create – Use this command to add a new share.

#### **SYNOPSIS**

Create Share

#### **DESCRIPTION**

This command exists under the  $M_{\text{Main}} > M_{\text{anage}}$  view. The Create Share command lets you add new share partitions.

**Note:** This command currently only supports adding share partitions.

#### OPTIONS

#### Create Share

Use this command to add new share partitions. After you enter the command, you are prompted to enter the following information: share name, description, allocated capacity, Oracle clients, and NFS export options for each client.

#### EXAMPLES

The following example demonstrates how to create a new share.

```
Manage > Storage > Create Share
- [Info] Checking storage availability ...
>> Enter Share name: share 1
>> Enter a short description: (None) Testing share 1
>> Enter the allocated capacity for Share 'share 1' in GB/TB [5 GB..44.93 GB]: (5 GB) 5 GB
>> Enter comma-separated list of Oracle server clients that can access this Share: 10.182.0.2
- [Info] Enter the NFS export options for each of the Oracle clients
         The following options are supported:
         ro, rw, root squash, no root squash, all squash, anonuid, anongid, secure, insecure.
         For detailed information about the NFS export command options, refer to the
         NetBackup Appliance Administrator's guide.
>> Enter the export options for '10.182.0.2': (rw, no root squash, secure) rw, no root squash
- [Info] Summary:
                Name : share 1
         Description : Testing share_1
  Allocated Capacity : 5GB
```

```
Clients :
                     10.182.0.2(rw,no_root_squash)
>> Continue? ['yes', 'no'] yes
- [Info] Creating Share share_1
- [Info] 'Share' storage partition does not exist. Creating it now...
- [Info] The estimated time to create the 'Share' partition can range from
        0 hours, 2 minutes to 0 hours, 5 minutes depending on the system load.
        The greater the system load the longer it takes to complete the resize operation.
- [Info] Creating the 'Share' partition 'share 1'...
- [Info] Mounting the 'Share' partition 'share_1'...
- [Info] Exporting Share 'share_1' at mount point '/shares/share_1'
- [Info] Share share 1 created successfully
- [Info] NOTES:
        Share exported at '10.132.1.237:/shares/share_1'.
        Please create a mount point with this export path for all Database
        Servers that need access to this Share.
```
See the NetBackup Appliance Administrator's guide for more detailed mount instructions.

# **Manage > Storage > Delete**

<span id="page-118-0"></span>Manage > Storage > Delete - Use this command to delete existing shares.

## **SYNOPSIS**

Delete Share *ShareName*

#### **DESCRIPTION**

This command exists under the  $Main > Manager > Storage$  view. The Delete Share command lets you delete existing shares.

**Note:** This command currently only supports deleting shares.

#### OPTIONS

Delete Share *ShareName*

This command is used to delete existing shares.

*ShareName* defines the name of the share you want to delete.

#### EXAMPLES

The following example demonstrates how to delete a share.

Manage > Storage > Delete Share share\_192 - [Info] Deleting Share share\_192

- 
- [Info] Unmounting the 'Share' partition 'share 192'...
- [Info] Share exported at '/dump/share\_192'
- [Info] Deleting the 'Share' partition 'share 192'...
- [Info] Share share 192 deleted successfully

## **Manage > Storage > Edit**

<span id="page-119-0"></span>Manage  $>$  Storage  $>$  Edit – Use this command to edit a share.

### **SYNOPSIS**

Edit Share *ShareName* Description Edit Share *ShareName* Clients Add Edit Share *ShareName* Clients Update Edit Share *ShareName* Clients Delete

## **DESCRIPTION**

This command exists under the Main > Manage > Storage view. The Edit Share command lets you edit the details of a share. You can change the description and add, modify, or delete clients.

## **OPTIONS**

Edit Share *ShareName* Description

This command edits the description of a previously created share. You must enter a value for *ShareName* to edit.

Edit Share *ShareName* Clients Add

This command enables you to add additional clients to a previously created share. You must enter a value for *ShareName* to add clients.

Edit Share *ShareName* Clients Update

This command enables you to update existing clients of a previously created share. You must enter a value for *ShareName* to update clients.

Edit Share *ShareName* Clients Delete

This command enables you to delete the clients of a previously created share. You must enter a value for *ShareName* to delete clients.

## **FXAMPLES**

The following example demonstrates how to change the name of a share.

Manage > Storage > Edit Share share 1 Name >> Enter new share name (share 1) : new share 1 - [Info] Successfully modified share name to 'new share 1'. The following example demonstrates how to change the description of a share.

```
Manage > Storage > Edit Share share 1 Description
- [Info] Old Description :
           "My Test Share description"
>> Enter the New Description ( Enter to keep old description ) : My New Test Share description
- [Info] Successfully edited description of share 'share 1'.
```
#### The following example demonstrates how to add clients to a share.

```
Manage > Storage > Edit Share share 1 Clients Add
- [Info] List of Oracle server clients that can access this share
                hostA (rw, root squash, secure)
                10.182.0.2 (rw, root_squash, anonuid=1024, anongid=1024)
>> Enter comma-separated list of Oracle server clients you would like to add : hostC, HostD
>> Enter comma-separated list of NFS export options for the Oracle clients added above.
    The following options are supported:
       ro, rw, no root squash, root squash, all squash, anonuid, anongid , secure, insecure
       For detailed information about the NFS export command options, refer to
       NetBackup Appliance Administrator's guide.
>> Export options for 'hostC' (rw, no root squash, secure) :
    rw, root_squash, anonuid=1024, anongid=1024
>> Export options for 'hostD' (rw, no root squash, insecure) :
    rw, no_root_squash, secure
- [Info] Summary of clients:
                hostA (rw, root squash, secure)
                10.182.0.2 (rw, root_squash, anonuid=1024, anongid=1024)
                 hostC (rw, root squash, anonuid=1024, anongid=1024)
                 hostD (rw, root squash, anonuid=1024, anongid=1024)
- [Info] Successfully edited clients of share 'share 1'.
```
#### The following example demonstrates how to update the clients of a share.

Manage > Storage > Edit Share share 1 Clients Update - [Info] List of Oracle server clients that can access this share hostA (rw, root squash, secure) 10.182.0.2 (rw, root\_squash, anonuid=1024, anongid=1024) >> Enter comma-separated list of Oracle server clients you would like to update : hostA >> Enter comma-separated list of NFS export options for the Oracle clients added above. The following options are supported: ro, rw, no root squash, root squash, all squash, anonuid, anongid , secure, insecure For detailed information about the NFS export command options, refer to NetBackup Appliance Administrator's guide.

>> Export options for 'hostA' (rw, root squash, anonuid=1024, anongid=1024) : rw, no\_root\_squash, secure - [Info] Summary of clients: hostA (rw, no root squash, secure) 10.182.0.2 (rw, root\_squash, anonuid=1024, anongid=1024) - [Info] Successfully updated clients of share 'share 1'.

#### The following example demonstrates how to delete clients from a share.

```
Manage > Storage > Edit Share share 1 Clients Delete
- [Info] List of Oracle server clients that can access this share
                hostA (rw, root squash, secure)
                10.182.0.2 (rw, root_squash, anonuid=1024, anongid=1024)
>> Enter comma-separated list of Oracle server clients you would like to delete : hostA
- [Info] Summary of clients:
                10.182.0.2 (rw, root_squash, anonuid=1024, anongid=1024)
```
- [Info] Successfully deleted clients of share 'share 1'.

# **Manage > Storage > Monitor**

<span id="page-122-0"></span>Manage > Storage > Monitor - Use to monitor storage tasks.

#### **SYNOPSIS**

Monitor

#### **DESCRIPTION**

This command enables you to monitor the current status of storage tasks currently in progress.

### OPTIONS

Monitor

Use to monitor the current status of storage tasks currently in progress.

#### **FXAMPLES**

The following example displays the initiated procedure when you run the Monitor command, during a resize operation.

Storage > Monitor

Press 'CTRL + C' to quit.

Resizing the AdvancedDisk storage partition...

The estimated time to resize the partition is 2 to 5 minutes. Stopping NetBackup processes... (2 mins approx)

# **Manage > Storage > Move**

<span id="page-123-0"></span> $\text{Manager} > \text{Storage} > \text{Move} - \text{Use to move storage partition from one disk to another.}$ 

### **SYNOPSIS**

Move *Partition SourceDiskID TargetDiskID* [Size] [Unit]

#### **DESCRIPTION**

This command lets you move a storage partition from one disk to another.

### OPTIONS

Move *Partition SourceDiskID TargetDiskID* [Size] [Unit]

Use to move a partition from one storage disk to another, where:

■ *Partition* refers to the storage partition like AdvancedDisk, Configuration, MSDP etc.

The NetBackup Catalog partition cannot be moved.

- *SourceDiskID* refers to the disk ID of the source disk. Use Show Distribution to view the disk ID and the partitions on it. A sample disk ID is S0001FB362501ABDA0000009se.
- *TargetDiskID* refers to the disk ID of the target disk. Use Show Distribution to view the disk ID and the partitions on it. A sample disk ID is S2301FB362501ABDA0000009se.
- [Size] refers to the partition size. Partition size must be greater than 0. If you specify a partition size that is greater than the actual partition size, appliance moves the whole partition. The default value is  $[1]$ .
- [Unit] refers to unit size (GB/TB/PB). The default value is [PB].

#### Examples

The following example displays the initiated procedure when you run the  $_{\text{Move}}$ command.

```
Storage > Move AdvancedDisk S0001FB362501ABDA0000009se
          S2301FB3BC00540A62501ABDA0000009se 5 GB
- [Info] Performing sanity check on disks and partitions...(5 mins approx)
- [Warning] Do not reboot the appliance while the partition move is in
 progress.
```
- [Info] The estimated time to move the partition can range from 0 hours, 1 minutes to 0 hours, 2 minutes depending on the system load. The greater the system load the longer it takes to complete the

move operation.

- >> Do you want to continue? (yes/no) yes
- Moving part '1/1' disks... Done - [Warning] No recipients are configured to receive software notifications. Use 'Settings->Alerts->Email Software Add' command to configure the appropriate Email address.
- [Info] Succeeded.

# **Manage > Storage > Remove**

<span id="page-125-0"></span>Manage  $>$  Storage  $>$  Remove – Use this command to remove a storage disk.

#### **SYNOPSIS**

Remove *DiskID*

### **DESCRIPTION**

The command removes a storage disk, and changes the state to New Available. You can remove disks with status **In Use** that do not contain any partitions. You can also remove disks with status **Foreign**.

If a disk with status **In Use** has partitions and you want to remove it, you must first move the partitions to other disks. Use the Show Distribution command to see the partitions that are on the disk and then use the  $_{\text{Move}}$  command to move the partitions to another disk. Once the partitions have been moved, try removing the disk again.

A disk with status **Foreign** may have data. If you try to remove such a disk, any data present on it is also removed.

## OPTIONS

#### Remove *DiskID*

Use to remove an existing disk and changes the state to New Available. The Disk ID can be retrieved by running the Show Disk command. For example, a sample Disk ID is S0001FB3BC00000A62501ABDA0000009se.

**Warning:** After removing a storage disk, if the appliance reboots it can hang and display the **Boot splash** screen. Press the ESC key to proceed. The RAID controller firmware provides step-by-step instructions to help you boot the appliance

### **FXAMPLES**

The following is an example of the information that is displayed when you run the Remove *Disk ID* command.

Storage > Remove S000162501ABDA000009se

- [Info] Performing sanity check on disks and partitions...(5 mins approx)
- [Info] Checking the type of 'S000162501ABDA000009se' disk...

- [Info] Checking the state of 'S000162501ABDA000009se' disk... - [Info] Removing the 'S000162501ABDA000009se' disk space from 'Unallocated'... - [Info] Succeeded.

The following output displays the updated status of the removed storage expansion unit, after using the Show Disk command.

Storage> Show Disk ------------------------------------------------------------------------- Disk ID | Type | Total | Unallocated | Status ------------------------------------------------------------------------- SE000000000000000000se|System |150 GB| - |In Use S0001FB3BC00A0000009se|Base |150 GB| 33.968 GB |In Use S000162501ABDA000009se|Expansion | 35 TB| - |New Available You cannot issue commands for disks with the status 'n/a'. Storage> Show Disk -------------------------------------------------------------------------

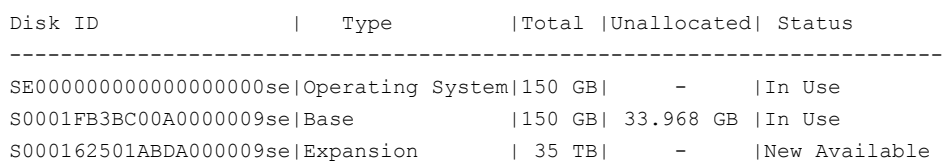

You cannot issue commands for disks with the status 'n/a'.

# **Manage > Storage > Resize**

<span id="page-127-0"></span>Manage  $>$  Storage  $>$  Resize – Use to create, resize, or delete a selected partition.

## **SYNOPSIS**

Resize *Partition Size Unit*

## **DESCRIPTION**

This command enables you to create, resize, or delete the storage partitions in your appliance. The Resize command can be used for a single storage partition at a time. You can use this command to resize the storage capacity of a partition to a higher or a lower value. The disk storage cannot be expanded to a size that is greater than the unallocated space.

**Note:** Shares can only be resized with this command. They cannot be created or deleted. Use the Create and Delete commands to create and delete shares.

Review the following considerations:

- You can create a partition using Resize only if the Appliance is configured as a master or a media server.
- You can resize a partition to a higher or lower value depending on the type of partition. The size is expanded by using the unallocated space.
- You can delete a partition using Resize only if the Appliance is in a factory state (when it is not configured as a master or media server).

An informational message like the following is displayed when you resize a partition:

The estimated time to resize the partition can range from 0 hours, 2 minutes to 0 hours, 5 minutes depending on the system load. The greater the system load the longer it takes to complete the resize operation.

### **OPTIONS**

Resize *Partition Size Unit*

Use to resize the storage partitions, where:

Partition refers to the name of the partition like AdvancedDisk, Catalog, Configuration, MSDP, Share etc.

- *Size* refers to the size to which you want to resize the partition.
- *Unit* refers to the unit for resizing the partition in (GB/TB/PB).

#### EXAMPLES

The following example displays the initiated procedure when you run the Resize command.

```
Storage > Resize AdvancedDisk 1 TB
- [Info] Performing sanity check on disks and partitions...(5 mins approx)
- [Info] The estimated time to resize the partition can range from
0 hours, 2 minutes to 0 hours, 5 minutes depending on the system load.
The greater the system load the longer it takes to complete the
resize operation.
```

```
Do you want to continue? (yes/no) yes
```

```
- [Info] Shrinking the 'AdvancedDisk' storage partition...
```
- [Warning] No recipients are configured to receive software notifications. Use Main > Settings > Email Software Add command to configure the appropriate email address.

- [Info] Succeeded.

# **Manage > Storage > Scan**

<span id="page-129-0"></span> $Mange > Storage > Scan - Use this command to refresh the storage disks and$ devices information.

#### **SYNOPSIS**

Scan

#### **DESCRIPTION**

This command enables you to refresh the storage disks and devices information.

**Note:** Whenever a storage device is connected or disconnected, use this command to detect the storage device, or refresh its status. If the disks of the connected storage device are in a foreign state, import the RAID group, and run the Scan command. If the Scan command does not display the updated storage device information, then restart the appliance to refresh the storage device information.

### OPTIONS

Scan

Use to refresh the storage disks and devices information.

#### EXAMPLES

The following example displays the initiated procedure when you run the Scan command.

Storage > Scan

- [Info] Performing sanity check on disks and partitions...(5 mins approx)
- [Info] The Scan operation can take up to 15 minutes to complete.
- [Info] Initiating refresh of the storage devices...
- [Info] Succeeded.

NOTE: If you perform a 'Main-Manage-Storage Show Disk' command and the device information does not appear in the output, verify if the disk drives are in a foreign state. If the disk drives are in foreign state, import them and then perform a 'Main > Manage > Storage Scan' operation to refresh the device information. The device information may appear properly.

If the device information still does not appear, then restart the appliance to refresh the device information.

#### For 5330 appliances, the connected devices are scanned and the following output may be displayed:

#### Storage> Scan

- [Info] Performing sanity check on disks and partitions... (5 mins approx)
- [Info] The scan operation can take up to 15 minutes to complete.
- [Info] Refreshing the storage devices...
- [Info] Created 14 new disks (RAID groups) on External Storage.
- [Info] Succeeded.

- [Info] The new disks are being initialized. The disk initialization happens in the background and may take up to 56 hours depending on the system load. You can continue to use the appliance during this time. However, if one or more of the new disks are used by partitions during the disk initialization process, the performance of backup and restore operations on the specific disks degrades by up to 30%.

NOTE: If you run the 'Manage->Storage->Show Disk' command and the device information does not appear in the output, run the 'Manage->Storage->Scan' to import and refresh the device information. If the device information still does not appear, restart the appliance to refresh the device information.

# **Manage > Storage > Show**

<span id="page-131-0"></span> $Mange > Storage > Show - Use this command to view NetBackup storage$ information.

#### **SYNOPSIS**

Show *[Type]*

## **DESCRIPTION**

This command enables you to view the storage capacity and parameters of the storage devices and partitions within your appliance.

## OPTIONS

Show All

This command shows all of the storage information.

```
Show Disk
```
This command shows the storage disk information.

```
Show Distribution
```
This command shows the storage distribution information.

Show Partition *[Info] [PartitionType] [Name]*

This command shows the storage partition information.

- *Info]* Partition information. The available options are ALL, Configuration, and Usage. Choose Configuration to see names of the disk pools and storage units. Choose Usage to see the disk usage details. The default value is **ALL**
- *IPartition Type]* Partition type. The available options are ALL, AdvancedDisk, Configuration, MSDP, MSDPCatalog, NetBackupCatalog, and Share. The default value is ALL.
- *[Name]* Partition name. The partitions are named by numerals. You can find the name for each partition in the  $Show$   $All$  output. The default value is ALL

## EXAMPLES

The following example displays a sample output for the Show [All] command.

For a 5230 media appliance, the storage information is displayed as shown in the following example.

Storage> Show All -[Info] Performing sanity check on disks and partitions...(5 mins approx) -------------------------------------------------------------------- Disk ID | Type | Total|Unallocated| Status -------------------------------------------------------------------- SE000000000000000000se|Operating System |150 GB| - | n/a S0001FB3BC00A0000009se|Base |150 GB| 33.968 GB | In Use S0001FB3BC00A0000009se (Base) ------------------------------------------ AdvancedDisk : 20 GB MSDP : 50 GB Share : 5 GB Configuration : 1 GB ----------------------------------------------------------------------- Partition | Total | Available| Used | %Used| Status ----------------------------------------------------------------------- AdvancedDisk | 20 GB |19.778 GB | 227.31 MB| 2 | Optimal MSDP | 300 GB |50 GB | 250 GB | 2 | Optimal Configuration | 1 GB |995.35 MB | 28.640 MB| 3 | Optimal Share | 5 GB | 4.94 GB | 58.23 MB | 2 | Optimal Unallocated  $|545.84 \text{ MB}|$  - | - | - | -You cannot issue commands for disks with the status 'n/a'. For a 5330 platform, the appliance displays the storage information as shown in the following example: - [Info] Performing sanity check on disks and partitions... (5 mins approx) ----------------------------------------------------------------------- Disk ID | Type | Total | Unallocated | Status ----------------------------------------------------------------------- 5E000000000000000000000000 | System | 930.39 GB | - | n/a 7A30D550001B22423721D79081 | Base | 13.64 TB | 10.84 TB | In Use

7A30D550001B22423721D79081 (Base) ---------------------------------

AdvancedDisk : 500 GB

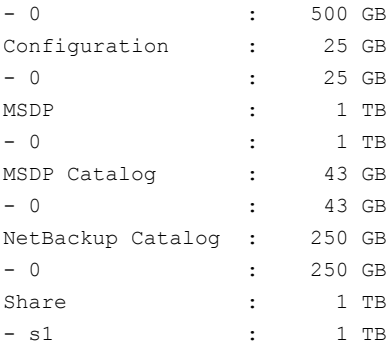

#### --------------------------------------------------------------------------------------- Partition | Total | Available | Used | %Used | Status

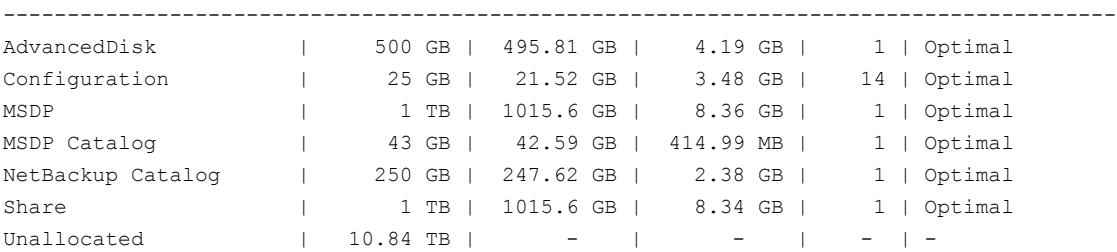

AdvancedDisk

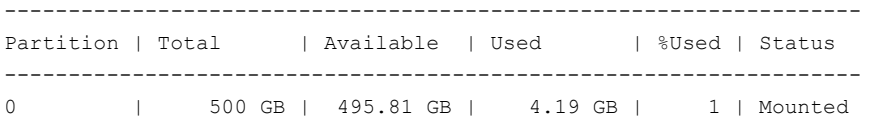

Configuration

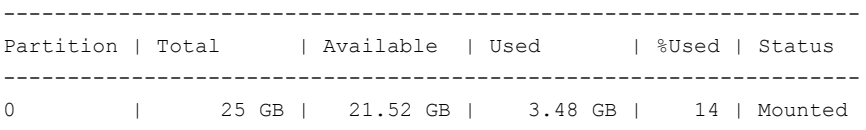

MSDP

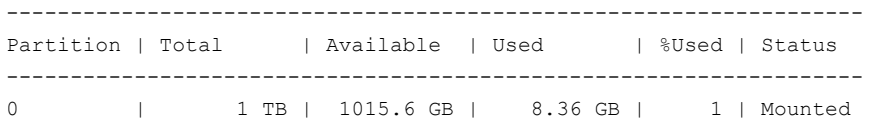

MSDP Catalog

-------------------------------------------------------------------

Partition | Total | Available | Used | %Used | Status ------------------------------------------------------------------- 0 | 43 GB | 42.59 GB | 414.99 MB | 1 | Mounted NetBackup Catalog ------------------------------------------------------------------- Partition | Total | Available | Used | 8Used | Status ------------------------------------------------------------------- 0 | 250 GB | 247.62 GB | 2.38 GB | 1 | Mounted Share ------------------------------------------------------------------- Partition | Total | Available | Used | 8Used | Status ------------------------------------------------------------------ s1 | 1 TB | 1015.6 GB | 8.34 GB | 1 | Mounted AdvancedDisk ------------------------------------ Disk Pool (DP) | Storage Unit (STU) ----------------------------------- dp\_adv\_nbapp2br | stu\_adv\_nbapp2br MSDP ------------------------------------- Disk Pool (DP) | Storage Unit (STU) ------------------------------------ dp\_disk\_nbapp2br | stu\_disk\_nbapp2br Share  $-$  s1 -------------------------------------------- Description: None -------------------------------------------- Clients | Options ------------------------------------------- appesx30-vm13 | no root squash, rw, secure --------------------------------------------

You cannot issue commands for disks with the status 'n/a'.

The sizes that are displayed here for the MSDP partition are different from the MSDP disk pool sizes. See the NetBackup Appliance Administrator's Guide for more information.

Instructions to use a share: On UNIX systems, a share can be mounted using nbapp2br.engba.symantec.com:/shares/<Name>.

> The following example displays the initiated procedure when you run the Show [Disk] command on a 52xx appliance.

Storage> Show Disk -------------------------------------------------------------------- Disk ID | Type | Total | Unallocated | Status -------------------------------------------------------------------- SE000000000000se | Operating System | 930.39 TB | - | n/a S0001FB35CC3F2B | Base | 2.24 TB | 300 GB | In Use S00ABDD0000001s | Expansion | 4.5421 TB | 840.92 GB | In Use

You cannot issue commands for devices with the status 'n/a'.

Storage> Show Disk

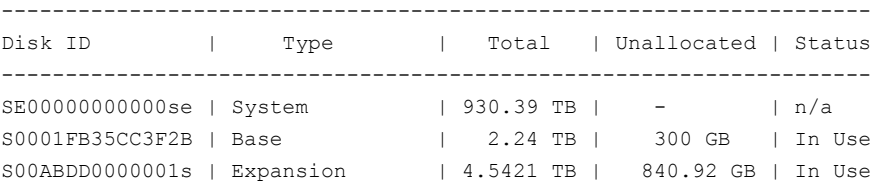

You cannot issue commands for devices with the status 'n/a'.

#### For a 5330 platform, the appliance displays the disk information as shown in the following example:

Storage> Show Disk

- [Info] Performing sanity check on disks and partitions..(5 mins approx)

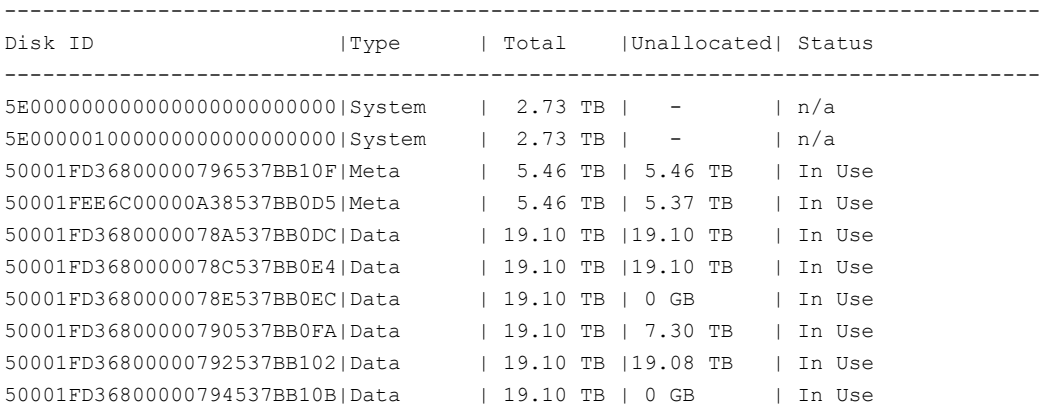

50001FEE6C00000A32537BB0B4|Data | 19.10 TB |19.10 TB | In Use 50001FEE6C00000A34537BB0C3|Data | 19.10 TB |19.10 TB | In Use 50001FEE6C00000A36537BB0CB|Data | 19.10 TB |18.20 TB | In Use 50001FEE6C00000A3A537BB0D8|Data | 19.10 TB | 0 GB | In Use 50001FEE6C00000A3C537BB0E1|Data | 19.10 TB |19.10 TB | In Use 50001FEE6C00000A3E537BB0EA|Data | 19.10 TB |19.10 TB | In Use

You cannot issue commands for disks with the status 'n/a'.

#### The following example displays the initiated procedure when you run the  $_{\text{Show}}$ Partition All command on a 5330 appliance.

- [Info] Performing sanity check on disks and partitions... (5 mins approx) --------------------------------------------------------------------------------------- Partition | Total | Available | Used | %Used | Status --------------------------------------------------------------------------------------- AdvancedDisk | 500 GB | 495.81 GB | 4.19 GB | 1 | Optimal Configuration | 25 GB | 21.52 GB | 3.48 GB | 14 | Optimal MSDP | 1 TB | 1015.6 GB | 8.36 GB | 1 | Optimal MSDP Catalog | 43 GB | 42.59 GB | 414.99 MB | 1 | Optimal NetBackup Catalog | 250 GB | 247.62 GB | 2.38 GB | 1 | Optimal Share  $\vert$  1 TB | 1015.6 GB | 8.34 GB | 1 | Optimal Unallocated  $|$  10.84 TB  $|$  -  $|$  -  $|$  -  $|$  -  $|$  -AdvancedDisk ------------------------------------------------------------------- Partition | Total | Available | Used | %Used | Status ------------------------------------------------------------------- 0 | 500 GB | 495.81 GB | 4.19 GB | 1 | Mounted Configuration ------------------------------------------------------------------- Partition | Total | | Available | Used | | %Used | Status ------------------------------------------------------------------- 0 | 25 GB | 21.52 GB | 3.48 GB | 14 | Mounted MSDP ------------------------------------------------------------------- Partition | Total | Available | Used | | %Used | Status ------------------------------------------------------------------- 0 | 1 TB | 1015.6 GB | 8.36 GB | 1 | Mounted

MSDP Catalog

------------------------------------------------------------------- Partition | Total | Available | Used | | %Used | Status ------------------------------------------------------------------- 0 | 43 GB | 42.59 GB | 414.99 MB | 1 | Mounted NetBackup Catalog ------------------------------------------------------------------- Partition | Total | Available | Used | %Used | Status ------------------------------------------------------------------- 0 | 250 GB | 247.62 GB | 2.38 GB | 1 | Mounted Share ------------------------------------------------------------------- Partition | Total | | Available | Used | | %Used | Status ------------------------------------------------------------------ s1 | 1 TB | 1015.6 GB | 8.34 GB | 1 | Mounted AdvancedDisk ------------------------------------ Disk Pool (DP) | Storage Unit (STU) ----------------------------------- dp\_adv\_nbapp2br | stu\_adv\_nbapp2br MSDP ------------------------------------- Disk Pool (DP) | Storage Unit (STU) ------------------------------------ dp\_disk\_nbapp2br | stu\_disk\_nbapp2br Share - s1 -------------------------------------------- Description: None -------------------------------------------- Clients | Options ------------------------------------------- appesx30-vm13 | no root squash, rw, secure --------------------------------------------

The sizes that are displayed here for the MSDP partition are different from the MSDP disk pool sizes. See the NetBackup Appliance Administrator's Guide for more information.

Instructions to use a share: On UNIX systems, a share can be mounted using nbapp2br.engba.symantec.com:/shares/<Name>.

> **Note:** The Available and Used Size values displayed for the MSDP partition on the **Manage > Storage > Partitions** page or by using the **Manage > Storage > Show** command on the NetBackup Appliance Shell Menu may not be the full space available or used by the MSDP partition. This is because space is reserved by the file system and also by MSDP. The file system reserves space for it's own use. In addition, MSDP reserves 4 percent of the storage space for the deduplication database and transaction logs.

> Check the MSDP disk pool sizes displayed on the NetBackup Administration Console to know the MSDP statistics.

The following example displays the initiated procedure when you run the Show [Distribution] command on a 52xx appliance:

Storage> Show Distribution

```
- [Info] Performing sanity check on disks and partitions... (5 mins approx)
7A30D550001B22423721D79081 (Base)
---------------------------------
AdvancedDisk : 500 GB
- 0 : 500 GB
Configuration : 25 GB
- 0 : 25 GB
MSDP : 1 TB
- 0 : 1 TB
MSDP Catalog : 43 GB
- 0 : 43 GB
NetBackup Catalog : 250 GB
- 0 : 250 GB
Share : 1 TB
- s1 : 1 TB
```
The following example displays the initiated procedure when you run the Show [Distribution] command on a 5330 appliance:

- [Info] Performing sanity check on disks and partitions... (5 mins approx) 5000298708000002CD55031660 (Data) ---------------------------------

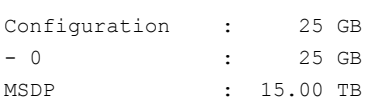

Main > Manage > Storage view commands | 140 **Manage > Storage > Show**

- 10 : 15.00 TB 5000298708000002D05503166A (Data) --------------------------------- MSDP : 19.10 TB - 8 : 19.10 TB 5000298708000002D35503166F (Data) --------------------------------- AdvancedDisk : 10 TB - 0 : 10 TB Share : 15 GB - share 1 : 5 GB - share 2 : 10 GB 5000298708000002D655031675 (Meta) --------------------------------- MSDP Catalog : 5.46 TB  $- 0$  : 5.46 TB 5000298708000002D955031678 (Data) --------------------------------- MSDP : 19.10 TB - 3 : 19.10 TB 5000298708000002DC5503167E (Data) --------------------------------- MSDP : 19.10 TB - 0 : 19.10 TB 5000298708000002DF55031685 (Data) --------------------------------- MSDP : 19.10 TB - 2 : 19.10 TB 5000298E5C0000026955031634 (Data) --------------------------------- MSDP : 19.10 TB - 1 : 19.10 TB 5000298E5C0000026C55031639 (Data) ---------------------------------

MSDP : 19.10 TB

Main > Manage > Storage view commands | 141 **Manage > Storage > Show**

- 5 : 19.10 TB 5000298E5C0000026F5503163E (Data) --------------------------------- MSDP : 19.10 TB - 6 : 19.10 TB 5000298E5C0000027255031648 (Data) --------------------------------- MSDP : 19.10 TB - 7 : 19.10 TB 5000298E5C000002755503164F (Data) --------------------------------- MSDP : 19.10 TB - 9 : 19.10 TB 5000298E5C0000027855031655 (Data) --------------------------------- MSDP : 19.10 TB - 4 : 19.10 TB 5000298E5C0000027B55031658 (Meta) ---------------------------------

MSDP Catalog : 5.45 TB - 0 : 5.45 TB

# **Appendix**

# Main > Manage > Tapes view commands

This appendix includes the following topics:

- Manage > Tapes > [Cleaning](#page-142-0)
- [Manage](#page-143-0) > Tapes > Delete
- [Manage](#page-144-0) > Tapes > Eject
- [Manage](#page-145-0) > Tapes > Freeze
- Manage > Tapes > [Inventory](#page-146-0)
- [Manage](#page-147-0) > Tapes > List
- Manage > Tapes > [ListNetBackupMedia](#page-148-0)
- Manage > Tapes > [Suspend](#page-149-0)
- Manage > Tapes > [Unfreeze](#page-150-0)
- Manage > Tapes > [Unsuspend](#page-151-0)

# **Manage > Tapes > Cleaning**

<span id="page-142-0"></span>Manage  $>$  Tapes  $>$  Cleaning  $-$  Designate that a tape is the cleaning tape.

#### **SYNOPSIS**

Cleaning *mediaid*

#### **DESCRIPTION**

Use this command to designate which tape in a tape library is the cleaning tape.

## **OPTIONS**

Cleaning *mediaid*

Use to indicate which tape is the cleaning tape.

*mediaid* is the media identifier.

See "About [NetBackup](#page-10-0) Appliance Shell Menu usage" on page 11.

# **Manage > Tapes > Delete**

<span id="page-143-0"></span> $Mange$  > Tapes > Delete - Delete media from a NetBackup database.

#### **SYNOPSIS**

Delete *mediaid*

### **DESCRIPTION**

Use this command to identify a piece of media to delete from a NetBackup database.

#### OPTIONS

Delete *mediaid*

Use to delete media from a NetBackup database.

*mediaid* is the media identifier.

- See "About the [commands](#page-15-0) under the Manage view" on page 16.
- See "About NetBackup appliance [commands"](#page-9-0) on page 10.
- See "Logging into the [NetBackup](#page-10-1) Appliance Shell Menu " on page 11.
- See "About [NetBackup](#page-10-0) Appliance Shell Menu usage" on page 11.
# **Manage > Tapes > Eject**

Manage > Tapes > Eject - Eject media from a tape library.

# **SYNOPSIS**

Eject *mediaid*

# **DESCRIPTION**

Use this command to identify and eject media from a tape library.

# OPTIONS

Eject *mediaid*

Use to eject media from a tape library. *mediaid* is the media identifier.

# **Manage > Tapes > Freeze**

Manage > Tapes > Freeze - Freeze media in a NetBackup database.

# **SYNOPSIS**

Freeze *mediaid*

# **DESCRIPTION**

Use this command to select a piece of media to freeze in a NetBackup database.

# OPTIONS

Freeze *mediaid*

Use to freeze media in a NetBackup database.

# **Manage > Tapes > Inventory**

Manage  $>$  Tapes  $>$  Inventory - Inventory all of the libraries for the volumes that have been added or removed.

**SYNOPSIS** 

Inventory

# **DESCRIPTION**

Use this command to inventory all of the libraries for the volumes that have been added or removed.

# OPTIONS

Inventory

Inventory all libraries for added or removed volumes.

# **Manage > Tapes > List**

Manage  $>$  Tapes  $>$  List – Show a list of the media.

# **SYNOPSIS**

List

#### **DESCRIPTION**

Use this command to list the media. This command provides the following types of information about the media:

- Media ID
- Media type
- Robot type
- Robot number
- Robot slot
- Side/face
- Optical partner
- Number of mounts and cleanings
- Last mount time

## **OPTIONS**

List

Lists the media.

# **Manage > Tapes > ListNetBackupMedia**

Manage > Tapes > ListNetBackupMedia - Show a list of the media that NetBackup uses.

**SYNOPSIS** 

ListNetBackupMedia

#### **DESCRIPTION**

Use this command to show a list of the media that NetBackup uses.

OPTIONS

ListNetBackupMedia

List the media that NetBackup uses.

# **Manage > Tapes > Suspend**

Manage > Tapes > Suspend - Suspend media in a NetBackup database.

# **SYNOPSIS**

Suspend *mediaid*

# **DESCRIPTION**

Use this command to select and suspend media in a NetBackup database.

# OPTIONS

suspend *mediaid*

Use to suspend media in a NetBackup database.

# **Manage > Tapes > Unfreeze**

 $Mange$  > Tapes > Unfreeze - Unfreeze the media that has been frozen in a NetBackup database.

**SYNOPSIS** 

Unfreeze *mediaid*

# **DESCRIPTION**

Use this command to unfreeze the media that has been frozen in a NetBackup database.

# **OPTIONS**

Unfreeze *mediaid*

Unfreeze the frozen media in a NetBackup database.

# **Manage > Tapes > Unsuspend**

Manage > Tapes > Unsuspend – Unsuspend the media that has been suspended in a NetBackup database.

**SYNOPSIS** 

Unsuspend *mediaid*

# **DESCRIPTION**

Use this command to unsuspend the media that had been suspended in a NetBackup database.

# OPTIONS

Unsuspend *mediaid*

Unsuspend media in a NetBackup database.

# Appendix **L**

# Main > Manage > **Certificates**

This appendix includes the following topics:

- Manage > [Certificates](#page-153-0) > Generate
- Manage > [Certificates](#page-154-0) > Delete

# **Manage > Certificates > Generate**

<span id="page-153-0"></span>Manage  $>$  Certificates  $>$  Generate – Use the Generate command to generate and download a certificate for a vCenter or SCVMM client.

**SYNOPSIS** 

Generate *hostname*

# **DESCRIPTION**

Use the Generate command to create new certificates for vCenter or SCVMM clients on the NetBackup appliance. After the certificate has been generated, it is downloaded to the following location:

/usr/openv/var/global/wsl/credentials/clients/hostname.zip

## **OPTIONS**

Generate *hostname*

Use to generate a certificate for the NetBackup client. Enter the client hostname for which you want to generate a certificate.

# **Manage > Certificates > Delete**

<span id="page-154-0"></span>Manage > Certificates > Delete - Use the Delete command to delete an existing certificate.

**SYNOPSIS** 

Delete *hostname*

## **DESCRIPTION**

Use the Delete command to delete an existing certificate for a vCenter or SCVMM client on the NetBackup appliance.

# **OPTIONS**

Delete *hostname*

Use to delete a damaged certificate. Specify a client hostname that you want to delete.

# Appendix

# Main > Monitor view commands

This appendix includes the following topics:

- Monitor > [Beacon](#page-156-0)
- Monitor > [MemoryStatus](#page-158-0)
- Monitor > [NetBackup](#page-161-0)
- Monitor > [NetworkStatus](#page-162-0)
- [Monitor](#page-163-0) > SDCS
- [Monitor](#page-165-0) > Top
- [Monitor](#page-166-0) > Uptime
- [Monitor](#page-167-0) > Who

# **Monitor > Beacon**

<span id="page-156-0"></span> $Monitor > Beacon - This command flashes or stops flashing lights on your$ appliance.

#### **SYNOPSIS**

Beacon Duration

Beacon Stop

#### **DESCRIPTION**

The Beacon command enables you to flash the disk drive lights or to stop flashing the lights on the specified storage shelf (or enclosure) or hard disk drives of a 52xx appliance. When two storage shelves are attached to a 5220 or 5230 appliance, you can use the Beacon command to identify a specific storage shelf.

# **OPTIONS**

#### Beacon Duration Enclosure *EnclosureID* [Minutes]

Use this command to specify an amount of time to allow all the disk drives lights of an enclosure to flash. Here, *EnclosureID* is the device ID of the enclosure and [Minutes] is the duration of time, in minutes, that lights can flash. [Minutes] is an optional parameter. If you do not enter a value for this parameter, it takes the default value of 10 minutes.

Beacon Duration HDD *EnclosureID SlotNo* [Minutes]

Use this command to specify an amount of time to allow a disk drive light to flash. Here, *EnclosureID* is the device ID of the enclosure and *SlotNo* is the slot number of the disk. [Minutes] is the duration of time, in minutes, that lights can flash. [Minutes] is an optional parameter. If you do not enter a value for this parameter, it takes the default value of 10 minutes.

Beacon Duration WWID [WWID] [Minutes]

Use this command to specify an amount of time to allow all the disk drives lights of an expansion unit to flash. Here, [WWID] is the device ID of the expansion unit and [Minutes] is the duration of time, in minutes, that lights can flash. [Minutes] is an optional parameter. If you do not enter a value for this parameter, it takes the default value of 10 minutes.

Beacon Stop Enclosure *EnclosureID*

Use this command to stop flashing the lights of all the disk drives of an enclosure. Here, *EnclosureID* is the device ID of the enclosure.

#### Beacon Stop HDD *EnclosureID SlotNo*

Use this command to stop flashing the light of a disk drive. Here, *EnclosureID* is the device ID of the enclosure and *SlotNo* is the slot number of the disk.

#### Beacon Stop WWID [WWID]

Use this command to stop flashing the lights of the disk drives of an expansion unit. Here, [WWID] is the device ID of the expansion unit. If you do not enter a value for this parameter, it displays a list of available expansion WWIDs.

# **Monitor > MemoryStatus**

<span id="page-158-0"></span>Monitor > MemoryStatus – Displays memory usage statistics of the appliance in KB.

# **SYNOPSIS**

MemoryStatus

#### **DESCRIPTION**

Use this command to report memory usage statistics in KB.

# **OPTIONS**

Use this command to report memory usage statistics in KB.

See "About the [NetBackup](#page-11-0) Appliance Shell Menu" on page 12.

# EXAMPLES

The following is an example of information that is displayed when you run the Main > Monitor > MemoryStatus **command**.

abc123.Monitor> MemoryStatus

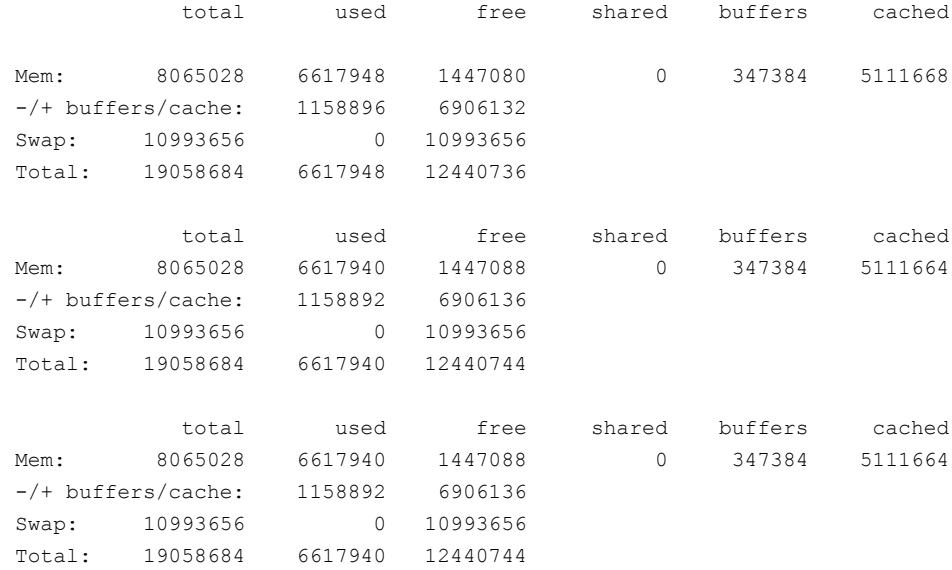

#### Main > Monitor view commands | 160 **Monitor > MemoryStatus**

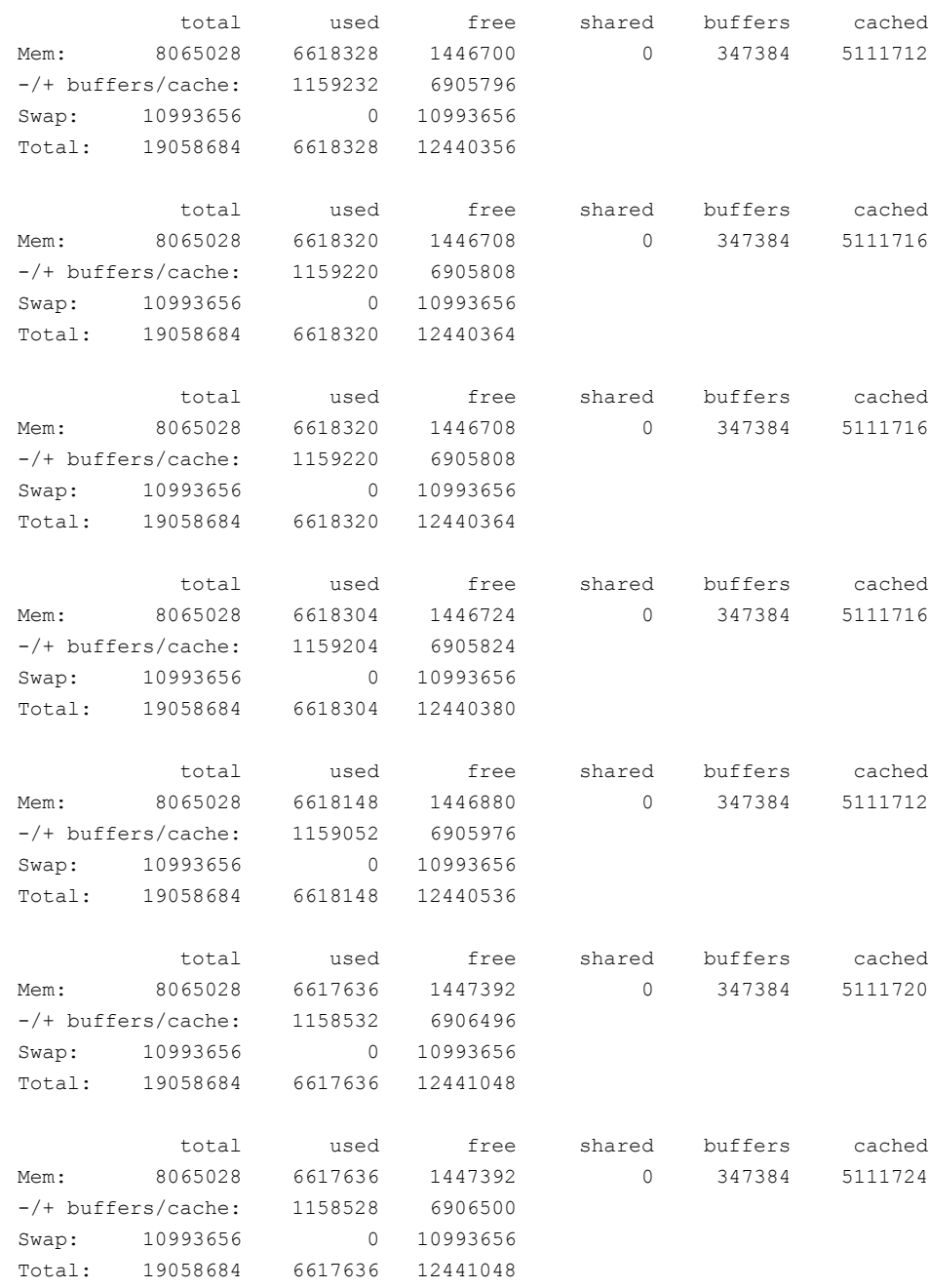

#### Main > Monitor view commands | 161 **Monitor > MemoryStatus**

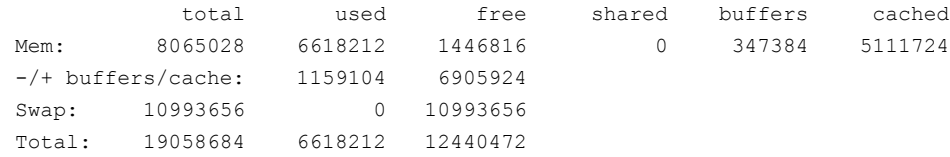

# **Monitor > NetBackup**

<span id="page-161-0"></span>Monitor > NetBackup - Display and control various aspects of backup jobs

# **SYNOPSIS**

NetBackup Jobs All

NetBackup Jobs Failed

## **DESCRIPTION**

This command exists under the  $_{\text{Main}} >$  Monitor view. Use this command to display all of the backup jobs that are configured for your appliance or the failed jobs.

**Note:** This command is available only for a Master appliance.

# OPTIONS

NetBackup Jobs All

Display backup job information.

NetBackup Jobs Failed

Display the failed backup job IDs.

See "About [NetBackup](#page-10-0) Appliance Shell Menu usage" on page 11.

# **Monitor > NetworkStatus**

<span id="page-162-0"></span>Monitor > NetworkStatus - Displays the network statistics for the appliance.

# **SYNOPSIS**

NetworkStatus

## **DESCRIPTION**

Use this command to view network statistics for the appliance.

## OPTIONS

Use this command to view the network statistics for the appliance.

# EXAMPLES

The following example display information that is displayed when you run the Main > Manage > NetworkStatus **command**.

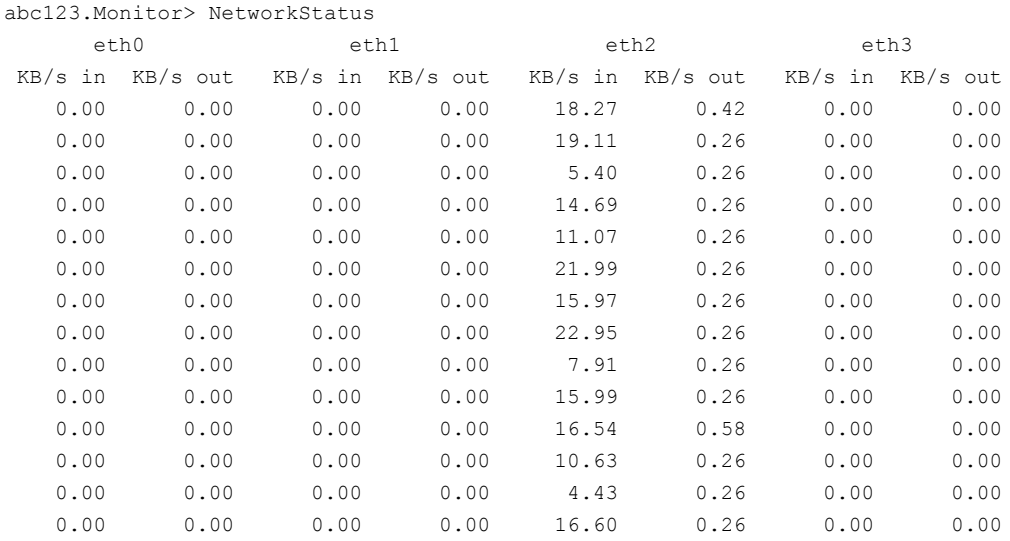

See "About the [NetBackup](#page-11-0) Appliance Shell Menu" on page 12.

# **Monitor > SDCS**

<span id="page-163-0"></span>Monitor > SDCS – Configure and monitor Symantec Data Center Security (SDCS) for the appliance.

# **SYNOPSIS**

Audit

ServerInfo

#### **DESCRIPTION**

Use this command to monitor Symantec Data Center Security (SDCS) events and configuration on the appliance.

## **OPTIONS**

The following commands and options are available under  $Monitor > SDCS$ :

Audit

Search, filter, and edit the retention settings of the SDCS audit log.

- Use the Audit Search *<search\_string>* command to search the audit log for the specified string. Use quotation marks if your search string contains multiple words.
- Use the Audit SetSettings FileNumber *<file\_number>* command to set the number of of SDCS audit files that are maintained.
- Use the Audit SetSettings RetentionPeriod <days> command to set the number of days that the audit files are maintained.
- Use the Audit ShowSettings command to view the retention period (days) of the audit files.
- Use the Audit View command and options to filter and display the audit log based on available criteria.
	- Audit View Date *<mm/dd/yyyy[-hh:mm:ss]>* View audit records using the FromDate to ToDate parameters. IfFromDate is omitted, it equals ToDate with *hh:mm:ss* set to zeroes.
	- Audit View EventID *<ID#>* Retrieve the detailed view of the audit record that contains the given event ID.

■ Audit View EventType *<event\_code>*

Retrieve the audit records that match the given event type. Each event type is represented by a four-letter code that appears in the SDCS audit log. You can view the available codes using the Audit View EventTypeCodes command.

■ Audit View EventTypeCodes

Display the event type codes that can be used with the  $\text{Multi View}$ EventType command, along with a brief description of each code.

■ Audit View Filter *<criteria>*

View the audit records that match the filter criteria.

■ Audit View Severity <severity code>

Retrieve the audit records that match the given severity. Each event is represented by a one-letter code that appears in the SDCS audit log. You can view the available codes using the Audit View SeverityCodes command.

■ Audit View SeverityCodes

Display the severity codes that can be used with the Audit View Severity command, along with a brief description of each code.

#### ServerInfo

Set and display SDCS server information to make the appliance a managed agent.

- Use the ServerInfo GetServerCert <hostname> <port> command to get an SDCS server certificate. The *<hostname>* parameter is the fully qualified domain name of the SDCS server. The port is the port number of the SDCS server. The default port is 443.
- Use the SDCS > ServerInfo Set command to define the SDCS server information to make the appliance a managed agent.
- $\blacksquare$  Use the SDCS > ServerInfo Show command to display the SDCS management server configuration.

# **Monitor > Top**

<span id="page-165-0"></span>Monitor  $>$  Top  $-$  Display the top process information.

## **SYNOPSIS**

Top

## **DESCRIPTION**

This command exists under the  $M_{\text{main}} > M_{\text{unitor}}$  view. You can use this command to view the top process information.

# **OPTIONS**

Top

Use to display the top process information.

## **FXAMPLES**

The following is an example of process information that is displayed for the  $M_{\text{main}}$ > Monitor > Top **command**.

```
abc123.Monitor> Top
top - 10:44:02 up 1 day, 23:05, 5 users, load average: 0.01, 0.03, 0.05
Tasks: 576 total, 1 running, 575 sleeping, 0 stopped, 0 zombie
CPU(s): 0.1%us, 0.2%sy, 0.0%ni, 99.7%id, 0.0%wa, 0.0%hi, 0.0%si, 0.0%st
Mem: 128636M total, 9053M used, 119583M free, 251M buffers
Swap: 66671M total, 0M used, 66671M free, 2762M cached
  PID USER PR NI VIRT RES SHR S %CPU %MEM TIME+ COMMAND
58718 root 20 0 1315m 43m 11m S 1 0.0 21:11.19 nbappdbsrv
119378 root 20 0 9176 1604 868 R 1 0.0 0:00.12 top
60796 root 20 0 490m 42m 25m S 1 0.0 3:37.96 nbsl
 1937 root 20 0 0 0 0 S 0 0.0 0:01.33 kdmflush
 2046 root 20 0 0 0 0 S 0 0.0 0:06.31 flush-253:9
 4285 root 39 19 0 0 0 S 0 0.0 11:14.74 kipmi0
11254 root 20 0 9268 964 476 S 0 0.0 1:49.97 irqbalance
57836 root 20 0 63.3g 84m 9.9m S 0 0.1 34:30.40 NB_dbsrv
57892 root 20 0 652m 21m 12m S 0 0.0 1:06.68 nbevtmgr
```
# **Monitor > Uptime**

<span id="page-166-0"></span> $Monitor > Uptime - Display$  the uptime statistics for the current host.

# **SYNOPSIS**

Uptime

# **DESCRIPTION**

Use this command to display the uptime statistics for the current host.

# **OPTIONS**

#### Uptime

Display the uptime statistics for the current host.

See "About [NetBackup](#page-10-0) Appliance Shell Menu usage" on page 11.

# **Monitor > Who**

<span id="page-167-0"></span> $Monitor > Who$  – Display current logon sessions on the current host.

# **SYNOPSIS**

Who

## **DESCRIPTION**

Use this command to display current logon sessions on the current host.

#### OPTIONS

Who

Display current logon sessions on the current host.

## **FXAMPLES**

The following is an example of information that is displayed when you run the  $M_{\text{main}}$ > Monitor > Who command.

```
abc123.Monitor> Who
10:44:37 up 1 day, 23:05, 5 users, load average: 0.01, 0.02, 0.05
USER TTY LOGIN@ IDLE JCPU PCPU WHAT
admin tty1 Mon11 46:59m 0.11s 0.01s login -- admin
admin pts/0 Mon11 46:41m 0.09s 0.18s sshd: admin [priv]
admin pts/1 Mon12 46:40m 0.11s 0.18s sshd: admin [priv]
admin pts/2 09:43 1:01m 0.11s 0.02s sshd: admin [priv]
admin pts/3 10:17 0.00s 0.14s 0.01s sshd: admin [priv]
```
See "About [NetBackup](#page-10-0) Appliance Shell Menu usage" on page 11.

# **Appendix**

# Main > Monitor > Hardware view commands

This appendix includes the following topics:

- Monitor > Hardware [ShowComponents](#page-169-0)
- Monitor > Hardware [ShowErrors](#page-171-0)
- Monitor > Hardware [ShowHealth](#page-172-0)
- Monitor > Hardware [ShowPreviousRun](#page-179-0)
- Monitor > Hardware [ShowPreviousRunErrors](#page-181-0)

# **Monitor > Hardware ShowComponents**

<span id="page-169-0"></span>Monitor > Hardware ShowComponents - Use this command to display the hardware components of an appliance.

#### **SYNOPSIS**

ShowComponents

# **DESCRIPTION**

This command displays the appliance hardware components, such as the appliance and the 52xx storage shelf or the 5330 primary storage shelf, and the items that are associated with these components.

The fan, disk, temperature, etc. are the items that are associated with the components.

# **OPTIONS**

ShowComponents

Use this command to display all the hardware components and items of an appliance.

# EXAMPLES

The following is an example of the information that is displayed when you run the Main > Monitor > Hardware ShowComponents **COMMand**.

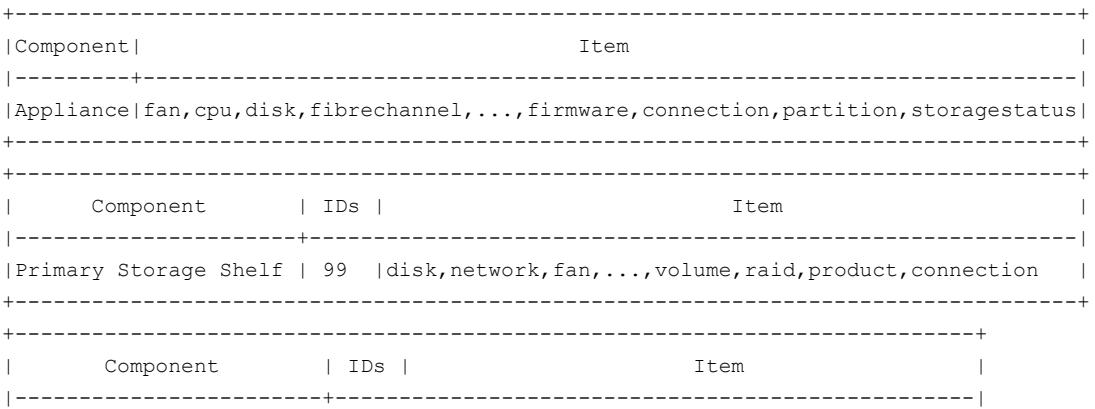

|Expansion Storage Shelf | 1,2 | product, temperature, power, disk, fan | +---------------------------------------------------------------------------+

See "About the [NetBackup](#page-11-0) Appliance Shell Menu" on page 12.

# **Monitor > Hardware ShowErrors**

<span id="page-171-0"></span>Monitor > Hardware ShowErrors – Use this command to view the errors that are related to the hardware components.

# **SYNOPSIS**

ShowErrors

# **DESCRIPTION**

Use this command to view the errors that are related to the hardware components of an appliance. You can use this information to acknowledge errors, or clear the acknowledge errors, or to notify Veritas Technical Support of the errors.

#### OPTIONS

ShowErrors

This command displays all the errors that are related to hardware status.

# **FXAMPLES**

When you run the  $Main > Mountor > Hardware ShowErrors$  command, the following information is displayed.

Node abc123

Time Monitoring Ran: Wed Aug 1 07:11:49 2012

+-------------------------------------------------------------------------------------+ Power Supply Information |+-----------------------------------------------------------------------------------+| ||ID | Status | Wattage | HighWaterMark | State |Acknowledge || ||---+----------------------+--------------+------------------+---------+------------|| ||2 |Failure detected |0.00 Watts |920.00 Watts |Warning |No || |+-----------------------------------------------------------------------------------+| +-------------------------------------------------------------------------------------+

> See "About the [commands](#page-15-0) under the Manage view" on page 16. See "About the [NetBackup](#page-11-0) Appliance Shell Menu" on page 12.

# **Monitor > Hardware ShowHealth**

<span id="page-172-0"></span>Monitor > Hardware ShowHealth - Use this command to view the health of various hardware components.

## **SYNOPSIS**

ShowHealth Appliance [Item] ShowHealth StorageShelf [Item] ShowHealth PrimaryShelf [Item] ShowHealth ExpansionShelf [ExpansionShelfID] [Item]

# **DESCRIPTION**

This command displays the performance and status of various hardware components of the appliance and the attached storage.

# OPTIONS

ShowHealth Appliance [Item]

Use this command to view the performance and status of various hardware components of the appliance, where [Item] defines the name of the hardware part for which the data is queried. You can select any of the following options for the [Item] parameter:

For a 52xx appliance:

(All/Fan/CPU/Disk/Fibrechannel/RAID/Power/Temperature/Product/ PCI/Network/Firmware/Adapter/Partition/MSDP) [all]

For a 5330 appliance:

```
(All/Fan/CPU/Disk/Fibrechannel/RAID/Power/Temperature/Product/
PCI/Network/Firmware/Connection/StorageStatus/Partition) [all]
```
ShowHealth StorageShelf [Item]

Use this command to view the performance and status of various hardware components of the storage shelf that is attached to a 52xx appliance. Here, [Item] defines the name of the hardware part for which the data is queried. You can select any of the following options for the [Item] parameter:

(All/Fan/Disk/Power/Temperature/Product) [all]

**Note:** The [Item] parameter is optional. If you do not enter a value for the [Item] parameter, the data is displayed for all of the items that are associated with the hardware component.

The following commands options are available only for a 5330 appliance.

ShowHealth PrimaryShelf [Item]

Use this command to view the performance and status of the primary storage shelf of the NetBackup 5330. You can select any of the following options for the [Item] parameter:

```
(All/Fan/Disk/RAID/Power/Temperature/Product/Firmware/BBU/Controller/Volume/Connection)
[all]
```
ShowHealth ExpansionShelf [ExpansionShelfID] [Item]

Use this command to view the performance and status of all or specific expansion storage shelf unit that is attached to a 5330 appliance.

Where [ExpansionShelfID] is the ID of a specific expansion shelf. To check the expansion shelf IDs, use Main  $>$  Monitor  $>$  Hardware ShowComponents command.

**Note:** The [ExpansionShelfID] parameter is optional. If you do not enter a value for the [ExpansionShelfID] parameter, the data is displayed for all the storage shelves.

You can select any of the following options for the [Item] parameter:

(All/Fan/Disk/Power/Temperature/Product) [all]

**Note:** The [Item] parameter is optional. If you do not enter a value for the [Item] parameter, the data is displayed for all of the items that are associated with the hardware component.

ShowHealth Appliance Partition ExportCSV

Use the command to export the status of all the partitions on an appliance. Follow the instructions on the Shell Menu to find the CSV file for more details.

#### **FXAMPLES**

The following is an example of the information that is displayed when you run the Main > Monitor > Hardware ShowHealth Appliance Disk **command, where** *Disk* is the value for the [Item] parameter.

--------------------------------------------------------------------------------------+ Disk Information |+----+----+---------+--------+---------+--------+---------+----------+----+--------------+-------+ | ||ID|Slot | Status | Foreign| HotSpare|Firmware| Serial | Capacity |Type|Enclosure|State| | Number State Type Version Number ID |+--+------+---------+--------+---------+--------+----------+---------+----+---------+------+ |  $||-||0||$  | Online, Spun Up | None | N/A | 0003 | Z1W0SFWZ| 931.51GB| SAS| 252 | OK | | |+--+------+---------+------- +---------+------------------+---------+----+---------+--------------+-------+ |  $|| - || 0 ||$  | Online, Spun Up | None | N/A | 0003 | Z1W0SFCP| 931.51GB| SAS| 65535 | OK | | |+--+------+---------+--------+---------------+---------+------------------+---------+----------+------+--------------+-------+ |  $|| - || 1 ||$   $|$  Online, Spun Up | None | N/A | 0003 | Z1W0SHZ5| 931.51GB| SAS| 252 | OK | | |+--+------+---------+--------+---------+------------------+---------------+--------+------+--------------+-------+ |  $|| - || 1 ||$   $||$  Online, Spun Up | None | N/A | 0003 | Z1W0SGLY| 931.51GB| SAS| 65535 | OK | | |+----+----+---------+--------+---------+------------------+---------------+--------+------+--------------+-------+ |  $||-||2$  | Online, Spun Up | None | N/A | 0003 | Z1W0SGAL| 931.51GB| SAS| 252 | OK | | |+----+----+---------+--------+---------+------------------+---------------+--------+------+--------------+-------+ |  $||-| 3 |$  | Online, Spun Up | None | N/A | 0003 | Z1W0SF57| 931.51GB| SAS| 252 | OK | | |+----+----+---------+--------+---------+------------------+---------------+--------+------+--------------+-------+ |  $|| - || 4 ||$  | Online, Spun Up | None | N/A | 0003 | Z1W0SG41| 931.51GB| SAS| 252 | OK | | |+----+----+---------+--------+---------+------------------+---------------+--------+------+--------------+-------+ |  $||-| 5 |$  | Online, Spun Up | None | N/A | 0003 | Z1W0SF9Z| 931.51GB| SAS| 252 | OK | | |+----+----+---------+--------+---------+------------------+---------------+--------+------+--------------+-------+ |  $||-| 6$  | Online, Spun Up | None | N/A | 0003 | Z1W0SFQJ| 931.51GB| SAS| 252 | OK | | |+----+----+---------+--------+---------+------------------+---------------+--------+------+--------------+-------+ |  $|| - || 7 ||$  Hot Spare, Spun Down | None | Global | 0003 | Z1W0SFTV| 931.51GB| SAS| 252 | OK | | |+----+----+-----------+------+---------+------------------+---------------+--------+------+--------------+-------+ |  $\vert$ +----------------------------------------------------------------------------------------------------

> The following is an example of the information that is displayed when you run the Main > Monitor > Hardware ShowHealth Appliance Adapter **COMMand, where** *Adapter* is the value for the [Item] parameter.

```
Adapters and BBU Information |
|+--+---------+-------+------+-------+-----------+------+--------+-------+----+-----+-----||
||ID|Adapter |Adapter| BBU |Rebuild|BBU Learn |Charge|Charging|Voltage|Temp|Mfg. |State||
   Model Status Status Rate % Cycle Active Date Date
|+----+-------+-------+------+-------+-----------+------+--------+-------+-----+--------------------+
|| - ||Intel(R)
  RAID
  Controller
  RS25SB008 | OK | OK | 30 | No | 283 | None |9405 | 31 |2012-| OK
  | | 06-15
|+----+-------+-------+------+-------+-----------+------+--------+------+------+--------------------+
|| - ||Intel(R)
  Integrated
  RAID
  Module
  RMS25CB080| OK | OK | 100 | No | 314 | None |9483 | 33 |2013-| OK
  | | 03-23
|+----+--------------+------ +-------+-----------+-------+--------+------+------+------+--------------------+
```
The following is an example of the information that is displayed when you run the Main > Monitor > Hardware ShowHealth Appliance [Partition] **command**, where *Partition* is the value for the [Item] parameter.

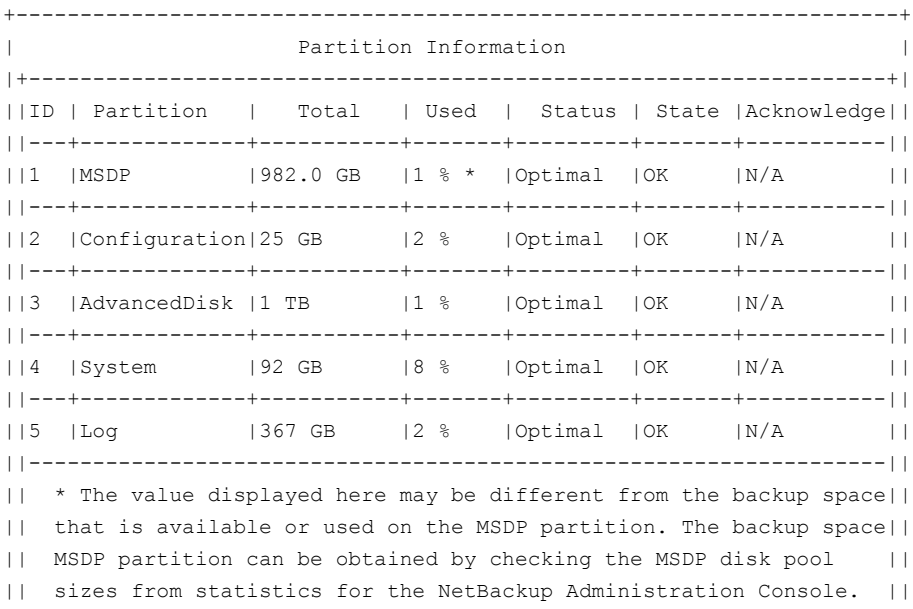

|+-------------------------------------------------------------------+| +---------------------------------------------------------------------+

To determine the serial number of your appliance, run the  $Monitor > Hardware$ ShowHealth Appliance [Product] command, where [Product] is the value for the [Item] parameter.

abc123.Monitor> Hardware ShowHealth Appliance

Hardware ShowHealth Appliance [Item] Show Appliance Hardware Health.

Item Appliance items to query for data.

(All/Fan/CPU/Disk/Fibrechannel/RAID/Power/Temperature/Product/ PCI/Network/.../MSDP) [all]

abc123.Monitor> Hardware ShowHealth Appliance Product

Gathering hardware information. It might take about a minute...

Compute Node abc123.engba.symantec.com

Time Monitoring Ran: Thu Mar 21 2013 04:47:09 PDT

Node does not have any errors.

+-------------------------------------------------------------------------+ | Hardware monitor information | |+-----------------------------------------------------------------------+| || name | manufacturer | serial || ||----------------------+-----------------------+------------------------|| ||NetBackup 5230 |Symantec |abc123serno || |+-----------------------------------------------------------------------+| +-------------------------------------------------------------------------+

The following examples are for the command options available for a 5330 appliance.

The following is an example of the information that is displayed when you run the Main > Monitor > Hardware ShowHealth PrimaryShelf [Controller] command, where *Controller* is the value for the [Item] parameter.

```
Node abc122
Time Monitoring Ran: Thu Mar 27 2014 07:17:52
Compute node does not have any errors.
+---------------------------------------------------------------------------+
            Primary Storage Shelf Controller Information | |
|+-------------------------------------------------------------------------+|
||ID|Location|Data Cache| Controller|NVSRAM Firmware |Status|State|Acknowl-||
|| | | | Firmware | | | |edge ||
||--+--------+----------+-----------+----------------+------+-----+--------||
||1 |Tray 99 |8192 MB/ |08.10.03.00|N5501-810898-403|Online|OK |N/A ||
|| |Slot A |10240 MB | | | | | ||
||--+--------+----------+-----------+----------------+------+-----+--------||
||2 |Tray 99 |8192 MB/ |08.10.03.00|N5501-810898-403|Online|OK |N/A ||
|| |Slot B |10240 MB | | | | | ||
|+-------------------------------------------------------------------------+|
+---------------------------------------------------------------------------+
```
The following is an example of the information that is displayed when you run the Main > Monitor > Hardware ShowHealth ExpansionShelf [1] [Fan] **command**, where *1* is the value for the [ExpansionShelfID] parameter, and *Fan* is the value for the [Item] parameter.

```
Node abc122
```
Time Monitoring Ran: Thu Mar 27 2014 07:20:43

Compute node does not have any errors.

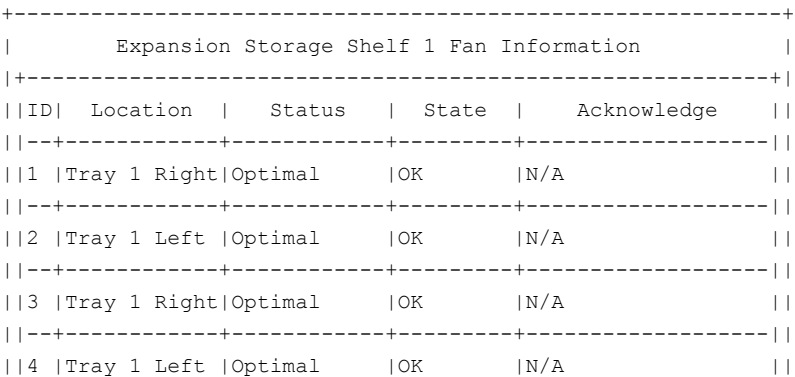

The following is an example of the information that is displayed when you run the Main > Monitor > Hardware ShowHealth StorageShelf [Fan] COMMand on a 52xx appliance where Fan is the value for the [Item] parameter.

Compute Node nb-appliance

Time Monitoring Ran: Wed Mar 09 2016 13:23:09 PST

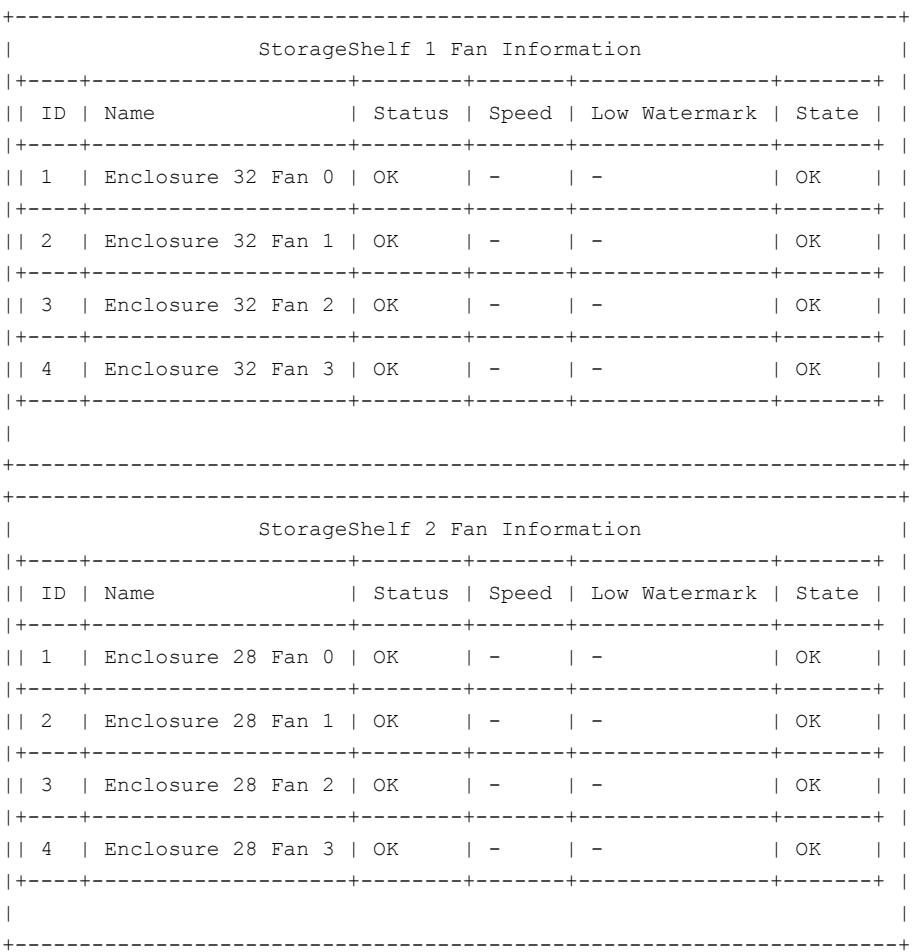

# **Monitor > Hardware ShowPreviousRun**

<span id="page-179-0"></span>Monitor > Hardware ShowPreviousRun - Use this command to display hardware status information from the previous scheduled run.

**SYNOPSIS** 

ShowPreviousRun

## **DESCRIPTION**

This command displays information about the hardware status from the previous scheduled run. The information includes the timestamp that helps you determine the exact date and time of the previous scheduled run.

#### **OPTIONS**

ShowPreviousRun

Use this command to display hardware status information from the previous scheduled run.

# **EXAMPLES**

The following is an example of the information that is displayed when you run the Main > Monitor > Hardware ShowPreviousRun COMMand.

Node abc123

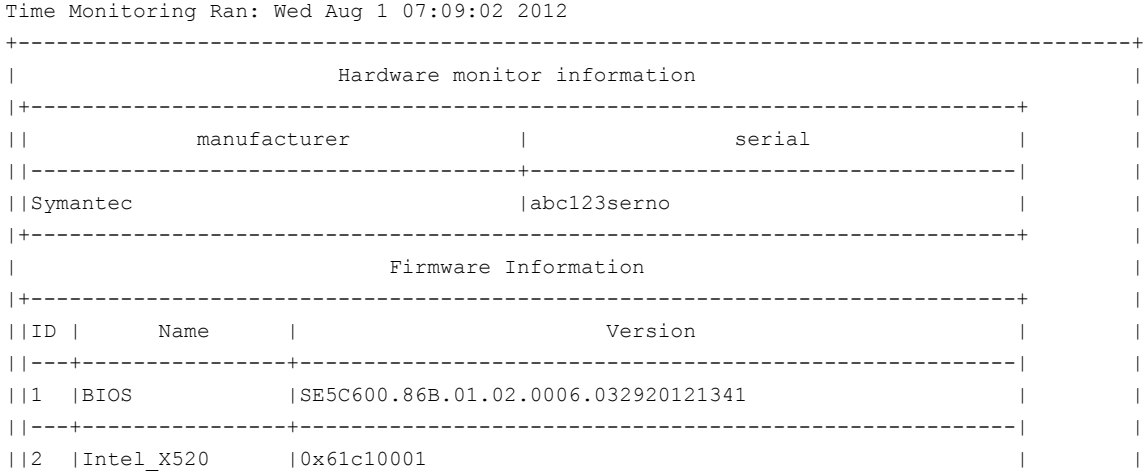
Main > Monitor > Hardware view commands | 181 Monitor > Hardware ShowPreviousRun

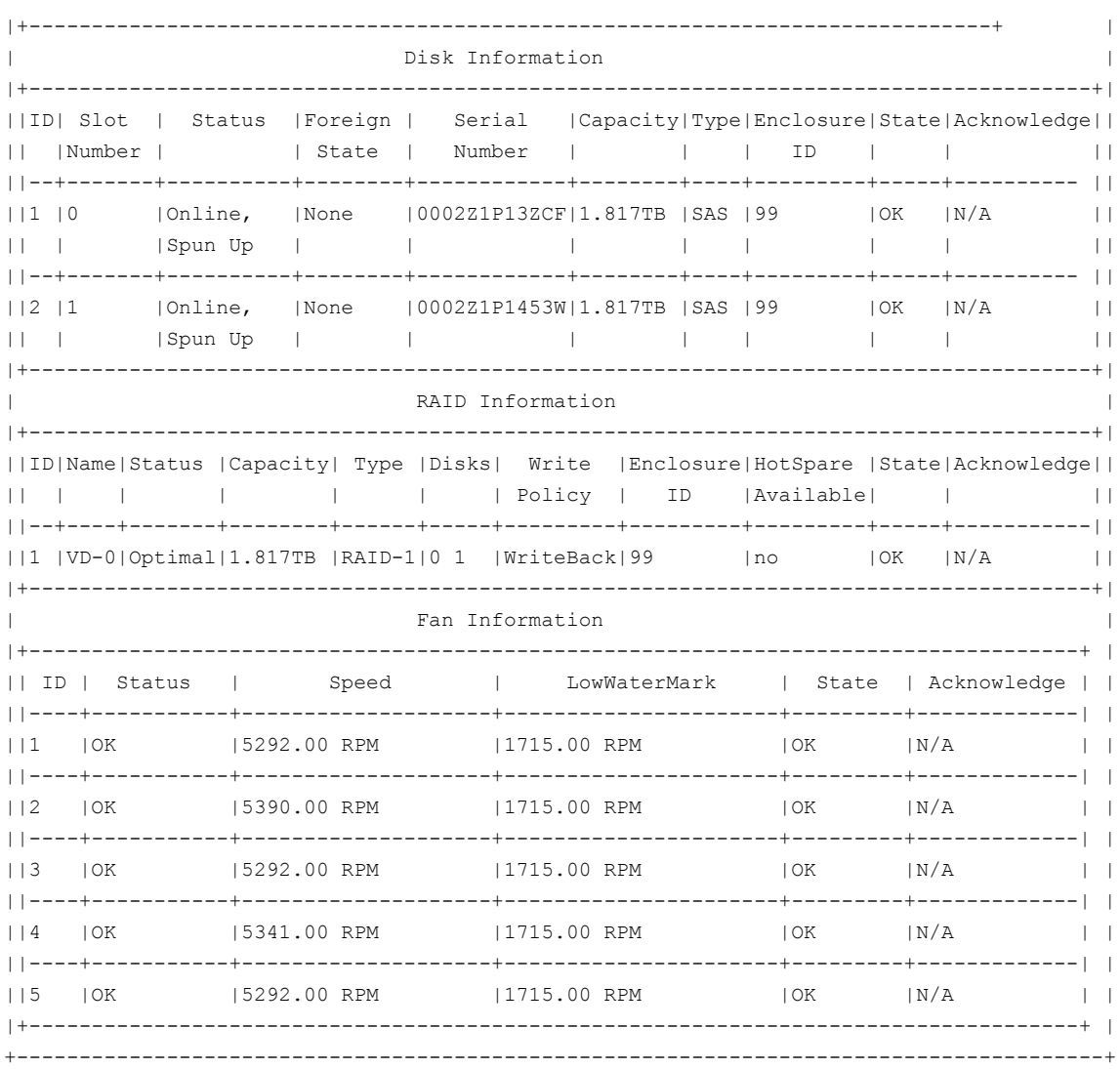

See "About the commands under the Manage view" on page 16. See "About the NetBackup Appliance Shell Menu" on page 12.

# **Monitor > Hardware ShowPreviousRunErrors**

Monitor > Hardware ShowPreviousRunErrors - Use this command to display hardware-related errors from the previous run.

**SYNOPSIS** 

ShowPreviousRunErrors

#### **DESCRIPTION**

This command displays all the hardware-specific errors that occurred from the previous run. This information might help you in determining whether you encounter a particular error frequently and report it to Veritas Technical Support.

#### OPTIONS

ShowPreviousRunErrors

Use this command to view the hardware health errors from the previous run.

#### EXAMPLES

The following is an example of the information that is displayed when you run the Main > Monitor > Hardware ShowPreviousRunErrors **command**.

Compute Node abc123

Time Monitoring Ran: Fri May 2 2014 18:15:08 UTC

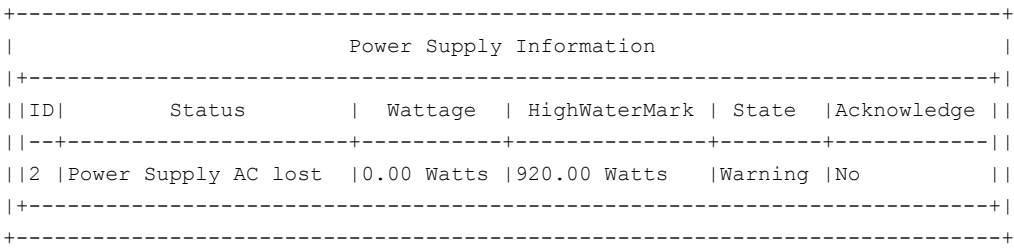

# **Appendix**

# Main > Network view commands

This appendix includes the following topics:

- Network > [Configure](#page-184-0)
- [Network](#page-186-0) > Date
- [Network](#page-187-0) > DNS
- Network > [Gateway](#page-189-0)
- Network > [Hostname](#page-191-0)
- [Network](#page-192-0) > Hosts
- [Network](#page-193-0) > IPv4
- [Network](#page-194-0) > IPv6
- Network > [LinkAggregation](#page-195-0)
- [Network](#page-199-0) > NetStat
- Network > [NTPServer](#page-200-0)
- [Network](#page-201-0) > Ping
- Network > [SetProperty](#page-202-0)
- [Network](#page-203-0) > Show
- Network > [TimeZone](#page-204-0)
- Network > [TraceRoute](#page-205-0)
- Network > [Unconfigure](#page-206-0)
- [Network](#page-207-0) > VLAN
- Network > [WANOptimization](#page-210-0)

# **Network > Configure**

<span id="page-184-0"></span> $Network > Confique - Use to configure the NetBackup appliance to a network.$ 

#### SYNOPSIS

Configure *IPAddress Netmask GatewayIPAddress* [InterfaceNames] [BondingMode]

#### **DESCRIPTION**

During the initial configuration of the appliance, you can use the Configure command to configure the IP address of a single interface on the network that you want to connect your appliance to. After the initial configuration, you can use this command to change the IP address and connect your appliance to a different network. When you use this command, you need to define the IP address, the netmask address, and the gateway address. If multiple interfaces with separate IP addresses are used, use the Network  $>$  IPv4 or the Network  $>$  IPv6 commands to configure each network interface individually.

Use the  $Network > Gateway$  command to add the routing information for default route or to add route for VLAN interfaces.

#### OPTIONS

Configure *IPAddress Netmask GatewayIPAddress* [dev]

You can use this command to configure the IP address and default gateway for the appliance. The command configures the IP address and sets the default gateway.

Where *IPAddress* is the IPv4 or IPv6 address, *Netmask* is the netmask, *GatewayIPAddress* is the default gateway IP address, and [dev] is the name of the device.

This device can be a physical interface, or a bond, or a VLAN interface.

Remember that you should not use both IPv4 and IPv6 address in the same command. For example, you cannot use Configure 9ffe:: 9 255.255.255.0 1.1.1.1.. You should use Configure 9ffe:: 46 64 9ffe:: 49 eth1 to configure an interface using IPv6 address.

In the [InterfaceNames] field the following applies:

■ If you enter a single interface name, then the IP address is configured on that device.

- If you enter a comma-separated list of interface names, then a bond is created and the IP address is configured on the bonded device. You must ensure that the interfaces that comprise the list are of same type, either **FIBRE** or **COPPER**). In addition, the interfaces must support the same speed and at least one of the interfaces in the list is cabled.
- If you do not enter an interface name, the best possible interface or interfaces are selected based on the port type (**FIBRE** or **COPPER**), speed, and the link status.

You define the bonding mode in the BondingMode field. You can enter one of the following modes:

- balance-rr
- active-backup
- balance-xor
- broadcast
- 802.3ad
- balance-tlb
- balance-alb (This bonding mode is the default value.)

#### EXAMPLES

The following examples show how to configure your appliance using the Auto selection, specifying a specific interface, or multiple interfacing and creating a bond.

Specify explicit interfaces such as  $e$ th2 and  $e$ th3 to create a bond. For this example, you provide the IPAddress, NetMask, Gateway IPAddress, interface names, and the bonding mode, in that order.

Network > Configure 10.180.2.3 255.255.255.0 eth2, eth3 balance-alb

You can also create a bond and configure it using IPv6 addresses:

Network > Configure 9ffe::207 64 9ffe::49 eth,eth3

See "About [NetBackup](#page-10-0) Appliance Shell Menu usage" on page 11.

## **Network > Date**

<span id="page-186-0"></span> $Network$  >  $Date$  – Use to set or show the computer system time.

#### **SYNOPSIS**

Date Set *Month Day HHMMSS Year*

Date Show

#### **DESCRIPTION**

You can use this command to set or show the system time.

#### OPTIONS

Date Set *Month Day HHMMSS Year*

Use this command to set the system time.

Where *Month* is the name of the month. *Day* is the day of the month and has a range of zero to 31. The variable *HHMMSS* is the hour, minute, and seconds in a 24-hour format and the fields are separated by semi-colons, for example, HH:MM:SS. The variable *Year* is the current year and the range for this field is 1970 through 2037.

The following is sample entry for this command:

Date Set Apr 29 23:44:34 2011

Date Show

Use this command to show the system date and time.

See "About [NetBackup](#page-10-0) Appliance Shell Menu usage" on page 11.

# **Network > DNS**

<span id="page-187-0"></span> $Network$  >  $DNS$  – Use to configure the DNS information for the appliance.

## **SYNOPSIS**

DNS Add NameServer *IPAddress* DNS Add SearchDomain *DomainName* DNS Delete Domain DNS Delete NameServer *IPAddress* DNS Delete SearchDomain *DomainName* DNS Domain *Name* DNS Show

#### **DESCRIPTION**

You can use this command to perform the following tasks:

- Add or delete a name server to the DNS configuration.
- Add or delete a domain name to the DNS search list.
- Set the appliance DNS domain name.
- Show the current DNS information.

#### OPTIONS

DNS Add NameServer *IPAddress*

Use to add a DNS nameserver to the DNS configuration.

Where *IPAddress* is the IP address of the DNS name server.

DNS Add SearchDomain *DomainName*

Use to add a DNS search domain to the configuration.

Where *DomainName* is the target domain to add for searching.

DNS Delete Domain

Use to delete a DNS domain name.

DNS Delete NameServer *IPAddress*

Use to delete a DNS named server from the configuration.

Where *IPAddress* is the IP address of the DNS name server.

DNS Delete SearchDomain *DomainName*

Use to delete a DNS search domain from the configuration.

Where *IPAddress* is the IP address of the DNS name server.

DNS Domain *Name*

Use this command to set the appliance domain name, where *Name* is the domain name of the appliance

DNS Show

Use to show the current DNS information.

See "About [NetBackup](#page-10-0) Appliance Shell Menu usage" on page 11.

## **Network > Gateway**

<span id="page-189-0"></span> $Network > Gateway - Use this command to add or delete routing information.$ 

#### SYNOPSIS

Gateway Add *GatewayIPAddress* [TargetNetworkIPAddress] [Netmask] [InterfaceName] Gateway Delete *TargetNetworkIPAddress* Gateway Show [IPVersion]

#### **DESCRIPTION**

Use this command to add or delete a route from the kernel routing table. With this command you can also view the kernel routing table. Refer to Linux route man page for more advanced use cases.

With this command you can define the IPv4 or IPv6 address that you plan to add or delete as well as display the current gateway information. If multiple networks are added to the appliance configuration, you can use the Gateway Add command to add the gateway to all of the destination networks.

Remember that you should not use both IPv4 and IPv6 address in the same command. For example, you cannot use Gateway Add 9ffe:: 3 255.255.255.0 eth1. You should use Gateway Add 9ffe::3 6ffe:: 64 eth1.

## **OPTIONS**

Gateway Add *GatewayIPAddress* [TargetNetworkIPAddress] [Netmask] [InterfaceName]

Use this command to add a route to a kernel routing table.

Where the *GatewayIPAddress* variable is the new IPv4 or IPv6 gateway address. The *TargetNetworkIPAddress* is the target network IPv4 or IPv6 address. The *Netmask* variable is the target network netmask, and InterfaceName is the interface name. The *TargetNetworkIPAddress*, *Netmask*, and InterfaceName are optional when you set up the default gateway. After the default gateway has been added, you must use these fields to add any additional gateways

Gateway Delete *TargetNetworkIPAddress*

Use this command to delete the route from the kernel routing table.

Where *TargetNetworkIPAddress* is the target network address.

Gateway Show [IPVersion]

Use to display the gateway and the route information. Here, [IPVersion] parameter is an optional parameter. It defines the IP protocols - IPv4 and IPv6. If you do not enter a value for the [IPVersion] parameter, the information is displayed for IPv4.

To know the gateway information for a VLAN interface, enter the VLAN interface ID for the [IPVersion] parameter.

#### EXAMPLE

Use the following example to set the default gateway.

Gateway Add 10.180.1.1

Use the following example to add a route to the destination network 192.168.2.0.

Gateway Add 191.168.2.1 192.168.2.0 255.255.255.0

Gateway Add 9ffe::49 6ffe:: 64 eth1

Use the following example to delete the default gateway.

Gateway Del default

Use the following example to delete a route to the destination network, 10.180.0.0 or 6ffe::/64.

```
Gateway Delete 10.180.0.0
Gateway Delete 6ffe::/64
```
See "About [NetBackup](#page-10-0) Appliance Shell Menu usage" on page 11.

## **Network > Hostname**

<span id="page-191-0"></span> $Network$  > Hostname  $-$  Use to set or show the hostname for your appliance.

**SYNOPSIS** 

Hostname Set *Name*

Hostname Show

#### **DESCRIPTION**

You can use this command to set the host name of the appliance.

#### OPTIONS

Hostname Set *Name*

Set the host name.

The *Name* variable contains the short host name or the fully qualified domain name (FQDN) of the host.

**Note:** The host name can only be set during an initial configuration session. After the initial configuration has completed successfully, you can re-enter initial configuration by performing a factory reset on the appliance. See the *NetBackup Appliance Administrator's Guide* for more information.

Hostname Show

Display the host name.

See "About [NetBackup](#page-10-0) Appliance Shell Menu usage" on page 11.

## **Network > Hosts**

<span id="page-192-0"></span>Network > Hosts - Use to manage the IP address and host name mapping.

#### **SYNOPSIS**

Hosts Add *IPAddress FQHN ShortName* Hosts Delete *IPAddress* Hosts Show

#### **DESCRIPTION**

You can use this command to view the hosts configuration information, such as the IP address and host name mapping. You can also use this command to add or delete an IP address from the hosts file.

#### OPTIONS

Hosts Add *IPAddress FQHN ShortName*

Use to add a IP address to the host name mapping.

*IPAddress* is the IPv4 or IPv6 address to add.

*FQHN* is the fully qualified host name. And *ShortName* is the short host name.

Hosts Delete *IPAddress*

Use to delete IP address to the host name mapping.

*IPAddress* is the IPv4 or IPv6 address to add.

Hosts Show

Use to display the IP address and host name mapping.

# **Network > IPv4**

<span id="page-193-0"></span>Network  $>IPv4$  – Use to change the IPv4 address of a network interface.

## **SYNOPSIS**

IPv4 *IPAddress NetMask* [InterfaceNames]

## **DESCRIPTION**

Use this command to change the IPv4 address of a network interface. You can use this command to configure multiple network interfaces. To do that, you repeat the command for each network that you want to add.

## OPTIONS

IPv4 *IPAddress NetMask* [InterfaceNames]

Use to change the IPv4 address of a network interface.

Where *IPAddress* is the name of the new IPv4 address. The *NetMask* variable is the name of the netmask. The [InterfaceNames] parameter is a comma-separated list of interface names. The [InterfaceNames] field is optional. If an interface name is not provided, the command searches for an interface and configures it.

You may enter a VLAN interface ID for the [InterfaceNames] parameter. However, unlike the physical interface or bond interface, if you do not provide a value for the for the [InterfaceNames] parameter, the command does not search for VLAN interfaces.

# **Network > IPv6**

<span id="page-194-0"></span> $Network > IPv6 - Use to add IPv6 address without specifying a gateway address.$ 

#### **SYNOPSIS**

IPv6 *IP Address Prefix* [InterfaceNames]

#### **DESCRIPTION**

Use this command to configure the IPv6 address of a network interface. You cannot use this command to configure multiple interfaces.

### **OPTIONS**

IPv6 *IPAddressPrefix* [InterfaceNames]

Use to change the IPv6 address of a network interface.

Where *IPAddress* is the IPv6 address, *Prefix* is the prefix length, and [InterfaceNames] is the name of the device.

The [InterfaceNames] parameter is a comma-separated list of interface names. The [InterfaceNames] parameter is an optional field. If an interface name is not provided, the command searches for an interface and configures it.

You may enter a VLAN interface ID for the [InterfaceNames] parameter. However, unlike the physical interface or bond interface, if you do not provide a value for the for the [InterfaceNames] parameter, the command does not search for VLAN interfaces

### EXAMPLES

Use the following example to assign an IPv6 address to a specific interface:

IPv6 9ffe::9 64 eth1

Use the following example to create a bond when multiple interfaces are given:

IPv6 9ffe::9 64 eth2,eth3

# **Network > LinkAggregation**

<span id="page-195-0"></span> $Network$  > LinkAggregation  $-$  Use to manage link aggregation.

## SYNOPSIS

LinkAggregation Create *Slaves* [BondingMode] LinkAggregation Delete *InterfaceNames* LinkAggregation Disable [InterfaceName] LinkAggregation Enable [Slaves] [BondingMode] LinkAggregation Show [InterfaceNames] LinkAggregation Status

#### **DESCRIPTION**

You can use this command to manage link aggregation.

You can use this command to enable bonding (link aggregation), across the available network cards. If only one port is configured, bonding is not available. If multiple ports are configured on your appliance, they are identified automatically.

You have the ability to bond multiple ports or define specific ports to bond by what you enter in the [Slaves] option. To bond multiple ports, you must use a comma to separate the device names. In addition, you should ensure that all of the ports that participate in a bond are connected to the same switch. And make sure that is no additional port configuration is done at the switch.

There are eight different bond modes that you can choose from. Some of the bond modes require additional configuration on the switch or the router. You should take additional care when you select a bond mode.

For more information about the bond modes and any required switch configuration, see the following documentation:

#### <http://www.kernel.org/doc/Documentation/networking/bonding.txt>

You can also use this command to do the following:

- To create a bond without associating an IP address to it.
- To delete a existing bond.
- To display the status of the link aggregation.
- To show the link aggregation properties of one or more interfaces.

■ To turn off the link aggregation.

#### **OPTIONS**

LinkAggregation Create *Slaves* [BondingMode]

Use this command to create a bond.

Here, the *Slaves* variable defines the device name that you want to bond and the [BondingMode] parameter is used to define the bond mode in which to configure bonding, or link aggregation. The eight available modes are, balance-rr | active-backup | balance-xor | broadcast | 802.3ad |balance-tlb | balance-alb. The default mode is balance-alb.

Conform to following guidelines to create a bond:

- Ensure that the interfaces that participate in bond formation have the same port speed (i.e. either 1GB or 100GB).
- At least one of the interfaces that participates in bond formation must be plugged.
- Ensure that none of the interfaces that are selected for creating the bond have any VLANs tagged to them.
- Verify that any of the selected interfaces are not, already, a part of another bond.

You can create this bond with or without assigning an IP address to it. The criteria for assigning or not assigning an IP address to the bond depends solely on the interfaces that are selected for creating the bond.

Consider the following two cases to understand IP address assignment to a bond:

- IP address is assigned to a newly created bond, if any of the interfaces that are selected for creating a bond already have an IP address assigned to them.
- IP address is not assigned to a newly created bond, if the interfaces that are selected for creating a bond do not have IP addresses assigned to them. A bond without an IP address associated to it is prerequisite for tagging a VLAN to a bonded interface.

If the selected interfaces are configured with IP addresses, an error message is displayed to indicate that a single interface must be configure with an IP address to create the bond.

**Note:** You may use the Create and Enable commands to configure a bond over a private interface, forexample, eth0. This option is not available through the NetBackup Appliance Web Console.

LinkAggregation Delete *InterfaceNames*

Use this command to delete a bond. Here, *InterfaceNames* defines the bond device name that you want to disable.

**Note:** To delete a bond, ensure that the no IP address is configured on the bond. If an IP address is configured to the bond, you must first unconfigure the IP address. To unconconfigure the IP address, run the  $Network > Unconfigure$ command.

#### LinkAggregation Disable [InterfaceName]

Turns off the link aggregation. The [InterfaceName] option is optional. You use this option to define the bond device name that you want to disable. You can use the LinkAggregation  $>$  Status command to obtain the device name.

LinkAggregation cannot be turned-off if there are multiple bonds present. To turn-off link aggregation on a specific bond, you must enter the bond name in the [InterfaceName] parameter.

LinkAggregation Enable [Slaves] [BondingMode]

Use to turn on link aggregation. This command assigns IP address to the newly created bond.

The [Slaves] option defines the device names that you want to bond. Use a comma as a delimiter between the device names. This field is optional. The device names are identified automatically based on the current network settings and properties.

The [BondingMode] parameter is used to define the bond mode in which to configure bonding, or link aggregation. The eight available modes are, balance-rr | active-backup | balance-xor | broadcast | 802.3ad |balance-tlb | balance-alb. The default mode is balance-alb.

LinkAggregation Status [HostName]

Show the status of the link aggregation. If no interfaces have been configured, the following message appears:

No virtual interfaces have been configured.

LinkAggregation Show [InterfaceNames]

Show the link aggregation properties of one or more interfaces.

Use the [InterfaceNames] option to define the interface or interfaces that you want to view the properties of. Use a comma to separate the interface names if you want to view the properties of more than one.

# **Network > NetStat**

<span id="page-199-0"></span>Network > NetStat - Identify network statistical information

#### **SYNOPSIS**

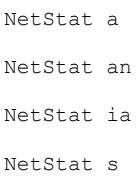

#### **DESCRIPTION**

This command exists under the Main Menu > Network view. The NetStat command displays various network-related information such as network statistical information.

### OPTIONS

NetStat a

Examine network connections for all interfaces, textually.

#### NetStat an

Examine network connections for all interfaces, numerically.

#### NetStat ia

Examine network interface stats.

#### NetStat s

Examine network summary stats for all interfaces, numerically.

# **Network > NTPServer**

<span id="page-200-0"></span>Network > NTPServer – Use to manage the NTP Servers.

#### **SYNOPSIS**

NTPServer Add *Server* NTPServer Delete *Server* NTPServer Show

#### **DESCRIPTION**

Use this command manage the NTP servers. With this command, you can to do the following:

- Add an NTP server to the sync time.
- Delete an NTP server.
- Show the known NTP Servers.

#### **OPTIONS**

NTPServer Add *Server*

Use this command to add an NTP Server. Where *Server* is the name of the server to add.

NTPServer Delete *Server*

Use this command to delete an NTP Server. Where *Server* is the name of the server to delete.

NTPServer Show

Use this command to show the known NTP Servers.

# **Network > Ping**

<span id="page-201-0"></span> $Network$  > Ping  $-$  An attempt to reach a host or IP address with  $ICMP$ ECHO\_REQUESTs

#### **SYNOPSIS**

Ping *Host*

#### **DESCRIPTION**

This command exists under the Main Menu > Network view. Use this command to test whether a particular host is reachable across an Internet Protocol (IP) network. The command sends a small packet if information to a hostname or an IP address to test network communications. It then provides information on how long the packet took to come back to its origin.

#### **OPTIONS**

#### Ping *Host*

Used to send a small packet of ICMP ECHO\_REQUESTs to a host name or an IPv4 or IPv6 address of the target computer to test the network communications.

Where *Host* is the hostname or the IPv4 or IPv6 address of the target computer.

# **Network > SetProperty**

<span id="page-202-0"></span> $Network$  >  $SetProperty - Use to set the Ethernet interface property.$ 

#### **SYNOPSIS**

SetProperty *InterfaceName Property Value*

### **DESCRIPTION**

You can use this command to set Ethernet interface property. You can define the name of the device, the property name such as an MTU. And you can define the property value, such as 1500 for the MTU.

## OPTIONS

SetProperty *InterfaceName Property Value*

Use this command to set Ethernet interface property.

Enter the name of the interface name in the *InterfaceName* variable. An example of this value is **eth1**. The *Property* variable is the property name, such as **mtu**. The *Value* variable is the property value, for example 1500.

The following is sample entry for this command:

SetProperty eth1 mtu 1500

This command changes the Maximum transmission unit (MTU) of interface (eth1) to 1500.

See "About [NetBackup](#page-10-0) Appliance Shell Menu usage" on page 11.

# **Network > Show**

<span id="page-203-0"></span> $Network > Show$  – List the network properties.

#### **SYNOPSIS**

Show Configuration Show Properties [InterfaceNames] Show Status

#### **DESCRIPTION**

Use this command to list the network properties.

#### OPTIONS

Show Configuration

This command displays the network interface properties.

Show Properties [InterfaceNames]

Display the network properties. The *InterfaceNames* option contains the interface names. Interface can be a physical interface, bonded interface, or a VLAN interface. The *InterfaceNames* is an optional parameter. If you enter multiple interface names, separate the names with a comma.

#### Show Status

Use this command to view the following network status information:

- Device status
- Routing status
- Link aggregation status
- VLAN interface status

# **Network > TimeZone**

<span id="page-204-0"></span>Network > TimeZone – Use to set the time zone.

#### **SYNOPSIS**

TimeZone Reset

TimeZone Set

TimeZone Show

#### **DESCRIPTION**

You can use this command to set time zone for which your appliance is located. You can reset the time zone to the Coordinated Universal Time (UTC) or show the currently configured time zone.

#### OPTIONS

TimeZone Reset

Use this command to reset the time zone to UTC.

#### TimeZone Set

Use this command to set the time zone.

TimeZone Show

Use this command to show the currently configured time zone.

# **Network > TraceRoute**

<span id="page-205-0"></span>Network > TraceRoute – Displays the network packet route

**SYNOPSIS** 

TraceRoute *Host*

#### **DESCRIPTION**

This command exists under the Main Menu > Network view. Use this command to display the network path of Internet routers that a packet takes as it travels from the appliance to the destination IP address or host.

## OPTIONS

TraceRoute *Host*

Display the network route that a packet took to a destination host name or the IPv4 or IPv6 address of the target computer.

Where *Host* is the hostname or the IPv4 or IPv6 address of the target computer.

# **Network > Unconfigure**

<span id="page-206-0"></span> $Network > Unconfigure - Removes the IP address and shuts down the interface.$ 

#### **SYNOPSIS**

Unconfigure *InterfaceNames* [IPAddress]

#### **DESCRIPTION**

Use this command to remove the IP address and shut down the interface.

This network interface can be a physical interface, a bonded interface , or a VLAN interface

#### **OPTIONS**

Unconfigure *InterfaceNames* [IPAddress]

Use to remove the IP address and shut down the interface. Where *InterfaceNames* is the name of the interface such as a VLAN interface, or a ethernet interface, or a bonded interface. [IPAddress] is the IPv4 or IPv6 address. [IPAddress] is an optional parameter.

# **Network > VLAN**

<span id="page-207-0"></span> $N$ etwork > VLAN – Use the Virtual LAN (VLAN) commands to tag a VLAN, to view its properties and status, or to delete a tagged VLAN.

#### **SYNOPSIS**

VLAN Delete *VLANID* VLAN Show Properties Interfaces *InterfaceNames* VLAN Show Status Interfaces *InterfaceNames* VLAN Tag *VLANID InterfaceNames* [IPAddress] [Netmask]

#### **DESCRIPTION**

Use these commands to configure and manage VLAN for your NetBackup Appliances in your existing network environments.

To tag a VLAN using a bond or a physical interface, conform to the following guidelines

- Ensure that the selected interface or ethernet device is plugged.
- Verify that the selected interface is not a part of a bond.
- The selected interface must not have an IP address configured to it. If the selected interface is configured with an IP address, you must first unconfigure the IP address and then tag a VLAN to it. To unconfigure the IP address, run the Network > Unconfigure command.

**Note:** A VLAN can be tagged to a private network interface (for example, eth0) only through theNetBackup Appliance Shell Menu and not through the NetBackup Appliance Web Console.

Use the VLAN Show command options to view the properties and statuses of your network interfaces.

#### **OPTIONS**

VLAN Delete *VLANID*

Use this command to delete a protocol-based VLAN. Here, *VLANID* is a numeric identifier for a tagged VLAN.

If the VLAN interface is configured with an IP address, you must first unconfigure the IP address to delete the VLAN.

VLAN Show Properties Interfaces *InterfaceNames*

Use this command to view all the properties of a VLAN, where *InterfaceNames* is the name of the interface to which a VLAN is tagged. If you do not provide a value for the [InterfaceNames] parameter, the commands displays properties for all the network interfaces that are available. Some of the properties types that are included are MAC address, speed, and port type.

VLAN Show Status Interfaces *InterfaceNames*

Use this command to view the status of a VLAN. The VLAN status can be *PLUGGED* or *UNPLUGGED*. Here, *InterfaceNames* is the name of the interface to which a VLAN is tagged.

VLAN Tag *VLANID InterfaceNames* [IPAddress] [Netmask]

Use this command to tag a VLAN to a physical interface or a bond. Here, *VLANID* is the VLAN identifier, which is numeric value and it can range between 1 - 4094. *InterfaceNames* is the name of the interface to which you want to tag the VLAN. [IPAddress] can be an IPv4 or an IPv6 address and [Netmask] is netmask for IPv4 or prefix length for IPv6. The *VLANID* and *InterfaceNames* are mandatory variable; whereas [IPAddress] and [Netmask] are optional parameters.

#### EXAMPLES

The following is an example of information that is displayed when you run the  $M_{\rm{min}}$ 

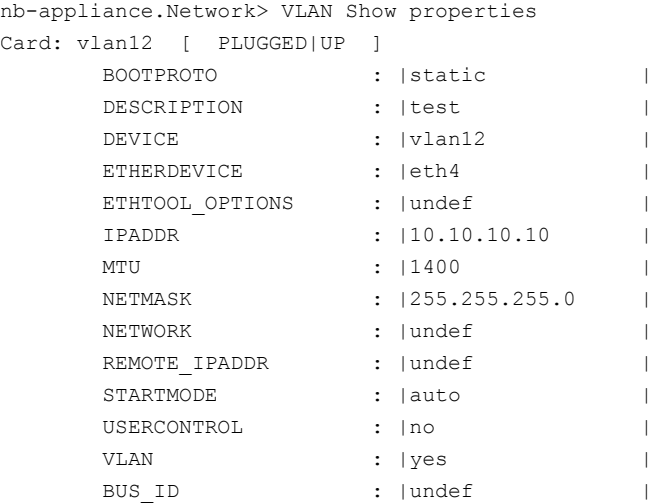

> Network > VLAN Show Properties **command**.

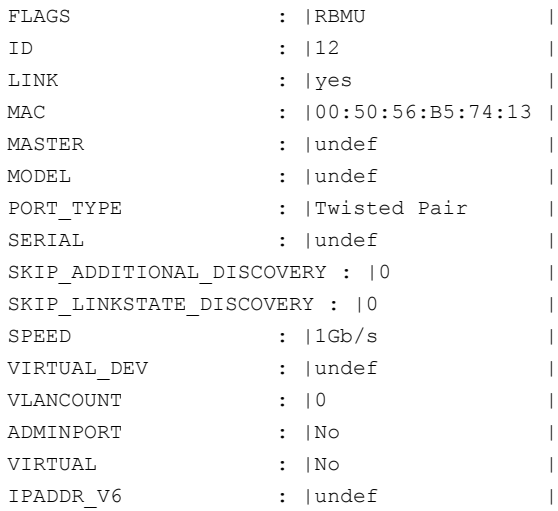

# **Network > WANOptimization**

<span id="page-210-0"></span> $N$ etwork > WANOptimization – Manages wide area network data throughput optimization.

#### **SYNOPSIS**

WANOptimization WANOptimization > Enable WANOptimization > Disable WANOptimization > Status

### **DESCRIPTION**

Use this option to manage the WAN Optimization settings.

The WAN Optimization feature uses various techniques for increasing data-transfer efficiencies across wide-area networks. As a result, using WAN optimization can improve inbound and outbound data transfers to and from your appliance.

This feature includes the following benefits:

- Improves NetBackup Auto Image Replication (AIR) performance. NetBackup AIR is a disaster recovery solution. Its purpose is to create off-site copies of mission critical backups to protect against site loss. For example, the backups that are generated in one NetBackup domain can be replicated to storage in other NetBackup domains. These other NetBackup domains may be located in diverse geographical locations. Because WAN optimization can improve wide area network data throughput to and from your appliance, more efficient backup data transfers and disaster recovery transfers can occur.
- Benefits appliances for which data is sent across slower networks. For example, such as networks with a latency greater than 20 milliseconds and packet loss rates greater than 0.01% (1 in 10,0000).
- Operates on individual TCP connections. Evaluates each inbound and outbound network connection to determine whether the performance can be improved.
- Improves the network performance with minimal dependency on the outbound network traffic.
- Improves the network performance of optimized duplications.
- Improves the network performance of restores to remote clients.

Imposes no network overhead. WAN optimization is non-intrusive, as it does not impose any network overhead in situations where the overall network data transfers are high. In some scenarios, when the overall network data transfer is high, the connection speed may not be optimized despite this feature being enabled.

#### **OPTIONS**

The WAN Optimization menu includes the following options:

WANoptimization > Enable [*all*] | [*port or individual NIC bond*] Use this command to enable WAN optimization for individual network interface (NIC/eth) ports on the appliance. The command also lets you enable WAN optimization for all network ports at the same time.

You can also optimize NIC bonds with this command. Bonds consist of two or more physical NIC/eth ports that have been teamed together to form a logical network port. The logical network port is called a bond.

**Note:** When configuring multiple network interfaces as a NIC bond, use the NetBackup Appliance Shell Menu command  $Network$  > LinkAggregation to comprise the bond. You can also use the **Network** page of the NetBackup Appliance Web Console (**Settings > Network > Network Configuration > Create Bond**). NIC bonds that are configured with tools other than the abovementioned appliance tools appear as *Disabled* when you run the WAN optimization Status command. They also appear as *Disabled* when you view them in the NetBackup Appliance Web Console.

Use either the NetBackup Appliance Shell Menu or the NetBackup Appliance Web Console to enable these NIC bonds.

Enable command-line parameters include:

- all Lets you enable WAN optimization for all appliance network interface ports and NIC bonds at the same time.
- [port or individual NIC bond] Lets you enable WAN optimization for selected NIC ports or NIC bonds. Note however, that individual NIC ports cannot be optimized for WAN communications if they are teamed in a NIC bond. When you enable WAN optimization for a bond, WAN optimization is applied to each NIC port in the bond.

The following are examples of how to use the Enable command and its parameters:

- myappliance1.WANOptimization> Enable all (provided the ports are not part of a bond)
- myappliance1.WANOptimization> Enable eth2 (provided the port is not part of a bond)
- myappliance1.WANOptimization> Enable bond0
- myappliance1.WANOptimization> Enable eth0, eth1 (provided the ports are not part of a bond)
- myappliance1.WANOptimization> Enable bond1, bond2
- myappliance1.WANOptimization> Enable eth0, bond1 (provided the port is not part of a bond)

**Note:** If you run a factory reset of the appliance, note the following:

A factory reset disables WAN optimization for all network interface bonds when you retain your network configuration. To retain your network configuration, you can select **Retain network configuration** in the NetBackup Appliance Web Console (**Manage > Appliance Restore > Retain network configuration**). After the factory reset completes, you can then enable WAN optimization again for the network interface bonds.

If you choose *not* to retain your network configuration, all network interface bonds are lost during the factory reset. After the reset completes, the appliance automatically enables WAN optimization for all network interface ports, including those that comprised the bonds.

WANoptimization > Disable [*all*] | [*port or individual NIC bond*]

Use this command to disable WAN optimization for individual network interface (NIC/eth) ports on the appliance. The command also lets you disable WAN optimization for all network ports at the same time.

You can also disable WAN optimization for NIC bonds with this command. Bonds consist of two or more physical NIC/eth ports that have been teamed together to form a logical network port. The logical network port is called a bond.

Disable command-line parameters include:

- all Lets you disable WAN optimization for all appliance network interface ports and NIC bonds at the same time.
- [port or individual bond] Lets you disable WAN optimization for selected NIC ports or NIC bonds, unless the selected port has been teamed together with another port to form a bond. To disable WAN optimization for the ports

within the bond, you must specify the bond name when you run the  $\text{Disable}$ command.

The following are examples of how to use the Disable command and its parameters:

- myappliance1.WANOptimization> Disable all
- myappliance1.WANOptimization> Disable eth2 (provided the port is not part of a bond)
- myappliance1.WANOptimization> Disable bond0
- myappliance1.WANOptimization> Disable eth0, eth1 (provided the ports are not part of a bond)
- myappliance1.WANOptimization> Disable bond1, bond2
- myappliance1.WANOptimization> Disable eth0, bond1 (provided the port is not part of a bond)

**Note:** When you disable WAN optimization for a bond, WAN optimization is disabled for each port within the bond.

#### WANOptimization > Status

Shows the current WAN optimization status.

The appliance displays the optimization status in a table that resembles the following example:

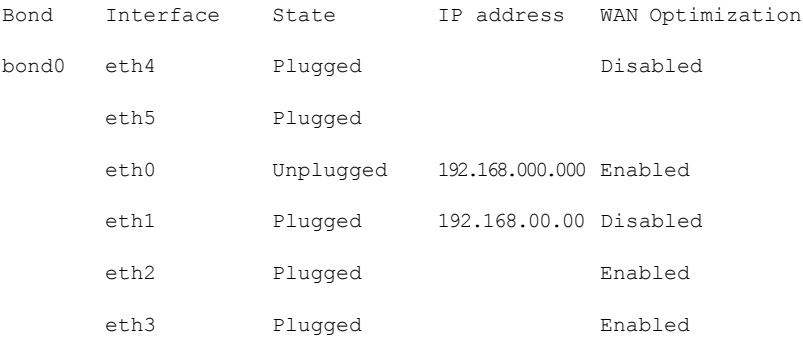

# **Appendix**

# Main > Network > Security (IPsec) view commands

This appendix includes the following topics:

- Network > IPsec > [Configure](#page-215-0)
- [Network](#page-216-0) > IPsec > Delete
- [Network](#page-217-0) > IPsec > Export
- [Network](#page-218-0) > IPsec > Import
- Network > IPsec > [Provision](#page-219-0)
- [Network](#page-220-0) > IPsec > Refresh
- [Network](#page-221-0) > IPsec > Show
- Network > IPsec > [Unconfigure](#page-222-0)

# **Network > IPsec > Configure**

<span id="page-215-0"></span>Network > IPsec > Configure – Configure IPsec between any two hosts.

### **SYNOPSIS**

Configure *Host1Info* [Host2Info]

#### **DESCRIPTION**

You can use this command to configure IPsec between any two hosts. You can define the hosts by the host name. You can also identify them by the user ID and password.

#### **OPTIONS**

Configure *Host1Info* [Host2Info]

Use this command to configure IPsec between any two hosts. The *Host1Info* variable can contain the following information that is separated by a comma. The host name, the user ID (optional), and the password (optional). The [Host2info] variable can contain the host name, the user ID (optional), and the password (optional).

See "About the [NetBackup](#page-11-0) Appliance Shell Menu" on page 12.
# **Network > IPsec > Delete**

Network > IPsec > Delete – Remove IPsec policies for a list of remote hosts on a local system.

### **SYNOPSIS**

Delete *Hosts*

### **DESCRIPTION**

You can use this command to remove IPsec policies for a list of remote hosts on a local system.

### OPTIONS

Delete *Hosts*

Remove IPsec policies for a list of remote hosts on a local system. Use the *Hosts* variable to define one or more host names. Use a comma to separate multiple host names.

# **Network > IPsec > Export**

 $Network$  > IPsec > Export – Export the IPsec credentials.

### **SYNOPSIS**

Export [EnterPasswd] [PathValue]

### **DESCRIPTION**

Use this command to export the IPsec credentials to a specified location.

**Note:** The IPsec credentials are removed during a reimage process. The credentials are unique for each appliance and are included as part of the original factory image.

The IPsec credentials are not included on the USB drive that is used to reimage the appliance.

### **OPTIONS**

Export [EnterPasswd] [PathValue]

Use this command to export the IPsec credentials. The EnterPasswd field is used to answer the question, "Do you want to enter a password?". You must enter a value of **yes** or **no** in this field. In addition, you must specify a path that defines where you want to place the exported credentials.

# **Network > IPsec > Import**

Network > IPsec > Import – Import the IPsec credentials.

### **SYNOPSIS**

Import [EnterPasswd] [PathValue]

### **DESCRIPTION**

Use this command to import the IPsec credentials to a specified location.

### OPTIONS

Import [EnterPasswd] [PathValue]

Use this command to import the IPsec credentials. The EnterPasswd field is used to answer the question, "Do you want to enter a password?". You must enter a value of **yes** or **no** in this field. In addition, you must specify a path that defines where you want to place the imported credentials.

# **Network > IPsec > Provision**

Network > IPsec > Provision – Provision IPsec policies for a list of remote hosts on a local system.

**SYNOPSIS** 

Provision *Hosts*

### **DESCRIPTION**

Use this command to provision IPsec policies for a list of remote hosts on a local system.

### **OPTIONS**

Provision *Hosts*

Provision IPsec policies for a list of remote hosts on a local system. Use the *Hosts* variable to define one or more host names. Use a comma to separate multiple host names.

# **Network > IPsec > Refresh**

 $Network$  > IPsec > Refresh – Use to reload the IPsec configuration.

### **SYNOPSIS**

Refresh [Auto]

### **DESCRIPTION**

Use this command to reload the IPsec configuration. With auto-refresh, refresh the configurations on all referenced hosts. The default setting for this command is NoAuto.

### **OPTIONS**

Refresh [Auto]

Use this command to reload the IPsec configuration. The [Auto] options defines whether the configurations on all referenced hosts are refreshed or not. You can enter **Auto** or **NoAuto**. The default value is **NoAuto**.

# **Network > IPsec > Show**

 $Network > IPsec > Show - Display$  the IPsec policies for a local host or a provided host.

### **SYNOPSIS**

Show [Verbose] [HostInfo]

### **DESCRIPTION**

You can use this command to display the IPsec policies for a local host or a provided host. You can define whether the output in verbose or not. And you define the host.

### OPTIONS

Show [Verbose] [HostInfo]

Display the IPsec policies for a local host or a provided host. The  $[Verbose]$ options is used to define whether the output is verbose or not. The values that you can enter in this field are VERBOSE or NoVERBOSE. The default value is NoVERBOSE.

The [HostInfo] option can contain the following information that is separated by a comma. The host name, the user ID (optional), and the password (optional).

# **Network > IPsec > Unconfigure**

Network > IPsec > Unconfigure – Unconfigure IPsec between any two hosts.

### **SYNOPSIS**

Unconfigure *Host1Info* [Host2Info]

### **DESCRIPTION**

You can use this command to unconfigure IPsec between any two hosts.

### OPTIONS

Unconfigure *Host1Info* [Host2Info]

Use this command to unconfigure IPsec between any two hosts. The *Host1Info* variable can contain the following information that is separated by a comma. The host name, the user ID (optional), and the password (optional). The [Host2info] variable can contain the host name, the user ID (optional), and the password (optional).

Appendix **Q**

# Main > Reports view commands

This appendix includes the following topics:

- Reports > [Deduplication](#page-224-0)
- Reports > [Process](#page-225-0)

# **Reports > Deduplication**

<span id="page-224-0"></span> $Reports$  > Deduplication  $-$  Show the deduplication statistics for the appliance.

### **SYNOPSIS**

Deduplication

### **DESCRIPTION**

Use this command to show the deduplication statistics for the appliance.

### **OPTIONS**

Deduplication

Shows the deduplication statistics for the appliance.

### EXAMPLES

The following command shows an example of how the Deduplication statistics are displayed.

.Reports> Deduplication

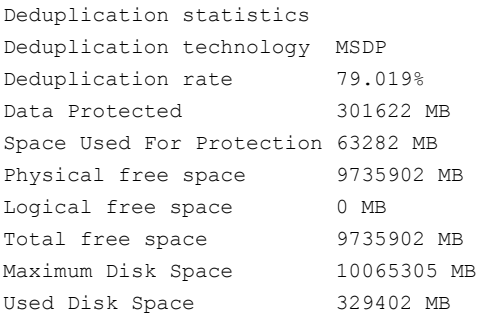

# **Reports > Process**

<span id="page-225-0"></span>Reports > Process – Show the status of a current process.

### **SYNOPSIS**

Process

### **DESCRIPTION**

Use this command to show the status of a current process.

### OPTIONS

#### Process

Show the status of a current process.

### EXAMPLES

The following is an example of the output that appears when you run this command.

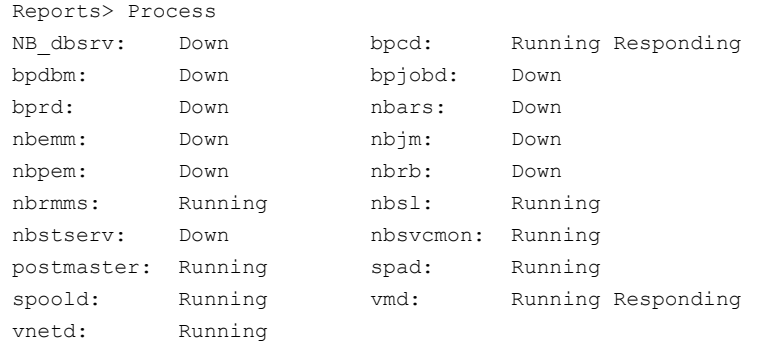

# **Appendix**

# Main > Settings view commands

This appendix includes the following topics:

- Settings > [Deduplication](#page-227-0)
- Settings > [FibreTransport](#page-235-0)
- Settings > [LifeCycle](#page-239-0)
- Settings > [LiveUpdateServer](#page-243-0)
- Settings > [NetBackup](#page-244-0)
- Settings > [Password](#page-248-0)
- [Settings](#page-249-0) > Share
- [Settings](#page-250-0) > Sysctl
- Settings > [SystemLocale](#page-252-0)

# **Settings > Deduplication**

<span id="page-227-0"></span>Settings  $>$  Deduplication – Use to change the deduplication parameters.

### **SYNOPSIS**

Defaults Show Tune BACKUPRESTORERANGE *Addresses* Tune BANDWIDTH\_LIMIT*Limit* Tune COMPRESSION *Comp* Tune DONT\_SEGMENT\_TYPES Append *FileTypes* Tune DONT\_SEGMENT\_TYPES Change *FileTypes* Tune ENCRYPTION *Value* Tune LOCAL\_SETTINGS*Override* Tune LOGLEVEL *Value* Tune MAX\_IMG\_MBSIZE *Value* Tune MAX\_LOG\_MBSIZE *Value* Tune OPTDUP\_BANDWIDTH *Value* Tune OPTDUP\_COMPRESSION *Value* Tune OPTDUP\_ENCRYPTION *Value* Tune OPTDUP\_TIMEOUT *Time* Tune WS\_RETRYCOUNT *Count* Tune WS\_TIMEOUT *Time*

### **DESCRIPTION**

You can use the Deduplication command with the Default and Show options to display the default values for each of the Deduplication parameters and the current parameter values, respectively. You can use the Deduplication Tune command to adjust the following parameters:

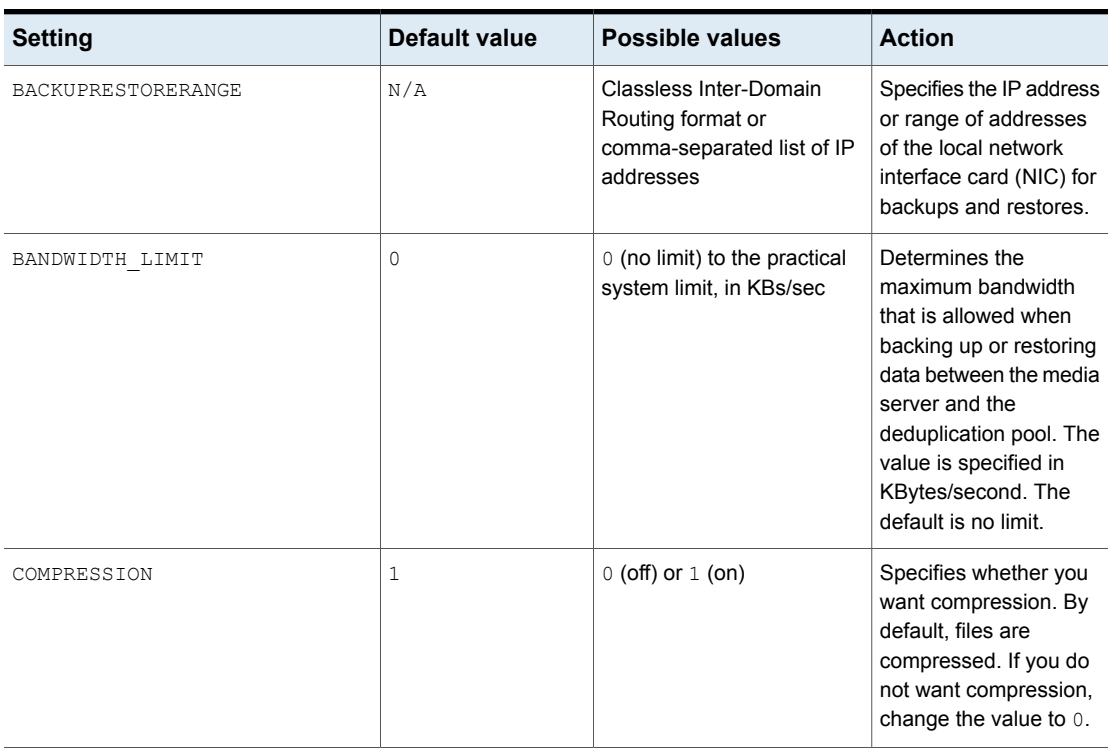

#### **Table R-1** Deduplication parameters and default values

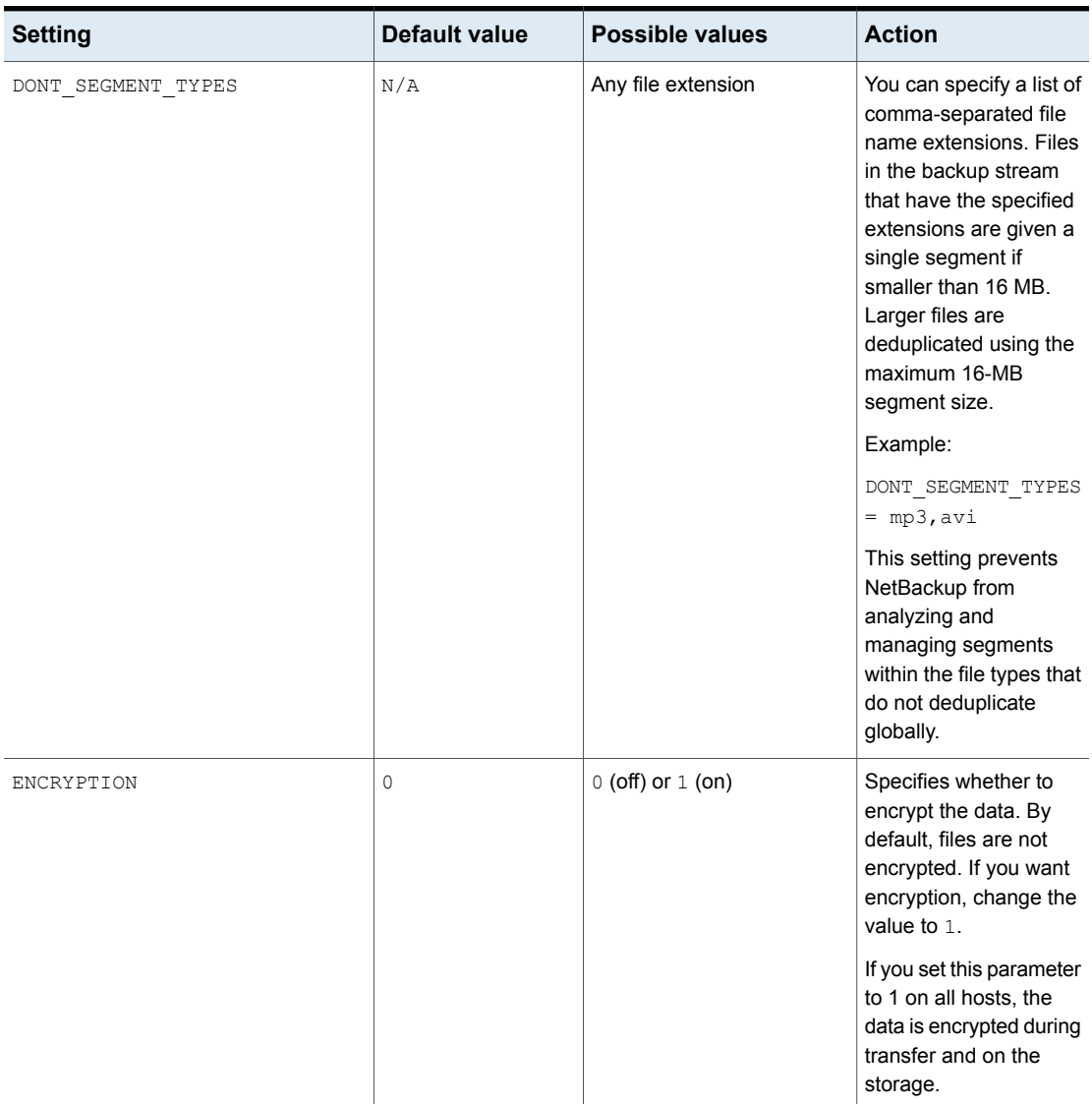

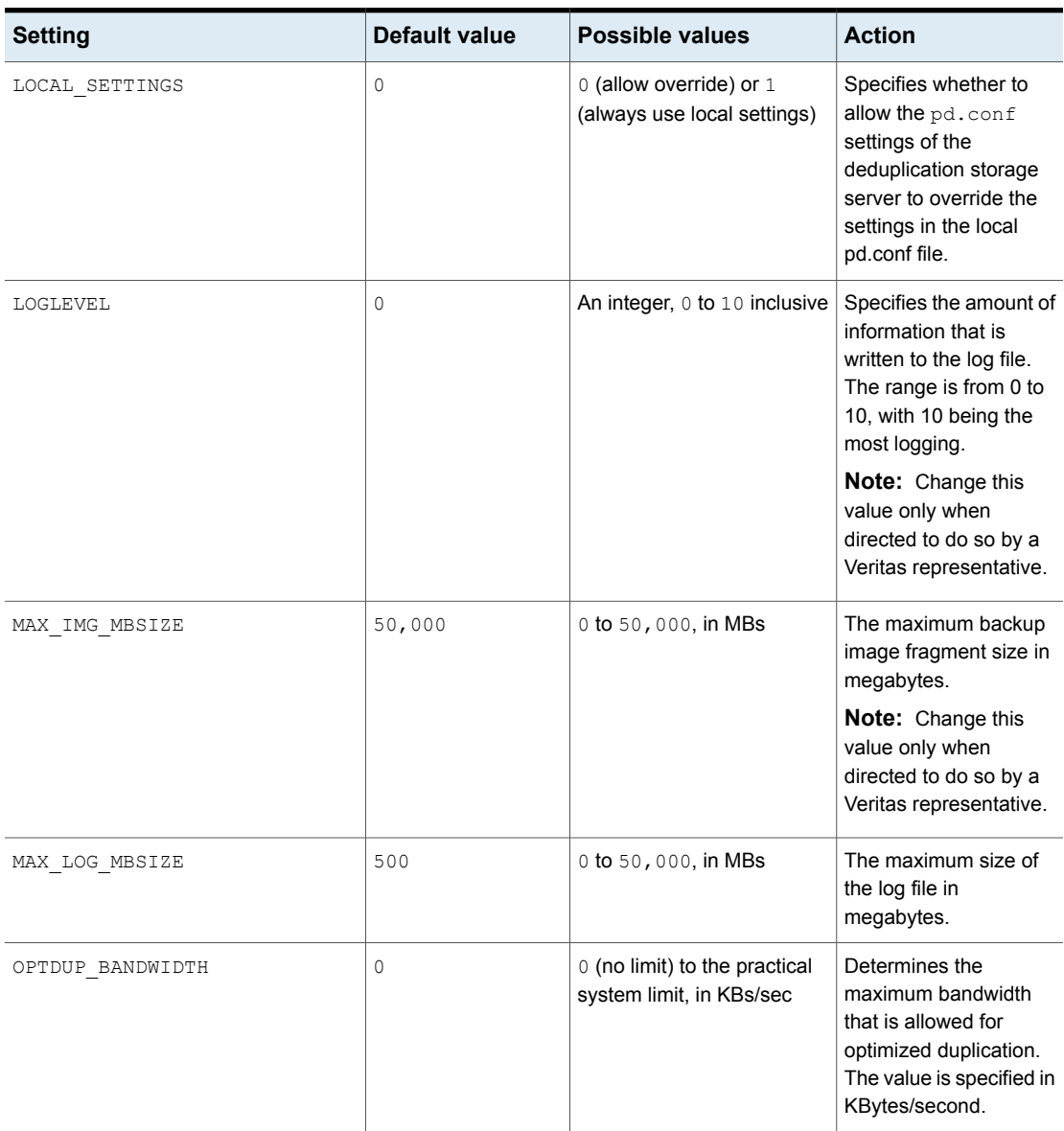

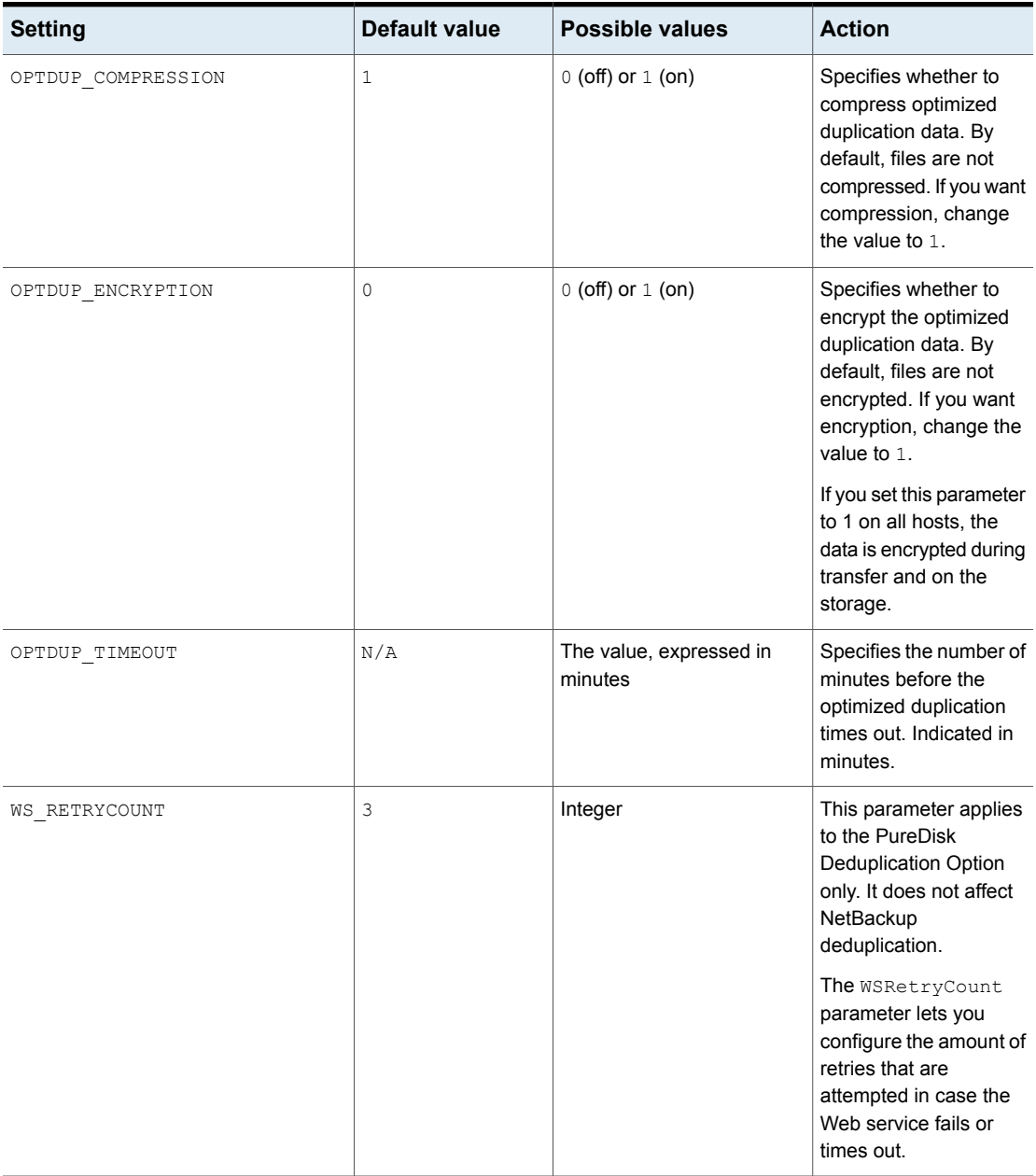

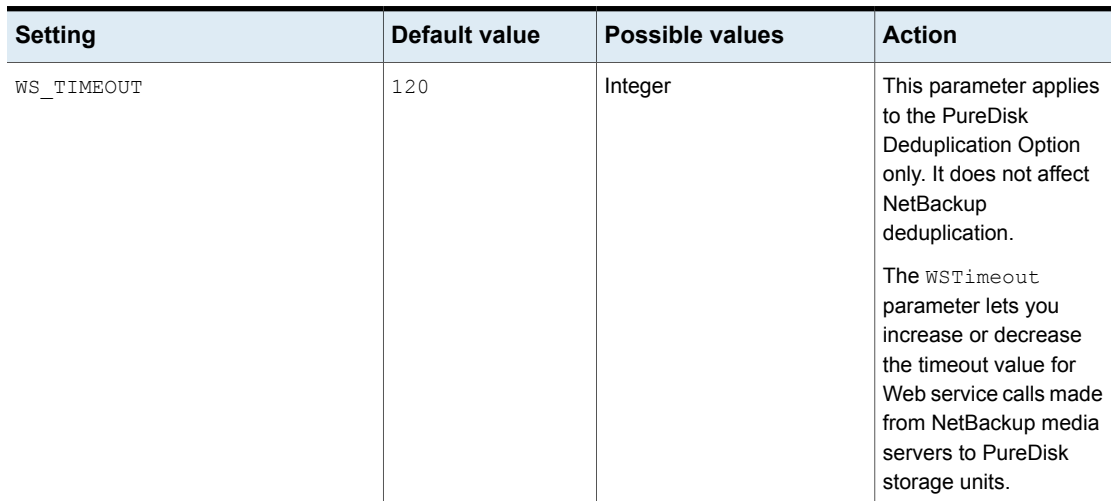

### **OPTIONS**

Deduplication Defaults

Use this command to display the default values for the Deduplication parameters.

Deduplication Show

Use this command to display the current values for the Deduplication parameters.

Deduplication Tune BACKUPRESTORERANGE *Addresses*

Specifies the IP addresses or range of addresses of the local network interface card for backup and restore. The *Addresses* variable contains an IP addresses list or a range of addresses.

Deduplication Tune BANDWIDTH\_LIMIT *Limit*

The maximum bandwidth that is allowed when backing up or restoring data between the media server and the deduplication pool. The limit variable contains the maximum bandwidth limit. The value for this variable is in KBytes/second.

Deduplication Tune COMPRESSION *Comp*

Whether you want compression. The *Compression* variable lets you enable or disable compression. You enter either Enable or Disable.

#### Deduplication Tune DONT\_SEGMENT\_TYPES Append *FileTypes*

Use this command to append new file types to the list of file types that NetBackup does not analyze or manage segments. The *FileTypes* variable lists the file types.

Deduplication Tune DONT\_SEGMENT\_TYPES Change *FileTypes*

Use this command to change the whole list of file types. The *FileTypes* variable lists the file types.

#### Deduplication Tune ENCRYPTION *Value*

Use this command to decide whether you want to encrypt the data. Use the *Value* variable to enable or disable encryption. The values that you can enter are, Enable, or Disable.

Deduplication Tune LOCAL\_SETTINGS *Override*

Whether to allow settings of the deduplication server to override the local settings. The *Override* variable determines whether to allow an override to occur. The values that you can enter in this field are, AllowOverride, or UseLocalSetting.

#### Deduplication Tune LOGLEVEL *Value*

The amount of information that is written to the log file. The *Value* variable sets the range from 0 to 10. A value of 10 provides the most logging.

#### Deduplication Tune MAX\_IMG\_MBSIZE *Value*

Use this command to set the maximum backup image fragment size. The *Value* variable contains the maximum size of the backup image fragment in megabytes. You can enter a value between zero and 50000.

#### Deduplication Tune MAX\_LOG\_MBSIZE *Value*

Use this command to set the maximum size of the log file. The *Value* variable contains the maximum size of the log file in megabytes. You can enter a value between zero and 50000.

#### Deduplication Tune OPTDUP\_BANDWIDTH *Value*

The maximum bandwidth that is allowed for optimized duplication. The *Value* variable contains the maximum bandwidth in KBs/sec.

#### Deduplication Tune OPTDUP\_COMPRESSION *Value*

Whether to compress the optimized duplication data. The *Value* variable lets you enable or disable compression. The values for this field are: Enable or Disable.

#### Deduplication Tune OPTDUP\_ENCRYPTION *Value*

Whether to encrypt the optimized duplication data. The *Value* variable lets you enable or disable encryption. The values for this field are: Enable or Disable.

Deduplication Tune OPTDUP\_TIMEOUT *Time*

The number of minutes before the optimized duplication times out. The *Time* variable is the number of minutes before the optimized duplication times out.

Deduplication Tune WS\_RETRYCOUNT *Count*

The amount of retries that are attempted in case the Web service fails or times out. The *Count* variable is the amount of retries that are attempted in case the Web service fails or times out.

Deduplication Tune WS\_TIMEOUT *Time*

The timeout value for Web service calls made from NetBackup media servers to PureDisk storage units. The *Time* variable is the timeout value for Web service calls made from NetBackup media servers to PureDisk storage units.

### EXAMPLES

Deduplication> Defaults

The Defaults command shows the values of each of the Deduplication parameters:

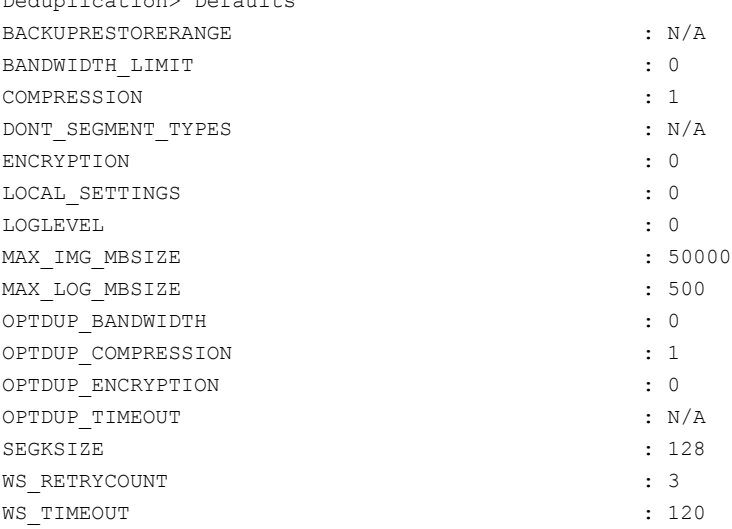

# **Settings > FibreTransport**

<span id="page-235-0"></span> $Settings > FibreTransport - Administr$  – Administer Fibre Transport for this appliance.

### **SYNOPSIS**

FibreTransport NBUAppliances Disable FibreTransport NBUAppliances Enable FibreTransport NBUAppliances Show FibreTransport SANClient Disable FibreTransport SANClient Enable FibreTransport SANClient Show FibreTransport Deduplication Disable FibreTransport Deduplication Enable FactoryDefault FibreTransport Deduplication Enable [Current] FibreTransport Deduplication Show

### **DESCRIPTION**

Use this command to do the following:

- administer Fibre Transport for SAN client backups and restores
- administer Fibre Transport for duplication to another appliance
- administer Fibre Transport for duplication on this appliance as a target host

**Note:** To use this appliance as a target host, you must enable the NBUAppliances service on the source host(s). To enable that service, you must log on that appliance, and run the Main > Settings> FibreTransport NBUAppliances Enable command from the NetBackup Appliance Shell Menu.

**Note:** You must restart the appliances in the FC zone if you have caused the physical state of a port in the zone to change by disabling or enabling this appliance as a target host for data duplication.

See Manage > [FibreChannel](#page-47-0) > Show on page 48.

### **OPTIONS**

#### FibreTransport NBUAppliances Disable

Disables Fibre Transport for duplication to another appliance. By default, Fibre Transport to another appliance is disabled.

This option restarts the deduplication storage daemons. Therefore, any active backup, restore, or duplication jobs fail.

#### FibreTransport NBUAppliances Enable

Enables Fibre Transport for duplication to another appliance.

This option restarts the deduplication storage daemons. Therefore, any active backup, restore, or duplication jobs fail.

#### FibreTransport NBUAppliances Show

This command displays the status of the Fibre Transport services to another appliance.

#### FibreTransport SANClient Disable

Disables Fibre Transport for SAN client backups and restores to this appliance. By default, Fibre Transport for backups and restores is disabled.

This option restarts the NetBackup SAN client daemons. Therefore, any active backup, restore, or duplication jobs fail.

#### FibreTransport SANClient Enable

Enables Fibre Transport for SAN client backups and restores to this appliance.

This option restarts the NetBackup SAN client daemons. Therefore, any active backup, restore, or duplication jobs fail.

FibreTransport SANClient Enable [2|4]

Enables Fibre Transport for SAN Client backups and restores to this appliance.

By default, the feature is disabled on new appliances or on appliances that have been factory reset.

The available port number settings are optional, since they are typically configured using the Manage  $>$  FibreChannel  $>$  Configure command. The options are as follows:

■ No ports specified

If you enter the command without specifying the number of ports, the feature is enabled but the port configuration does not change. For new appliances or appliances that have been factory reset, the port configuration remains at 2 by default.

■ 2

Sets Port 1 to the target mode on the following FC HBA cards:

NetBackup 5220 - cards in slots 2 and 4 NetBackup 5230 and 5330 - cards in slots 5 and 6

■ 4

Sets Ports 1 and 2 to the target mode on the following FC HBA cards: NetBackup 5220 - cards in slots 2 and 4 NetBackup 5230 and 5330 - cards in slots 5 and 6

Changing this option restarts the NetBackup SAN client daemons. Therefore, any active backup, restore, or duplication jobs fail.

FibreTransport SANClient Show

Displays the status of the Fibre Transport server for SAN client backups and restores.

FibreTransport Deduplication Disable

Disables Fibre Transport on the appliance as a target host for optimized duplication and Auto Image Replication. This revert the physical state of all the target mode ports to initiator.

FibreTransport Deduplication Enable FactoryDefault

Enables Fibre Transport on the appliance as a target host for optimized duplication and Auto Image Replication. The factory default port configuration is used.

When the feature has been enabled, you can use this command to restore the customized port configuration to the factory default state.

**Note:** This command restarts the Deduplication service if the feature state is changed from disabled to enabled. The service restart causes the ongoing jobs fail, and then failover to LAN. It is recommended that you cancel or suspend all jobs before changing the feature state.

#### FibreTransport Deduplication Enable [Current]

Enables Fibre Transport on the appliance as a target host for optimized duplication and Auto Image Replication. The preexisting port configuration is used.

If no HBA port has been configured before you enable this feature, the factory default port configuration is used.

**Note:** This command restarts the Deduplication service if the feature state is changed from disabled to enabled. The service restart causes the ongoing jobs fail, and then failover to LAN. It is recommended that you cancel or suspend all jobs before changing the feature state.

FibreTransport Deduplication Show

Shows whether the appliance is enabled as a target host for optimized duplication and Auto Image Replication.

### **EXAMPLES**

The following is an example of information when you run the  $F\text{interference}$ SANClient Show command.

```
- [Info] Fibre Transport Sever enabled.
```
The following is an example of information when you run the FibreTransport NBUAppliances Show command.

```
fc transport enabled.
```
The following is an example of information when you run the FibreTransport Deduplication Disable command.

[Info] Fibre Transport Deduplication is disabled.

The following is an example of information when you run the FibreTransport Deduplication Enable command.

[Info] Fibre Transport Deduplication is enabled.

The following is an example of information when you run the FibreTransport Deduplication Show **command**.

[Info] Fibre Transport Deduplication is disabled.

# **Settings > LifeCycle**

<span id="page-239-0"></span> $Settings > LifeCycle - Use to change the backup image life cycle parameter$ settings.

### **SYNOPSIS**

Lifecycle Defaults LifeCycle Show LifeCycle Tune CLEANUP\_SESSION\_INTERVAL *Interval Unit* LifeCycle Tune DUPLICATION\_GROUP\_CRITERIA *Criteria* LifeCycle Tune IMAGE\_EXTENDED\_RETRY\_PERIOD *Interval Unit* LifeCycle Tune JOB\_SUBMISSION\_INTERVAL *Interval Unit* LifeCycle Tune MAX\_SIZE\_PER\_DUPLICATION\_JOB *Size Unit* LifeCycle Tune MAX\_TIME\_TIL\_FORCE\_SMALL\_DUPLICATION\_JOB *Time* LifeCycle Tune MIN\_SIZE\_PER\_DUPLICATION\_JOB *Size Unit* LifeCycle Tune REPLICA\_METADATA\_CLEANUP\_TIMER *Time* LifeCycle Tune TAPE\_RESOURCE\_MULTIPLIER *Value* LifeCycle Tune VERSION\_CLEANUP\_DELAY Time *Unit*

### **DESCRIPTION**

You can use the  $Lifecycle$  command with the  $Default$  and  $Show$  options to display the default values for each of the LifeCycle parameters and the current parameter values, respectively.

You can use the LifeCycle Tune command to adjust the following parameters:

- CLEANUP\_SESSION\_INTERVAL To define how often the deleted life cycle policies should be cleaned up.
- **DUPLICATION GROUP CRITERIA To define how batches are created.**
- IMAGE EXTENDED RETRY PERIOD To define how long NetBackup waits before an image copy is added to the next duplication job.
- **■** JOB SUBMISSION INTERVAL Set the frequency of job submission for all operations.
- MAX SIZE PER DUPLICATION JOB To define how large the batch of images is allowed to grow.
- MAX TIME TIL FORCE SMALL DUPLICATION JOB To define how old any image in the group can become before the batch is submitted as a duplication job.
- MIN\_SIZE\_PER\_DUPLICATION\_JOB To define the size that the batch of images should reach before one duplication job is run for the entire batch.
- REPLICA METADATA CLEANUP TIMER Set the number of days after which the Import Manager stops trying to import the image.
- TAPE\_RESOURCE\_MULTIPLIER Set the multiplier for the number of concurrently active duplication jobs that can access a single storage unit.
- VERSION CLEANUP\_DELAY To define how much time must pass since an inactive version was the active version.

### OPTIONS

#### LifeCycle Defaults

Use this command to show the default values of each of the parameters.

#### LifeCycle Show

Use this command to show the current values of each of the parameters.

#### LifeCycle Tune CLEANUP\_SESSION\_INTERVAL *Interval Unit*

How often the deleted life cycle policies should be cleaned up. The *Interval* variable denotes the time interval after which the policies are to be cleaned. The *Unit* variable is used to provide the unit for the time interval in Seconds, Minutes, Hours, Days, Weeks, Months, or Years. The default value is 24 hours. You must enter a value that is greater than 10 Seconds when the unit is set to Seconds.

#### DUPLICATION\_GROUP\_CRITERIA *Criteria*

Use this command to define how batches are created. Batches are created based on the life cycle policy name or the duplication job priority. You enter either PolicyName Or JobPriority

LifeCycle Tune IMAGE\_EXTENDED\_RETRY\_PERIOD *Interval Unit*

How long NetBackup waits before an image copy is added to the next duplication job. The *Unit* variable is used to provide the unit for the time interval in Seconds, Minutes, Hours, Days, Weeks, Months, or Years. The default value is 2 hours. You must enter a value that is greater than 10 Seconds when the unit is set to Seconds.

#### LifeCycle Tune JOB\_SUBMISSION\_INTERVAL *Interval Unit*

Use this command to set the frequency of job submission for all operations. The *Interval* variable is defined in minutes. The *Unit* variable is used to provide the unit for the time interval in Seconds, Minutes, Hours, Days, Weeks, Months, or Years. The default value is 5 minutes. You must enter a value that is greater than 10 Seconds when the unit is set to Seconds. The maximum interval for this variable is not identified.

LifeCycle Tune MAX\_SIZE\_PER\_DUPLICATION\_JOB *Size Unit*

How large the batch of images is allowed to grow. The *Size* variable is the size of the duplication job. The *Unit* variable is used to provide the unit for the time interval in Bytes, KB, MB, GB, TB, or PB. If you select the unit as Bytes, you cannot enter a size that is less than 1024 Bytes. The maximum value is 2147483647. The default value is 100 GB.

LifeCycle Tune MAX\_TIME\_TIL\_FORCE\_SMALL\_DUPLICATION\_JOB *Time Unit*

How old any image in the group can become before the batch is submitted as a duplication job. The *Time* variable is the time of the image. The *Unit* variable is used to provide the unit for the time interval in Seconds, Minutes, Hours, Days, Weeks, Months, or Years. The default value is 30 minutes. You must enter a value that is greater than 10 Seconds when the unit is set to Seconds. The maximum seconds number is 2147483647.

The logical maximum number for the other unit options is as follows:

- Minutes: 35,791,394
- Hours: 396,523
- Days: 24,855
- Weeks: 3,550
- Months: 828
- Years: 68

If a user enters a higher number than the maximum, it automatically uses the allowed maximum number.

LifeCycle Tune MIN\_SIZE\_PER\_DUPLICATION\_JOB *Size Unit*

The size that the batch of images should reach before one duplication job is run for the entire batch. The *Size* variable denotes the size of the duplication job. The *Unit* variable denotes unit of size in Bytes, KB, MB, GB, TB, or PB. The default value is 8 GB. You must enter a value that is greater than 1024 Bytes.

#### LifeCycle Tune REPLICA\_METADATA\_CLEANUP\_TIMER *Time*

Use this command to set the number of days after which the Import Manager stops trying to import the image. The *Time* variable is defined in the number of days. You turn this parameter off if you enter a value of zero.

LifeCycle Tune TAPE\_RESOURCE\_MULTIPLIER *Value*

Use this command to set the multiplier for the number of concurrently active duplication jobs that can access a single storage unit. The *Value* variable contains the multiplier value that is between 1 to 2147483647. The default value is 2.

LifeCycle Tune VERSION\_CLEANUP\_DELAY *Time Unit*

How much time must pass since an inactive version was the active version. The *Time* variable denotes the time that must pass since an inactive version was the active version. The *Unit* variable is used to provide the unit for the time interval in Seconds, Minutes, Hours, Days, Weeks, Months, or Years. The default value is 14 hours. You must enter a value that is greater than 10 Seconds when the unit is set to Seconds.

### **Examples**

The Defaults command shows the values of each of the LifeCycle parameters:

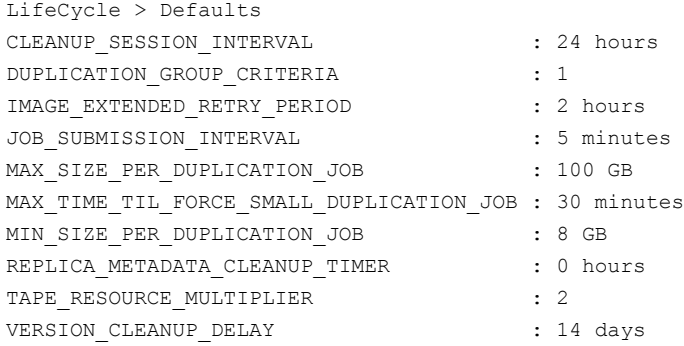

See "About the [commands](#page-25-0) under the Settings view" on page 26. See "About the [NetBackup](#page-11-0) Appliance Shell Menu" on page 12.

# **Settings > LiveUpdateServer**

<span id="page-243-0"></span>Settings > LiveUpdateServer - Use to configure the LiveUpdate server.

### **SYNOPSIS**

LiveUpdateServer Set *Name*

LiveUpdateServer Show

### **DESCRIPTION**

You can use this command to define and show the LiveUpdate server.

### **OPTIONS**

LiveUpdateServer Set *Name*

Use this command to configure the LiveUpdate Web server. The *Name* variable contains the name of the Web server that contains the LiveUpdate files.

LiveUpdateServer Show

Use this command to show the LiveUpdate server name.

# **Settings > NetBackup**

<span id="page-244-0"></span> $Setting > NetBackup - Use to configure and adjust NetBackup settings.$ 

### **SYNOPSIS**

NetBackup AdditionalServers Add *Servers* NetBackup AdditionalServers Delete *Servers* NetBackup AdditionalServers Show NetBackup AdditionalServers ShowAll NetBackup DataBuffers Number Defaults NetBackup DataBuffers Number Disk *Count* NetBackup DataBuffers Number FT *Count* NetBackup DataBuffers Number Restore *Count* NetBackup DataBuffers Number Show NetBackup DataBuffers Number Tape *Count* NetBackup DataBuffers Size Defaults NetBackup DataBuffers Size Disk *Size* NetBackup DataBuffers Size FT *Size* NetBackup DataBuffers Size Show NetBackup DataBuffers Size Tape *Size* NetBackup DataBuffers Size MULTICOPY *Size* NetBackup DataBuffers Size NDMP *Size* NetBackup Misc Defaults NetBackup Misc Show NetBackup Misc Tune DEFERRED\_IMAGE\_LIMIT *Size* NetBackup Misc Tune DPS\_PROXYDEFAULTRECVTMO *Time*

### **DESCRIPTION**

You can use the NetBackup command to adjust various NetBackup settings. With this command, you can do the following:

- Add or delete additional servers to NetBackup on 52xx appliances in master or media server roles only.
- Show the number of NetBackup data buffers. You can also display the default numbers of the NetBackup data buffers.
- Adjust the number of NetBackup data buffers for the following:
	- Disk
	- Fibre Transport
	- Tape
- Show the current values or the default values for the following:
	- **-** Deferred image limit, DEFERRED IMAGE LIMIT. The default value is 64.
	- The Data Protection Server (DPS), proxy timeout, DPS PROXYDEFAULTRECVTMO. The default value is 800.
- Change the number of images that you want to defer.
- Change the proxy default received timeout.

### OPTIONS

NetBackup AddtionalServers Add *Servers*

Add servers to NetBackup additional servers list, where *Servers* is the list of server names or IP address.

**Note:** Only available on 52xx appliances in master server role.

NetBackup AdditionalServers Delete *Servers*

Delete servers from NetBackup additional servers list, where *Servers* is the list of server names or IP address.

**Note:** Only available on 52xx appliances in master server role.

NetBackup AdditionalServers Show

View the list of NetBackup additional servers excluding media severs.

**Note:** Only available on 52xx appliances in master server role.

NetBackup AdditionalServers ShowAll

View the list of all NetBackup additional servers. This list includes media severs.

#### **Note:** Only available on 52xx appliances in master server role.

NetBackup DataBuffers Number Defaults

Use this command to view the default numbers of NetBackup data buffers.

NetBackup DataBuffers Number Disk *Count*

Tune the number of NetBackup data buffers for a disk. The parameter name is NUMBER\_DATA\_BUFFERS\_DISK and the default value is 30. The *Count* variable contains the number of data buffers.

NetBackup DataBuffers Number FT *Count*

Tune the number of NetBackup data buffers for Fibre Transport. The parameter name is NUMBER\_DATA\_BUFFERS\_FT and the default value is 16. The *Count* variable contains the number of data buffers.

NetBackup DataBuffers Number Restore *Count*

Use this command to tune the number of NetBackup data buffers for restore. The *Count* variable contains the number of data buffers.

NetBackup DataBuffers Number Show

Use this command to show the number of data buffers.

NetBackup DataBuffers Number Tape *Count*

Tune the number of NetBackup data buffers for Tape. The parameter name is NUMBER DATA BUFFERS and the default value is 30. The Count variable contains the number of data buffers.

NetBackup DataBuffers Size Defaults

Use this command to set the NetBackup default data buffer size in Bytes.

NetBackup DataBuffers Size Disk *Size*

Use this command to set the NetBackup data buffer size for disk in Bytes. The *Size* variable contains the new size for data buffers.

NetBackup DataBuffers Size FT *Size*

Use this command to set the NetBackup data buffer size for tape in Bytes. The *Size* variable contains the new size for data buffers.

NetBackup DataBuffers Size Show

Use this command to show the NetBackup data buffer sizes for disk and tape in Bytes.

NetBackup DataBuffers Size Tape *Size*

Use this command to set the NetBackup data buffer size for tape in Bytes. The *Size* variable contains the number of data buffers.

NetBackup DataBuffers Size MULTICOPY *Size*

Use this command to set the NetBackup data buffer size in Bytes. The *Size* variable contains the number of data buffers.

NetBackup DataBuffers Size NDMP *Size*

Use this command to set the NetBackup data buffer size for NDMP (Network Data Management Protocol) in Bytes. The *Size* variable contains the number of data buffers.

NetBackup Misc Defaults

Use this command to show default value for miscellaneous NetBackup settings.

NetBackup Misc Show

Use this command to show all of the values for miscellaneous NetBackup settings.

NetBackup Misc Tune DEFERRED\_IMAGE\_LIMIT *Size*

Use this command to adjust the limit by which you want to defer an image. The default value is 64.

NetBackup Misc Tune DPS\_PROXYDEFAULTRECVTMO *Time*

Use this command to adjust the timeout value for the DPS proxy default. The *Time* variable contains the timeout value. The default value is 800.

# **Settings > Password**

<span id="page-248-0"></span> $Setting$  > Password  $-$  Change the user password.

### **SYNOPSIS**

Password *UserName*

### **DESCRIPTION**

Use this command to change the user password.

New passwords can be seven or eight characters in length. Seven character passwords must include all of the following requirements, while eight character passwords must include at least three:

one uppercase letter, one lowercase letter, one number (0-9), one special character.

Valid passwords must include the following:

- Eight or more characters
- At least one lowercase letter
- At least one number (0-9)

Uppercase letters and special characters can be included, but they are not required. The following describes password restrictions:

- Dictionary words are considered weak passwords and are not accepted.
- The last seven passwords cannot be reused, and the new password cannot be similar to previous passwords.

### OPTIONS

Password *UserName*

Use this command to change the password on your appliance. *UserName* is the name of the user.

# **Settings > Share**

<span id="page-249-0"></span>Settings > Share – Use this command to configure a media share.

**SYNOPSIS** 

Share ClientInstall

### **DESCRIPTION**

Use these commands to configure a media share for CIFSand NFS. You may open or close the client installation using these commands.

### OPTIONS

Share ClientInstall Close

This command closes client installation media share for CIFS and NFS.

Share ClientInstall Open

This command opens client installation media share for CIFS and NFS.

# **Settings > Sysctl**

<span id="page-250-0"></span> $Settings > System-Use this command to set, view, and list the system parameter$ value.

### **SYNOPSIS**

ApplianceDefault

List

Show

Tune

### **DESCRIPTION**

This command lets you modify your sysctl parameter value. Sysctl is used to modify kernel parameters at runtime.

### OPTIONS

ApplianceDefault *Parameter*

Use this command to set a parameter to the default value for the appliance installation. Here, *Parameter* is the name of the sysctl parameter.

List

Use this command to list the sysctl parameters that can be modified.

Show *Parameter*

Use this command to display the sysctl parameter value. Here, *Parameter* is the name of the sysctl parameter.

Tune *Parameter Value*

Use this command to set a sysctl parameter value. Here, *Parameter* is the name of the sysctl parameter and *Value* is the parameter value.

### **FXAMPI FS**

The following is an example of information that is displayed when you run the Settings > Sysctl command.

abc123.Sysctl> List net.ipv4.tcp\_keepalive\_time vm.zone\_reclaim\_mode vm.min\_free\_kbytes

See "About the [commands](#page-25-0) under the Settings view" on page 26.
## **Settings > SystemLocale**

 $Settings > SystemLocale - Use this command to change the system locale of$ the NetBackup Appliance to correctly display, backup, and restore the files and the folders that are named with non-7-bit ASCII characters. For example, Chinese, Japanese, Korean, German Umlaut, or French accents.

## SYNOPSIS

SystemLocale List SystemLocale Set SystemLocale Show

## **DESCRIPTION**

Use these commands to view or change the system locale of your appliance for international support.

## **OPTIONS**

The following options are available under the SystemLocale command:

SystemLocale List *Language*

Use this command to list all available locales for a given language. Here, *Language* is the ISO 639-1 language code in 2 letters, for example, fr, ja , zh, fr, de, es, ru, and so on. This command displays all the system locales that are available and sorts them by the language code that you have specified.

SystemLocale Set *Locale*

Use this command to change the existing system locale of the appliance to another locale. Here, *Locale* is the value for a locale string.

If you want to back up a UNIX or a Linux system, you must set the appliance locale to the locale that your UNIX or Linux client is running on. For example, if your Solaris client is running on a French locale and it supports the Euro currency (fr\_FR.ISO8859 -15), you must set *fr\_FR@euro* as the system locale for your appliance.

**Note:** The locale names vary among various operating systems. The NetBackup Appliance uses the locale naming convention same as Red Hat Linux.

If you want to back up a Windows system, you must set an appropriate UTF-8 locale because the NetBackup client sends the path information to the NetBackup database by converting it from the active code page to UTF-8. For example, you have installed a NetBackup client into a German Windows server and you want to back up a file named with a "ß" (Eszett) letter on it. In this case, you must set *de\_DE.UTF-8* as the system locale for your appliance.

**Note:** Do not set the appliance system locale as per the locale that is used by the active code page on which your Windows client is running.

```
SystemLocale Show
```
Use this command to view the current system locale on the appliance.

### **FXAMPLE**

The following is an example of the information that is displayed when you run the Main > Setting > SystemLocale Show **COMMand**.

abc123.Settings> SystemLocale Show Current system locale is: en US.UTF-8

The following is an example of the information that is displayed when you run the Main > Setting > SystemLocale List *ja* command. This command displays all Japanese locales that are currently available on the appliance.

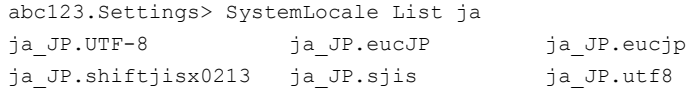

The following is an example of the information that is displayed when you run the Main > Setting > SystemLocale Set *ja JP. UTF-8* COMMand.

```
abc123.Settings> SystemLocale Set ja_JP.UTF-8
Updating /etc/sysconfig/language ...
Updating /etc/init.d/netbackup ... ok
Updating /etc/init.d/nbappws ... ok
The appliance system locale has been set to ja JP.UTF-8.
>> Reboot the appliance for the changes to take effect? (yes/no)yes
- [Info] Rebooting appliance ...
```
Broadcast message from root (pts/0) (Mon Jan 28 00:16:26 2013):

The system is going down for reboot NOW!

# **Appendix**

# Main > Settings > Alerts view commands

This appendix includes the following topics:

- Settings > Alerts > [CallHome](#page-255-0)
- [Settings](#page-262-0) > Alerts > Email
- Settings > Alerts > [Hardware](#page-264-0)
- [Settings](#page-265-0) > Alerts > SNMP

## **Settings > Alerts > CallHome**

<span id="page-255-0"></span>Settings > Alerts > CallHome - Use this command to add appliance-specific and customer-specific information for Veritas Technical Support. Veritas Technical Support uses this information when your appliance encounters an issue and you require assistance to resolve the issue.

## **SYNOPSIS**

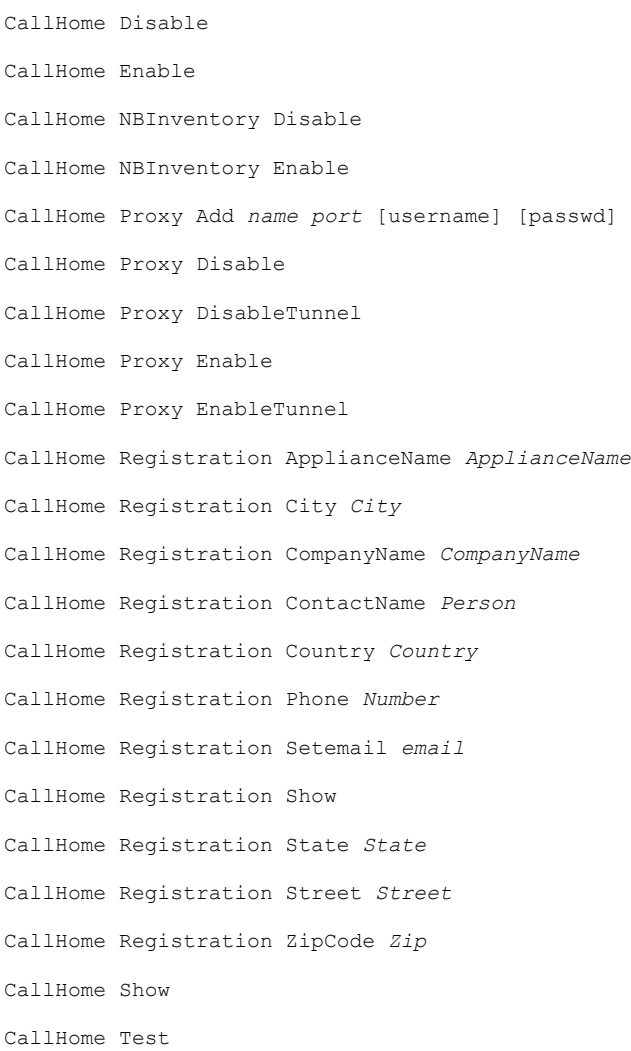

### **DESCRIPTION**

The CallHome command provides important information about your appliance and yourself to Veritas Technical Support when an issue occurs. Use this command to enable or disable Call Home. This command lets you update the following information:

- The email address that Veritas Technical Support uses to contact you and resolve issues
- The address of the company and the phone number of the person to contact
- Details for the proxy servers

You can use the CallHome Enable and CallHome Disable commands to instruct the appliance whether or not to send the appliance health status to Veritas Technical Support. Veritas uses the health status to automatically open Support cases to resolve problems faster. The functionality is enabled by default.

You can use the CallHome NBInventory Enable and CallHome NBInventory Disable commands to instruct the appliance whether or not to send installation deployment and product usage information to Veritas for use in the quality improvement program. The functionality is enabled by default.

In addition, you can use the  $CaallHome$   $Proxy$  command to specify proxy server information. If your appliance environment has a proxy server between the environment and external Internet access , you must enable the proxy settings on the appliance. The proxy settings include both, a proxy server and a port. The proxy server must accept https connections from the Veritas Call Home server. This feature is disabled by default. To use this feature, the proxy server on your site must be able to handle https requests.

## **OPTIONS**

#### CallHome Disable

This command disables the Call Home feature. Disabling Call Home also disables the Product Improvement Program.

#### CallHome Enable

This command enables the Call Home feature. Enabling the feature lets you send the health status of the appliance to Veritas Technical Support. In case of any failure, Veritas Technical Support uses this information to resolve the issue.

#### CallHome NBInventory Disable

This command disables the Product Improvement Program. Disabling the program prevents Veritas from capturing installation deployment and product usage information from your appliance.

#### CallHome NBInventory Enable

This command enables the Product Improvement Program. Enabling the program allows Veritas to capture installation deployment and product usage information. The information that Veritas receives becomes part of a continuous quality improvement program that helps Veritas understand how customers configure, deploy, and use the product.

You cannot enable the Product Improvement Program if Call Home is disabled.

CallHome Proxy Add *name port* [username] [passwd]

Use this command to add a proxy server to the appliance. Here, *name* is the name of the proxy server that is either the TCP/IP address or the fully qualified name of the proxy server . *Port* is the proxy port number on the proxy server. The [username] is the name of the user for the proxy server authentication and [passwd] is the password for the proxy server authentication.

If you do not add "http(s):" at the start of the server name then by default http:// is added to it.

```
CallHome Proxy Disable
```
Use this command to disable the use of the proxy server settings.

```
CallHome Proxy DisableTunnel
```
Use this command to disable SSL tunneling for the proxy server.

#### CallHome Proxy Enable

Use this command to enable the use of the proxy server settings.

#### CallHome Proxy EnableTunnel

Use this command to enable SSL tunneling for the proxy server.

CallHome Registration ApplianceName *ApplianceName*

Use this command to set a user name for the appliance. You must enter a value for the *ApplianceName* variable within double quotes.

CallHome Registration City *City*

Use this command to set a city for primary contact. You must enter a value for this variable within double quotes.

CallHome Registration CompanyName *CompanyName*

Use this command to set the name of your company as a primary contact. You must enter a value for this variable within double quotes.

#### CallHome Registration ContactName *Person*

Use this command to list a person as a primary contact. Here *Person* is the name of the person who is the first point of contact and responsible for the appliance. In case of any failure, Veritas tries to contact this person. You must enter a value for this variable within double quotes. To enter multiple contact names, separate the names with a comma.

CallHome Registration Country *Country*

Use this command set a country for primary contact. You must enter a value for this variable within double quotes.

CallHome Registration Phone *Number*

Use this command to enter the phone number of the contact person. Here, *Number* is the phone number of the contact person. You must enter a value for this variable within double quotes.

CallHome Registration Setemail *email*

Use this command to add an email address, where *email* is the email address of the contact person. To add multiple email addresses, use a semicolon as the separator.

CallHome Registration Show

Use this command to view registration details for the appliance.

CallHome Registration State *State*

Use this command to add a state as primary contact state. You must enter a value for this variable within double quotes.

CallHome Registration Street *Street*

Use this command to add a name or a number for street. You must enter a value for this variable within double quotes.

CallHome Registration Zipcode *Zip*

Use this command to set a ZIP Code or a PIN code. You must enter a value for this variable within double quotes.

CallHome Show

Use this command to view the Call Home and proxy settings that are currently configured for your appliance.

CallHome Test

Use this command to validate whether or not the appliance is able to send Call Home information to Veritas Technical Support.

#### **FXAMPLES**

The following example demonstrates how to add a proxy server to your appliance and the confirmation message that is returned.

```
Settings> Alerts> CallHome Proxy Add abc123.com 1234
```
Successfully set proxy server

The following example demonstrates how to disable the Call Home proxy server and the confirmation message that is returned.

Settings> Alerts> CallHome Proxy Disable

Successfully disabled proxy

The following example demonstrates how to disable SSL tunneling for the Call Home proxy server and the confirmation message that is returned.

```
Settings> Alerts> CallHome Proxy DisableTunnel
- [Info] Successfully added proxy tunnel flag
Successfully set proxy tunneling
```
The following example demonstrates how to add a proxy server to your appliance and the confirmation message that is returned.

Settings> Alerts> CallHome Proxy Enable

Proxy enabled successfully

The following example demonstrates how to enable SSL tunneling for the Call Home proxy server and the confirmation message that is returned.

Settings> Alerts> CallHome Proxy EnableTunnel - [Info] Successfully added proxy tunnel flag Successfully set proxy tunneling

The following example demonstrates how to add multiple contact names that are associated with the appliance.

Settings> Alerts> CallHome Registration ContactName "Jane Doe, John S"

Contact added successfully

To let Veritas Technical Support know where the appliance is physically located, run the following commands to add the country, state, and street.

Settings> Alerts> CallHome Registration Country "USA"

Country added successfully

Settings> Alerts> CallHome Registration State "CA"

State added successfully

Settings> Alerts> CallHome Registration Street "Ellis Street"

Street added successfully

The following example demonstrates how to add a phone number for the contact person.

Settings> Alerts> CallHome Registration Phone "1-555-555-5555"

Phone number added successfully

The following example demonstrates how to add multiple email addresses of the contacts that administer the appliance.

Settings> Alerts> CallHome Registration Setemail "john@abc.com"

Email address as been added successfully

The following is an example of the information that is displayed when you run the Settings > Alerts > CallHome Registration Show command.

Settings> Alerts> CallHome Registration Show Registration Information

+--------------------------------+ | Contact Name |john | |------------------+-------------| Email ID |john@abc.com | |------------------+-------------| | Contact Number |121 | |------------------+-------------| | Appliance Name |app | |------------------+-------------| Company Name | Symantec | |------------------+-------------| |Street Name/Number|Ellis street | |------------------+-------------| City | Mountain View| |------------------+-------------|

| Zip/Pin |9999 | |------------------+-------------| State | CA | |------------------+-------------| Country | USA +--------------------------------+

The following is an example of information that is displayed when you run the Settings > Alerts > CallHome Show command.

```
abc123.Alerts> CallHome Show
CallHome and Proxy Settings
+-----------------------------------------+
| CallHome State |Disabled |
|-----------------+-----------------------|
|NBINventory State|Disabled |
|-----------------+-----------------------|
   Proxy State | Disabled | |
|-----------------+-----------------------|
   Tunnelling | Enabled
|-----------------+-----------------------|
| Proxy Server |http://eng.symantec.com|
|-----------------+-----------------------|
   Proxy Port |443 |
|-----------------+-----------------------|
| Proxy UserName |admin |
+-----------------------------------------+
```
**Note:** NBInventory refers to the NetBackup Appliance Product Improvement Program

## **Settings > Alerts > Email**

<span id="page-262-0"></span>Settings > Alerts >  $Email$  - Use to configure email support for the appliance.

## **SYNOPSIS**

```
Email Hardware Add Addresses
Email Hardware Delete Addresses
Email NotificationInterval time
Email SenderID Reset
Email SenderID Set Address
Email Show
Email SMTP Add Server [Account] [Password]
Email SMTP Delete
Email Software Add Addresses
Email Software Delete Addresses
```
## **DESCRIPTION**

Use this command to add, replace, or show the email address that the appliance uses. You can use this command to define one or more emails.

## OPTIONS

Email Hardware Add *Addresses*

Use to add or append a hardware administrator's email account for NetBackup to use.

Where *Addresses* is the user's email address. To define multiple emails, separate them with a semi-colon.

Email Hardware Delete *Addresses*

Use to delete a hardware administrator's email account for NetBackup to use.

Where *Addresses* is the user's email address. To define multiple emails, separate them with a semi-colon.

Email NotificationInterval *time*

Enables you to define the time span between the alert emails that are sent to the administrator.

Where *time* is the time between the alert emails that are sent to the administrator. This variable is defined in minutes.

```
Email SenderID Reset
```
Use this command to reset the current email ID to default email ID that is used for the emails that are received from the appliance.

```
Email SenderID Set Address
```
Use this command to set a sender email ID that is used for the emails that are received from appliance. Here, *Address* is the email address of the sender.

```
Email Show
```
Use this command to view your email or SMTP settings

Email SMTP Add *Server* [Account] [Password]

This command enables you to add an SMTP server that NetBackup can use.

The *Server* variable is the host name of the target SMTP server that is used to send emails. The **Account** option identifies the name of the account that was used or the authentication to the SMTP server. The Password option is the password for authentication to the SMTP server.

```
Email SMTP Delete
```
Use to delete the SMTP server that NetBackup uses.

```
Email SMTP Enable
```
Use to enable the SMTP server that NetBackup uses.

```
Email Software Add Addresses
```
Use to add or append a software administrator's email account for NetBackup to use.

Where *Addresses* is the user's email address. To define multiple emails, separate them with a semi-colon.

Email Software Delete *Addresses*

Use to delete a software administrator's email account for NetBackup to use.

Where *Addresses* is the user's email address. To define multiple emails, separate them with a semi-colon.

## **Settings > Alerts > Hardware**

<span id="page-264-0"></span>Settings > Alerts > Hardware – Use this command to set or view a threshold value for the disk space of any partition.

## **SYNOPSIS**

Hardware DiskspaceThreshold Set

Hardware DiskspaceThreshold Show

## **DESCRIPTION**

You can set a threshold value for a disk space using this command and receive alerts when the disk space of any partition passes this threshold value.

## **OPTIONS**

Hardware DiskspaceThreshold Set *DiskThreshold*

Use this command to set a threshold value for the disk space. The default value for diskspace threshold is 80%. Here, the *DiskThreshold* variable defines a threshold value for the disk space in the range 1-99 in percent.

Hardware DiskspaceThreshold Show

Use this command to view the threshold value that is set for your disk space.

## **Settings > Alerts > SNMP**

<span id="page-265-0"></span> $Settings > Alerts > SMMP - Add SMMP information on your media server that$ enables the media server to send SNMP notifications for hardware monitoring.

## **SYNOPSIS**

```
SNMP Disable
SNMP Enable
SNMP Set Server [Community] [Port]
SNMP Show
SNMP ShowMIB
```
## **DESCRIPTION**

The NetBackup appliance uses the SNMPv2-SMI application protocol to monitor appliance hardware. Use this command to add or change SNMP parameters on the server. You can use the following commands to display the current parameters and the changes that were made to the SNMP information. You can use this command to enable and disable SNMP notifications for hardware monitoring.

When you create and enable an SNMP community you enable hardware monitoring to occur on the appliance through the SNMP protocol. Notifications or traps are programmed to occur on the appliance hardware. In addition, you can use this command to see the notification traps that have been configured for the appliance. The following list is an example of the types of hardware notifications that are monitored through SNMP for the appliance:

- CPU
- Disk
- Fan
- Fibre Channel
- Power Supply
- RAID
- Temperature

### **OPTIONS**

```
SNMP Disable
```
This command disables the ability to send SNMP notifications (traps) for hardware monitoring.

```
SNMP Enable
```
This command enables the ability to send SNMP notifications (traps) for hardware monitoring.

SNMP Set *Server* [Community] [Port]

This command lets you add information about SNMP. Here, *Sever* is the name of the SNMP server, [Community] is the SNMP community, and [Port] is the SNMP port.

**Note:** The NetBackup Appliance supports all the SNMP servers in the market. However, the ManageEngine™ SNMP sever and the HP OpenView SNMP server are tested and certified for version 2.6 and later.

SNMP Show

This command displays the parameters that are set after you have run an SNMP Set *Server* command. If you run this command before you have run a SNMP Set *Server* command, then default values for [Community] and [Port] are displayed and no value is displayed for *Server*.

#### SNMP ShowMIB

Use this command to display the contents of the Management Information Base (MIB) file. This file contains the notification traps that are configured to monitor the appliance hardware.

## **FXAMPLES**

You can use either of the following methods to configure a public SNMP community on port 8080. The example uses the [Community] and [Port] options.

abc123.Alerts> SNMP Set pqr222.xyz.com public 8080 Successfully set SNMP manager

When you run the Settings> Alerts > SNMP ShowMIB command, an output similar to the following is displayed.

SYMANTEC-APPLIANCE-MONITORING-MIB DEFINITIONS ::= BEGIN

IMPORTS

```
DisplayString, mib-2 FROM RFC1213-MIB
   enterprises, OBJECT-TYPE, NOTIFICATION-TYPE, MODULE-IDENTITY FROM SNMPv2-
 applianceMonitoringMib MODULE-IDENTITY
 LAST-UPDATED "201408250000Z"
 ORGANIZATION "Symantec Corporation"
 CONTACT-INFO "350 Ellis Street
              Mountain View, CA 94043 US
              Subject: appliance.mib"
 DESCRIPTION "The MIB module for Symantec Appliance Monitoring"
 REVISION "201408250000Z"
 DESCRIPTION "Add StorageStatus trap."
 ::= { products 9 }
 symantecsoftware OBJECT IDENTIFIER ::= { enterprises 393 }
 products OBJECT IDENTIFIER ::= { symantecsoftware 3 }
 systems OBJECT IDENTIFIER ::= { applianceMonitoringMib 1 }
 software OBJECT IDENTIFIER ::= { applianceMonitoringMib 2 }
-- system traps
 symcsystemName OBJECT-TYPE
   SYNTAX DisplayString (SIZE(0..80))
   MAX-ACCESS read-only
   STATUS current
   DESCRIPTION "System Name"
 ::= { systems 1 }
 symcfanTrap NOTIFICATION-TYPE
   OBJECTS { symcsystemName }
   STATUS current
   DESCRIPTION "Traps fan failures"
 ::= { systems 3 }
 symcpowerTrap NOTIFICATION-TYPE
   OBJECTS { symcsystemName }
   STATUS current
   DESCRIPTION "Traps power failures"
 ::= { systems 4 }
```

```
symcfibrechannelTrap NOTIFICATION-TYPE
 OBJECTS { symcsystemName }
 STATUS current
 DESCRIPTION "Traps FibreChannel failures"
::= { systems 5 }
symctemperatureTrap NOTIFICATION-TYPE
 OBJECTS { symcsystemName }
 STATUS current
 DESCRIPTION "Traps temperature failures"
::= { systems 6 }
symccpuTrap NOTIFICATION-TYPE
 OBJECTS { symcsystemName }
 STATUS current
 DESCRIPTION "Traps cpu failures"
::= { systems 7 }
symcdiskTrap NOTIFICATION-TYPE
 OBJECTS { symcsystemName }
 STATUS current
 DESCRIPTION "Traps disk failures"
::= { systems 8 }
symcraidgroupTrap NOTIFICATION-TYPE
 OBJECTS { symcsystemName }
 STATUS current
 DESCRIPTION "Traps raid failures"
::= { systems 9 }
symcenclosurefanTrap NOTIFICATION-TYPE
 OBJECTS { symcsystemName }
 STATUS current
 DESCRIPTION "Traps enclosure fan failures"
::= { systems 10 }
symcenclosurepowerTrap NOTIFICATION-TYPE
 OBJECTS { symcsystemName }
 STATUS current
 DESCRIPTION "Traps enclosure power failures"
::= { systems 11 }
```

```
symcenclosuretemperatureTrap NOTIFICATION-TYPE
 OBJECTS { symcsystemName }
 STATUS current
 DESCRIPTION "Traps enclosure temperature failures"
::= { systems 12 }
symcenclosurediskTrap NOTIFICATION-TYPE
 OBJECTS { symcsystemName }
 STATUS current
 DESCRIPTION "Traps enclosure disk failures"
::= { systems 13 }
symcadapterTrap NOTIFICATION-TYPE
 OBJECTS { symcsystemName }
 STATUS current
 DESCRIPTION "Traps adapter failures"
::= { systems 14 }
symcfirmwareTrap NOTIFICATION-TYPE
 OBJECTS { symcsystemName }
 STATUS current
 DESCRIPTION "Traps firmware failures"
::= { systems 15 }
symcpciTrap NOTIFICATION-TYPE
 OBJECTS { symcsystemName }
 STATUS current
 DESCRIPTION "Traps pci failures"
::= { systems 16 }
symcnetworkcardTrap NOTIFICATION-TYPE
 OBJECTS { symcsystemName }
 STATUS current
 DESCRIPTION "Traps network card failures"
::= { systems 17 }
symcvolumeTrap NOTIFICATION-TYPE
 OBJECTS { symcsystemName }
 STATUS current
 DESCRIPTION "Traps volume failures"
::= { systems 18 }
```

```
symcbbuTrap NOTIFICATION-TYPE
   OBJECTS { symcsystemName }
   STATUS current
   DESCRIPTION "Traps BBU failures"
  ::= { systems 19 }
  symcconnectionTrap NOTIFICATION-TYPE
   OBJECTS { symcsystemName }
   STATUS current
   DESCRIPTION "Traps connection failures"
  ::= { systems 20 }
  symcpartitionTrap NOTIFICATION-TYPE
   OBJECTS { symcsystemName }
   STATUS current
   DESCRIPTION "Partition alert traps"
  ::= { systems 21 }
  symcstoragestatusTrap NOTIFICATION-TYPE
   OBJECTS { symcsystemName }
   STATUS current
   DESCRIPTION "Traps StorageArray HealthStatus failures"
  ::= { systems 22 }
-- software traps
  symcfailedJobsTrap NOTIFICATION-TYPE
   OBJECTS { symcsystemName }
   STATUS current
   DESCRIPTION "Job failures Trap"
  ::= { software 1 }
  symcprocessTrap NOTIFICATION-TYPE
   OBJECTS { symcsystemName }
   STATUS current
   DESCRIPTION "Processes stopped traps"
  ::= { software 2 }
  symcdiskSpaceTrap NOTIFICATION-TYPE
   OBJECTS { symcsystemName }
   STATUS current
   DESCRIPTION "Low disk space traps"
  ::= { software 3 }
```

```
symcsoftwareUpdateSuccessTrap NOTIFICATION-TYPE
 OBJECTS { symcsystemName }
 STATUS current
 DESCRIPTION "Software update success trap"
::= { software 4 }
symcsoftwareUpdateFailedRollbackSuccessTrap NOTIFICATION-TYPE
 OBJECTS { symcsystemName }
 STATUS current
 DESCRIPTION "Software update failed but rollback was successful trap"
::= { software 5 }
symcsoftwareUpdateFailedRollbackFailedTrap NOTIFICATION-TYPE
 OBJECTS { symcsystemName }
 STATUS current
 DESCRIPTION "Software update and rollback failed trap"
::= { software 6 }
symcrollbackSuccessTrap NOTIFICATION-TYPE
 OBJECTS { symcsystemName }
 STATUS current
 DESCRIPTION "Software rollback success trap"
::= { software 7 }
symcrollbackFailedTrap NOTIFICATION-TYPE
 OBJECTS { symcsystemName }
 STATUS current
 DESCRIPTION "Software rollback failed trap"
::= { software 8 }
symcclusterStateTrap NOTIFICATION-TYPE
 OBJECTS { symcsystemName }
 STATUS current
 DESCRIPTION "Cluster node failed trap"
::= { software 9 }
symcdiskPerfTrap NOTIFICATION-TYPE
 OBJECTS { symcsystemName }
 STATUS current
 DESCRIPTION "Disk performance alert trap"
::= { software 10 }
```
END

See "About [NetBackup](#page-10-0) Appliance Shell Menu usage" on page 11.

# Appendix

# Main > Settings > Notifications view commands

This appendix includes the following topics:

■ Settings > Notifications > [LoginBanner](#page-274-0)

# **Settings > Notifications > LoginBanner**

<span id="page-274-0"></span>Settings > Notifications > LoginBanner – set and manage a text banner that appears before a user logs on to the appliance.

## **SYNOPSIS**

Remove

Set

Show

SyncNetBackup

## **DESCRIPTION**

The LoginBanner command lets you create a text banner message for your appliance that appears before a user logs on through one of the appliance.

When you set a login banner, it appears with the following appliance login methods:

- NetBackup Appliance Shell Menu
- IPMI console session
- NetBackup Appliance Web Console
- NetBackup Administration Console (optional)

**Note:** Before NetBackup Appliance 2.6.1.2, the name of this command was PolicyBanner.

### **OPTIONS**

#### Remove

Removes the current login banner from the appliance. The option is also given to remove the login banner from the NetBackup Administration Console.

Set

Set a new appliance login banner. When you use this option, the appliance prompts you to enter a login banner heading and message to be displayed when a user tries to log on to the appliance.

The banner heading and banner message are both mandatory. Typing **return** for the heading text or the message text exits the banner configuration without saving any changes.

Login banner text parameters:

- Banner heading maximum characters: 250
- Banner message maximum characters: 29,000
- Standard English alphabet

Show

View the current login banner.

#### SyncNetBackup

Set the existing appliance login banner in the NetBackup Administration Console. This command overwrites the existing NetBackup login banner content with the appliance login banner content. If you run this command when there is no existing appliance login banner, the NetBackup login banner is removed.

## EXAMPLES

**Example 1** - set a new login banner for the appliance and NetBackup using the LoginBanner Set command:

appliance123.Notifications> LoginBanner Set Enter a heading for the login banner (250 characters limit) or type 'return' to exit:

**This is a test banner heading**

Enter the message text for the login banner (type 'end' on a new line to indicate the end of message text):

```
This is a test banner message.
end
```
Preview:

```
*******************************
This is a test banner heading
*******************************
```
This is a test banner message.

The existing banner will be overwritten and the SSH daemon will be restarted. Do you want to proceed? [y,n]: (y) **y** Setting the login banner... **done**

Do you want to use this banner for the NetBackup Administration Console as well? (Any existing NetBackup login banner will be overwritten.) [y,n]: (y) **y** Setting the login banner in NetBackup... **done**

Once the login banner is set, it displays for any user that tries to access the appliance using SSH and IPMI. See the following example:

```
ssh admin@appliance123.com
*******************************
This is a test banner heading
*******************************
```
This is a test banner message.

Password:

**Example 2** - remove the login banner from the appliance and NetBackup using the LoginBanner Remove command:

appliance123.Notifications> LoginBanner Remove The existing banner will be removed and the SSH daemon will be restarted. Do you want to proceed? [y,n]: (y) **y** Removing the login banner... **done**

Do you want to remove the banner from the NetBackup Administration Console as well? [y,n]: (y) **y** Removing the login banner from NetBackup... **done**

**Example 3** - Set the current Appliance login banner to the NetBackup Administration Console using the LoginBanner SyncNetBackup command:

appliance123.Notifications> LoginBanner SyncNetBackup Are you sure you want to use the current appliance login banner for the NetBackup Administration Console as well? (Any existing NetBackup login banner will be overwritten.) [y, n]: (y) **y** Setting the login banner in NetBackup... **done**

# **Appendix**

# Main > Settings > Security view commands

This appendix includes the following topics:

■ Settings > Security > [Authorization](#page-278-0)

## **Settings > Security > Authorization**

<span id="page-278-0"></span>Settings  $>$  Security  $>$  Authorization – authorize users to access the appliance by assigning them various roles (permissions).

## **SYNOPSIS**

Grant

List

Revoke

SyncGroupMembers

## **DESCRIPTION**

The Authorization commands let you manage permissions for appliance users and user groups. The users include local users, LDAP users, Active Directory (AD) users, and NIS users. The user groups include LDAP user groups, AD user groups, and NIS user groups.

You can use the Authorization commands to do the following:

- Grant access privileges to the users and user groups that have been added to the appliance.
- List all of the users and user groups that have been added to the appliance, along with their designated permissions.
- Revoke access privileges from the users and user groups that have been added to the appliance.

## **OPTIONS**

Grant Administrator Group *groups*

Grant the Administrator role to a user group. Here, *groups* is a comma-separated list of registered user groups that have been added to the appliance from a configured remote directory service (such as LDAP, AD, or NIS).

Grant Administrator Users *users*

Grant the Administrator role to a user. Here, *users* is a comma-separated list of local users, or registered users that have been added to the appliance from a configured remote directory service (such as LDAP, AD, or NIS).

#### Grant NetBackupCLI Group *groups*

Grant the NetBackupCLI role to a user group. Here, *groups* is a comma-separated list of registered user groups that have been added to the appliance from a configured remote directory service (such as LDAP, AD, or NIS).

#### Grant NetBackupCLI Users *users*

Grant the NetBackupCLI role to a user. Here, *users* is a comma-separated list of registered users that have been added to the appliance from a configured remote directory service (such as LDAP, AD, or NIS).

**Note:** You cannot grant the NetBackupCLI role to an existing local user. However, you can create a local NetBackupCLI user by using the Main Menu > Manage > NetBackupCLI > Create command from the NetBackup Appliance Shell Menu.

**Note:** NetBackupCLI users are solely restricted to run the NetBackup CLI and do not have access outside the scope of NetBackup software directories. Once these users log in, they are provided restricted access to the NetBackup Appliance Shell Menu for managing NetBackup. These users do not have access to NetBackup Appliance Web Console or the other menus of the NetBackup Appliance Shell Menu.

#### List

List all of the users and user groups that have been added to the appliance, along with their designated roles. The users include local users, or the registered users that have been added to the appliance from a configured remote directory service (such as LDAP, AD, or NIS). The user groups include those that have been added to the appliance from a configured remote directory service (such as LDAP, AD, or NIS).

Revoke Administrator Group *groups*

Revoke the Administrator role from a user group. Here, *groups* is a comma-separated list of registered user groups that have been added to the appliance from a configured remote directory service (such as LDAP, AD, or NIS).

Revoke Administrator Users *users*

Revoke the Administrator role from a user. Here, *users* is a comma-separated list of local users, or registered users that have been added to the appliance from a configured remote directory service (such as LDAP, AD, or NIS).

#### Revoke NetBackupCLI Group *groups*

Revoke the NetBackupCLI role from a user group. Here, *groups* is a comma-separated list of registered user groups that have been added to the appliance from a configured remote directory service (such as LDAP, AD, or NIS).

#### Revoke NetBackupCLI Users *users*

Revoke the NetBackupCLI role from a user. Here, *users* is a comma-separated list of local users, or registered users that have been added to the appliance from a configured remote directory service (such as LDAP, AD, or NIS).

#### SyncGroupMembers AddTask *HHMM*

Use this command to add a daily task that is synchronized for registered groups. Here, *HHMM* is the time of the day in hours and minutes.

#### SyncGroupMembers DeleteTask

Delete the daily tasks that are synchronized for registered groups.

#### SyncGroupMembers Now

Force synchronization for registered groups now.

#### SyncGroupMembers ShowTask

View the daily tasks that are synchronized for registered groups.

# **Appendix**

# Main > Settings > Security > Authentication view commands

This appendix includes the following topics:

- Settings > Security > Authentication > [ActiveDirectory](#page-282-0)
- Settings > Security > [Authentication](#page-284-0) > Kerberos
- Settings > Security > [Authentication](#page-286-0) > LDAP
- Settings > Security > [Authentication](#page-293-0) > LocalUser

# **Settings > Security > Authentication > ActiveDirectory**

<span id="page-282-0"></span>Settings > Security > Authentication > ActiveDirectory - Configure and manage Active Directory (AD) user registration and authentication on the appliance.

## **SYNOPSIS**

Configure Groups List Status Unconfigure Users

#### **DESCRIPTION**

You can use the ActiveDirectory command to perform the following tasks:

- Configure the appliance for AD user authentication.
- Add or remove one or more AD user groups.
- List all AD users and user groups.
- Add or remove one or more AD users.
- Unconfigure AD user authentication for the appliance.

#### **OPTIONS**

The following commands and options are available under Authentication > ActiveDirectory:

#### Configure

Configure the appliance for AD user authentication.

#### Groups

Add or remove one or more AD user groups. Only the user groups that already exist on the AD server can be added to the appliance.

■ Use the Groups Add *<groupname>* command to add a comma-separated list of AD user groups.

■ Use the Groups Remove *<groupname>* command to delete a comma-separated list of AD user groups.

List

List all of the AD users and user groups that have been added to the appliance.

#### Status

View the status of AD authentication on the appliance.

#### Unconfigure

Unconfigure AD user authentication for the appliance.

**Note:** Before you unconfigure the AD server, you must revoke the roles from all of the AD users that have been added to the appliance. Otherwise the operation fails.

**Warning:** Unconfiguring AD user authentication disables and deletes the current AD configuration. The AD users are deleted from the appliance, but not from the AD server.

#### Users

Add or remove one or more AD users. Only the users that already exist on the AD server can be added to the appliance.

- Use the Users Add <username> command to add a comma-separated list of AD users.
- Use the Users, Remove, *<username>* command to delete a comma-separated list of AD users.

**Note:** As a matter of best practice, you should delete a registered user or user group from the appliance before deleting it from the LDAP server, AD server, or NIS server. If a user is removed from the remote directory service first (and not removed from appliance), the user is listed as a registered user on the appliance but won't be able to log on.

# **Settings > Security > Authentication > Kerberos**

<span id="page-284-0"></span>Settings > Security > Authentication > Kerberos – configure and manage Network Information Service (NIS) user registration with Kerberos authentication on the appliance.

## SYNOPSIS

Configure Groups List Status Unconfigure Users

## **DESCRIPTION**

You can use the Kerberos command to perform the following tasks:

- Configure the appliance for NIS-Kerberos user authentication.
- Add or remove one or more NIS user groups.
- List all NIS users and user groups.
- Add or remove one or more NIS users.
- Unconfigure NIS-Kerberos user authentication for the appliance.

## **OPTIONS**

The following commands and options are available under  $\text{Authentication}$  > Kerberos:

Configure

Configure the appliance for NIS-Kerberos user authentication.

■ Use the Configure NIS *<NIS Server FQDN or IP> <NIS Domain> <KDC Server FQDN or IP> <Kerberos Default Realm> [<Kerberos Default Domain>]* command to add and configure NIS-Kerberos user authentication.

**Note:** The Kerberos Default Domain parameter is not required to complete NIS-Kerberos configuration.

#### Groups

Add or remove one or more NIS user groups. Only the user groups that already exist on the NIS server can be added to the appliance.

- Use the Groups Add *<groupname>* command to add a comma-separated list of NIS user groups.
- Use the Groups Remove *<groupname>* command to delete a comma-separated list of NIS user groups.

#### List

List all of the NIS users and user groups that have been added to the appliance.

#### Status

View the status of NIS-Kerberos authentication on the appliance.

#### Unconfigure

Unconfigure NIS-Kerberos user authentication for the appliance.

**Note:** Before you unconfigure the NIS-Kerberos server, you must revoke the roles from all of the NIS users that have been added to the appliance. Otherwise the operation fails.

**Warning:** Unconfiguring NIS-Kerberos user authentication disables and deletes the current NIS-Kerberos configuration. The NIS users are deleted from the appliance, but not from the NIS server.

#### Users

Add or remove one or more NIS users. Only the users that already exist on the NIS server can be added to the appliance.

- Use the Users Add *<username>* command to add a comma-separated list of NIS users.
- Use the Users Remove <username> command to delete a comma-separated list of NIS users.

**Note:** As a matter of best practice, you should delete a registered user or user group from the appliance before deleting it from the LDAP server, AD server, or NIS server. If a user is removed from the remote directory service first (and not removed from appliance), the user is listed as a registered user on the appliance but won't be able to log on.

# **Settings > Security > Authentication > LDAP**

<span id="page-286-0"></span>Settings > Security > Authentication >  $LDAP$  - configure and manage Lightweight Directory Access Protocol (LDAP) user registration and authentication on the appliance.

## **SYNOPSIS**

Attribute Certificate ConfigParam Configure Disable Enable Export Groups Import List Map Show Status Unconfigure Users

## **DESCRIPTION**

You can use the LDAP command to perform the following tasks:

- Add or delete LDAP configuration attributes.
- Set or show the trusted LDAP server certificate.
- Set, unset, or show the various LDAP configuration parameters.
- Configure the appliance for LDAP user authentication.
- Disable LDAP user authentication.
- Enable LDAP user authentication.
- Export LDAP configuration as an XML file.
- Add or remove one or more LDAP user groups.
- Import LDAP configuration from an XML file.
- List all LDAP users and user groups.
- Add, delete, or show NSS map attributes or object classes.
- Show the LDAP configuration.
- Show the status of LDAP authentication.
- Unconfigure LDAP user authentication for the appliance.
- Add or remove one or more LDAP users.

## OPTIONS

The following commands and options are available under  $\text{Authentication} > \text{LDAP}$ :

#### Attribute

Add or delete LDAP configuration attributes.

- Use the Attribute Add *<parameter name>* <attribute> command to add a new attribute.
- Use the Attribute Delete <attribute name> command to delete an existing attribute.

#### Certificate

Set, view, or disable the SSL certificate.

■ Use the Certificate Set *<filename>* command to enable and add the SSL certificate. The SSL certificate must be stored in the /inst/patch/incoming directory.

**Note:** When you use the ssl=StartTLS and ssl=Yes options during LDAP or AD configuration on the appliance, the initial setup is done over a non-SSL channel. After the LDAP connection and initial discover phase is over, the SSL channel is turned on. Even at this phase, establishing the SSL channel does not perform the server-side certificate validation. This validation starts after the server's root certificate is explicitly set using the **LDAP > Certificate Set** *<path* > option.

■ Use the Certificate Show command to view the certificate applicable for the LDAP server.
■ Use the Certificate Unset command to disable the SSL certificate.

#### ConfigParam

Set, view, and unset the LDAP configuration parameters.

**Note:** The ConfigParam command is only used to set the various LDAP configuration parameters. Once you set all of the necessary parameters, use the Configure command to enable the LDAP configuration and establish a connection with the LDAP server.

■ Use the ConfigParam Set command to add or change the following LDAP configuration parameters:

\* Required parameters

- \*ConfigParam Set base *<base\_DN>* Enter the base directory name which is the top level of the LDAP directory tree.
- ConfigParam Set binddn *<bind\_DN>* Enter the bind directory name. The bind DN is used as an authentication to externally search the LDAP directory within the defined search base.
- ConfigParam Set bindpw *<password>* Enter the password to access the LDAP server.
- ConfigParam Set groupList *<group\_name(s)>* Enter the name of an existing LDAP user group that resides on the LDAP server. To enter multiple groups, separate each group name with a comma (,).
- \*ConfigParam Set host *<server\_name or IP>* Enter the FQDN or IP address of the LDAP server.

**Note:** The specified LDAP server should comply with RFC 2307bis. The RFC2307bis specifies that hosts with IPv6 addresses must be written in their preferred form, such that all components of the address are indicated and leading zeros are omitted.

■ \*ConfigParam Set ssl *<No|Yes|StartTLS>* Enable SSL certificate for the LDAP server.

**Note:** When you use the startTLS and Yesoptions during LDAP configuration, the initial setup is done over a non-SSL channel. After the LDAP connection and initial discover phase is over, the SSL channel is turned on. Even at this phase, the established SSL channel doesn't do the server-side certificate validation. This validation starts after the server's root certificate is explicitly set using the LDAP  $>$  Certificate Set command.

- ConfigParam Set userList *<user\_name(s)>* Enter the name of an existing LDAP user that resides on the LDAP server. To enter multiple users, separate each user name with a comma  $($ , $).$
- Use the ConfigParam Show command to view the existing LDAP configuration parameters.
- Use the ConfigParam Unset *<parameters>* command to unset the LDAP configuration parameters.

#### Configure

Configure the appliance for LDAP user authentication.

After setting the LDAP parameters using the  $\text{Configrapharam}$  command, run the Configure command to complete the configuration and enable LDAP authentication on the appliance.

#### Disable

Disable LDAP user authentication on the appliance. This command does not remove the configuration and you can reenable it using the Enable command.

#### Enable

Enable a disabled LDAP configuration on the appliance.

#### Export *<file\_name>*

Export the existing LDAP configuration as an XML file. The file is saved at /inst/patch/incoming/*<file\_name>*. This file can be imported to configure LDAP on other appliances.

#### Groups

Add or remove one or more LDAP user groups. Only the user groups that already exist on the LDAP server can be added to the appliance.

■ Use the Groups Add *<groupname>* command to add a comma-separated list of LDAP user groups.

■ Use the Groups Remove *<groupname>* command to delete a comma-separated list of LDAP user groups.

#### Import *<path>*

Import the LDAP configuration from an XML file. The XML file must reside at /inst/patch/incoming/*<file\_name>*.

List

List all of the LDAP users and user groups that have been added to the appliance.

Map

Add, delete, or show NSS map attributes.

- Use the Map Add command to set the NSS map attributes.
- Use the Map Delete command to delete the NSS map attributes.
- Use the Map Show command to view the NSS map attributes.

Show

View the LDAP configuration details.

#### Status

View the status of LDAP authentication on the appliance.

#### Unconfigure

Unconfigure LDAP user authentication for the appliance.

**Note:** Before you unconfigure the LDAP server, you must revoke the roles from all of the LDAP users that have been added to the appliance. Otherwise the operation fails.

**Warning:** Unconfiguring LDAP user authentication disables and deletes the current LDAP configuration. The LDAP users are deleted from the appliance, but not from the LDAP server.

#### Users

Add or remove one or more LDAP users. Only the users that already exist on the LDAP server can be added to the appliance.

- Use the Users Add <username> command to add a comma-separated list of LDAP users.
- Use the Users Remove *<username>* command to delete a comma-separated list of LDAP users.

**Note:** As a matter of best practice, you should delete a registered user or user group from the appliance before deleting it from the LDAP server, AD server, or NIS server. If a user is removed from the remote directory service first (and not removed from appliance), the user is listed as a registered user on the appliance but won't be able to log on.

### **FXAMPI FS**

**Example 1** - Configure an association between the appliance and an LDAP directory server to enable the appliance to import users and user groups.

appliance123.LDAP > ConfigParam Set host **ldap.example.com** appliance123.LDAP > ConfigParam Set base **dc=sample,dc=com** appliance123.LDAP > ConfigParam Set ssl **no** appliance123.LDAP > Configure - [Info] Configure Successful. Continuing with Post-Configure Processing! Configure Successful. Continuing with Post-Configure Processing!

Command was successful!

**Example 2** - Register a user or user group from the LDAP directory server so that those users can be authorized and authenticated on the appliance.

```
appliance123.LDAP> Users Add ldapuser1,ldapuser2
Command was successful!
appliance123.LDAP> Groups Add ldapgroup01
Command was successful!
appliance123.Authorization> List
```

```
+----------------------------------------------------------+
|Principal Type|Name/login |Access | Role |Principal Source|
|--------------+-----------+-------+------+----------------|
|User |ldapuser1 |Allowed|NoRole|Ldap
|--------------+-----------+-------+------+----------------|
|User |ldapuser2 |Allowed|NoRole|Ldap |
|--------------+-----------+-------+------+----------------|
|Group |ldapgroup01|Allowed|NoRole|Ldap |
|--------------+-----------+-------+------+----------------|
| -Member |ldapuser3 |Allowed| | |
+----------------------------------------------------------+
```
Command was successful!

**Example 3** - Export the current LDAP configuration into an XML file that can be imported on other appliances.

appliance123.LDAP> Export *ldapconfig1* - [Info] Exporting LDAP configuration Exporting LDAP configuration

Command was successful!

**Example 4** - Import an LDAP configuration from an XML file.

appliance123.LDAP> Export *ldapconfig1* - [Info] Exporting LDAP configuration Exporting LDAP configuration

Command was successful!

# **Settings > Security > Authentication > LocalUser**

Settings > Security > Authentication > LocalUser – create and manage local users on the appliance.

### **SYNOPSIS**

Clean

List

Password

Users

### **DESCRIPTION**

You can use the LocalUser command to perform the following tasks:

- Delete all local users.
- List all local users.
- Change local user password.
- Add or remove one or more local users.

### OPTIONS

The following commands and options are available under Authentication > LocalUser:

Clean

Delete all of the local users.

List

List all of the local users that have been added to the appliance.

Password

Change the password of a local user.

Users

Add or remove one or more local users.

- Use the Users Add <username> command to add a comma-separated list of local users.
- Use the Users Remove *<username>* command to delete a comma-separated list of local users.

# **Appendix**

# Main > Support view commands

This appendix includes the following topics:

- Support > [Checkpoint](#page-296-0)
- Support > Cleanup > [RemoveShelfEntries](#page-300-0)
- Support > [DataCollect](#page-301-0)
- [Support](#page-303-0) > Disk
- [Support](#page-304-0) > Errors
- Support > [FactoryReset](#page-305-0)
- Support > [InfraServices](#page-310-0)
- [Support](#page-312-0) > iostat
- [Support](#page-315-0) > IPMI
- Support > [KillRemoteCall](#page-318-0)
- [Support](#page-319-0) > Logs
- Support > [Maintenance](#page-324-0)
- Support > [Messages](#page-326-0)
- [Support](#page-327-0) > NBDNA
- Support > [nbperfchk](#page-328-0)
- [Support](#page-332-0) > NBSU
- Support > [Processes](#page-333-0)
- [Support](#page-334-0) > Reboot
- Support > [RecoverStorage](#page-335-0)
- [Support](#page-336-0) > Service
- Support > [ServiceAllowed](#page-337-0)
- [Support](#page-339-0) > Show
- Support > [Shutdown](#page-343-0)
- [Support](#page-344-0) > Storage Reset
- Support > Storage [SanityCheck](#page-346-0)
- [Support](#page-347-0) > Test

# **Support > Checkpoint**

<span id="page-296-0"></span>Support > Checkpoint - Used to manage system checkpoints

### **SYNOPSIS**

Checkpoint Create

Checkpoint Rollback

### **DESCRIPTION**

This command exists under the  $M_{\text{min}}$  Menu  $>$  Support view. Use this command to create a new checkpoint or rollback the hosts to an existing appliance checkpoint.

### **OPTIONS**

Checkpoint Create

Use this command to create a user-defined checkpoint.

Checkpoint Rollback

Use this command to rollback an appliance to a specific checkpoint that you select. You can chose from the following checkpoints:

- Pre-upgrade checkpoint A checkpoint that is created before you perform a software upgrade.
- Post-upgrade checkpoint A checkpoint that is created after you have upgraded your appliance to a newer version.
- User-directed checkpoint A checkpoint that you created.

### EXAMPLES

The following examples demonstrate how to create a new user-defined checkpoint and to rollback to specified checkpoint.

#### **To create a new checkpoint from the NetBackup Appliance Shell Menu:**

- **1** Log on to the appliance as an administrator and open the NetBackup Appliance Shell Menu.
- **2** Enter the following command to

Main Menu > Support > Checkpoint Create

The following interactive process begins. The NetBackup Appliance Shell Menu informs you of any existing checkpoints before you can create a new checkpoint. In the following example, no existing checkpoints exist.

- **3** Enter **Yes** to proceed with the creation of the new checkpoint.
- **4** Enter a description for your checkpoint. That is an optional field.
- **5** Enter **Yes** to begin the Create checkpoint process.

#### **To roll back to an existing checkpoint from the NetBackup Appliance Shell Menu**

- **1** Log on to the appliance as an administrator and open the NetBackup Appliance Shell Menu.
- **2** Enter the following command to

Main Menu > Support > Checkpoint Rollback

The following interactive process begins. The NetBackup Appliance Shell Menu informs you of the components that are reverted during this process. It also lists all of the existing checkpoints.

Rolling back to an Appliance Checkpoint will restore the system back to the checkpoint's point-in-time. This can help undo any misconfiguration or system failures that might have occured.

Rolling back to an Appliance Checkpoint will revert the following components:

- 1) Appliance Operating System
- 2) Appliance Software
- 3) NetBackup Software
- 4) Clustering Software
- 5) Networking Configuration
- 6) Any previously applied patches
- 7) Backup data is not reverted

The existing Appliance Checkpoints in the system are: ------------------------------------------------------------

(1) Checkpoint Name: User directed checkpoint Date Created: Fri Oct 5 09:27:32 2012 Description: User checkpoint after configuring network ------------------------------------------------------------ Please enter the checkpoint to rollback to (Available options: 1 only):

- **3** Enter the number of the checkpoint that you want to use for the Rollback operation.
- **4** Enter **Yes**, if you want to automatically restart all appliances after the rollback completes.
- **5** Enter **Yes** a second time to confirm that you want to restart appliances automatically after the rollback operation completes.
- **6** Enter **Yes** to begin the rollback to a checkpoint operation.

The following status is provided once the Rollback operation is started.

# **Support > Cleanup > RemoveShelfEntries**

<span id="page-300-0"></span>Support  $>$  Cleanup  $>$  RemoveShelfEntries - Used to remove hardware monitoring data that is associated with the decommissioned storage shelves. This command applies to 52xx platforms (5220 and later) and must be run under the guidance of Technical Support.

### SYNOPSIS

RemoveShelfEntries

### **DESCRIPTION**

This command exists under the Main Menu  $>$  Support  $>$  Cleanup view. After the storage shelves have been decommissioned, this command must be run to clear the hardware monitoring data that is associated with the storage shelves. This command removes the storage shelf entries from the database.

**Note:** This command must be run under the guidance of Technical Support

### **OPTIONS**

#### RemoveShelfEntries

After the storage shelves have been decommissioned, this command must be run to clear the hardware monitoring data that is associated with the storage shelves. This command removes the storage shelf entries from the database.

### EXAMPLES

#### The following example demonstrates how to run the Support > Cleanup > RemoveShelfEntries command:

abcxxx.Cleanup> RemoveShelfEntries >> Do you want to remove hardware monitoring data for the decommissioned storage shelves?[yes, no](no): yes 12 records deleted Successfully deleted storage shelf entries.

# **Support > DataCollect**

<span id="page-301-0"></span>Support > DataCollect – Gather device logs.

### **SYNOPSIS**

DataCollect

### **DESCRIPTION**

This command exists under the Main Menu  $>$  Support view. Use this command to gather NetBackup 52xx Device Logs.

### OPTIONS

DataCollect

Use to gather NetBackup 52xx Device Logs.

### EXAMPLES

The following procedure is executed after you run the DataCollect command.

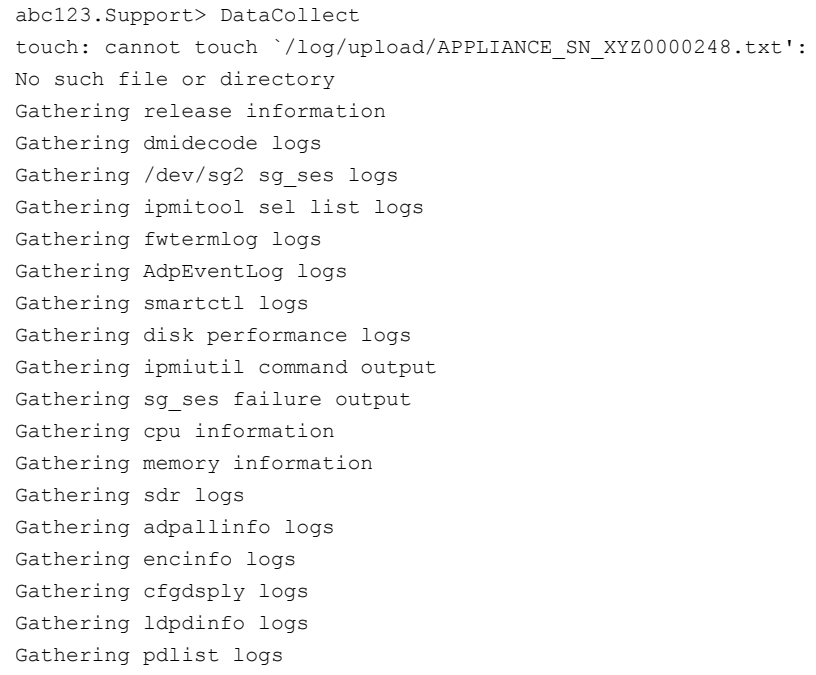

Gathering fru logs Gathering adpbbucmd logs Gathering os logs Gathering adpalilog logs Gathering dfinfo logs Gathering vxprint logs Gathering Test Hardware logs Gathering patch logs

All logs have been collected in /tmp/DataCollect.zip Log file can be collected from the appliance shared folder - \\abc123.engba.symantec.com\logs\APPLIANCE Share can be opened using Main->Support->Logs->Share Open

=======================End of DataCollect=========================== All logs have been collected in /tmp/DataCollect.zip

# **Support > Disk**

<span id="page-303-0"></span> $Support > Disk - Gather disk information$ 

### **SYNOPSIS**

Disk info

### **DESCRIPTION**

This command exists under the Main Menu  $>$  Support view. Use this command to gather and display information about the local disk layout and usage.

### **OPTIONS**

#### Disk info

Use to gather disk information and display the disk layout and usage information.

# **Support > Errors**

<span id="page-304-0"></span>Support > Errors – Display NetBackup error logs.

### **SYNOPSIS**

Errors *HoursAgo*

### **DESCRIPTION**

This command exists under the  $Main > Support$  view. The Errors command displays all the recorded problem entries in the NetBackup logs for the previous day. You can designate the number of hours that you want to go back and display.

### OPTIONS

Errors

Displays the NetBackup error logs of the previous day. Here, *HoursAgo* specifies the number of hours in the past from the current time. *HoursAgo* is an integer. The default is 24 hours before the current time.

# **Support > FactoryReset**

<span id="page-305-0"></span>Support > FactoryReset - Reset the appliance to factory default settings.

### **SYNOPSIS**

FactoryReset

FactoryReset NoPrompt

### **DESCRIPTION**

This command exists under the Main Menu  $>$  Support view. You can use this command to reset the appliance to the factory default settings. If you had changed the initial password to something else and you run this command, your password is reset to the initial default value.

### **OPTIONS**

FactoryReset

Use this command to reset the appliance to the factory default settings.

FactoryReset NoPrompt

Use this command to reset the appliance factory installed image in non-interactive mode.

### EXAMPLES

#### **To begin a factory reset from the appliance shell menu**

- **1** Open an SSH session and log on to the appliance as an administrator.
- **2** Enter Main Menu > Support > FactoryReset. This command shows the following messages and requires you to answer the following questions before the factory reset begins.

Appliance factory reset will reset the entire system to the factory installed image. The appliance will have the following components reset to the factory restored settings/image: 1) Appliance Operating System 2) Appliance Software 3) NetBackup Software 4) Tape media configuration on the master server 5) Networking configuration 6) Storage configuration and backup data (optionally retain) - [Info] Running factory reset validation...please wait (approx 2 mins) - [Info] Factory reset validation successful. RESET NETWORK CONFIGURATION [Optional] -- Resets the IP and routing configuration. -- Resets the DNS configuration. >> Do you want to reset the network configuration? [yes/no] (yes) no RESET STORAGE CONFIGURATION and BACKUP DATA [Optional] -- Removes all the images on the AdvancedDisk and MSDP storage pools. -- Resets the storage partitions. -- Resets storage expansion units, if any. >> Do you want to delete images and reset backup data? [yes/no] (yes) >> Resetting the storage configuration will remove all backup data on the storage partitions and any connected expansion units. This is not reversible. Are you sure you want to reset storage configuration? [yes/no] (yes) >> A reboot of the appliance is required to complete the factory reset. Reboot automatically after reset? [yes/no] (no) yes >> Automatically rebooting after the reset will not provide you with an opportunity to review the progress/final status of the reset. Are you sure you would like to automatically reboot? [yes/no] (no) yes

#### **3** After you respond to these questions, the following summary information is shown:

FACTORY RESET SUMMARY

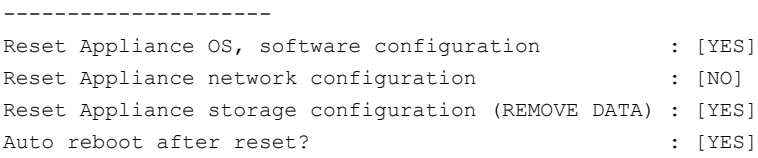

Appliance will make the following version changes:

+------------------------------------------------------------------------------+ | Appliance | Current Version | Reverted Version | |------------+--------------------------------+--------------------------------| |v49 |NetBackup 7.6.0.1 Appliance |NetBackup 7.6.0.1 Appliance | | |2.6.0.1 |2.6.0.1 | +------------------------------------------------------------------------------+

#### **4** The following warning appears. If you want to begin the factory reset operation, enter **Yes**.

WARNING: an Appliance Factory reset cannot be reversed! Continue with factory reset? yes

#### The following summary messages appear as the factory reset continues:

- [Info] PERFORMING APPLIANCE RESET TO FACTORY STATE ON : app2.symantec.com
- [Info] Delete checkpoints (type: NON FACT) succeeded
- [Info] Reset of the appliance to FACTORY STATE successful.
- [Info] Stopping NetBackup processes... (6 mins approx)
- [Info] Moving NetBackup Appliance Directory to ce-win21-urmi1...
- [Info] Acquired lock on the storage.
- [Info] Resetting the storage configuration...
- [Info] Checking whether the 'MSDP' storage partition exists...
- [Info] Initiating deletion of 'MSDP' storage partition...
- [Info] Unmounting the 'MSDP' partition '0'...
- [Info] Deleting the 'MSDP' partition '0'...
- [Info] Checking whether the 'Catalog' storage partition exists...
- [Info] Initiating deletion of 'Catalog' storage partition...
- [Info] Unmounting the 'Catalog' partition '0'...
- [Info] Deleting the 'Catalog' partition '0'...
- [Info] Checking whether the 'Configuration' storage partition exists...
- [Info] Initiating deletion of 'Configuration' storage partition...
- [Info] Unmounting the 'Configuration' partition '0'...
- [Info] Deleting the 'Configuration' partition '0'...
- [Info] Checking whether the 'AdvancedDisk' storage partition exists...
- [Info] Initiating deletion of 'AdvancedDisk' storage partition...
- [Info] Unmounting the 'AdvancedDisk' partition '0'...
- [Info] Deleting the 'AdvancedDisk' partition '0'...
- [Info] Removing the storage configuration...
- [Warning] Failed to query SCSI device '/dev/system/root'.

- [Warning] Failed to query SCSI device '/dev/system/root'.

>> A reboot of the appliance is required to complete the factory reset. Reboot now?[yes/no] (no)yes

Rebooting the appliance now...

- [Info] Rebooting app2.symantec.com...

Broadcast message from root (Mon Nov 25 11:56:39 2013):

The system is going down for reboot NOW!

- [Info] Rebooting appliance to complete the reset. Please reconnect to the Appliance shell menu to continue using this appliance

# **Support > InfraServices**

<span id="page-310-0"></span> $Support$  > InfraServices  $-$  Display and control the infrastructure services.

### **SYNOPSIS**

Show All Start All Stop All Show Database Start Database Stop Database Show MessageQueue Start MessageQueue Stop MessageQueue Show Webserver Start Webserver Stop Webserver

### **DESCRIPTION**

These commands exist under the  $Main > Support > InfraServices$  view. You can use these commands to monitor, start, and stop the infrastructure services.

**Note:** The infrastructure service commands are mainly used for troubleshooting and support. These should be used under the guidance of Technical Support. Stopping the infrastructure services may lead to failure of running operations.

### OPTIONS

Show All

Shows the status of all the infrastructure services. The infrastructure services include the database, message queue, and the Web server service.

#### Start All

Used to start all the infrastructure services. The infrastructure services include the database, message queue, and the Web server service.

#### Stop All

Used to stop all the infrastructure services. The infrastructure services include the database, message queue, and the Web server service.

```
Show Database
```
Shows the status of the database.

#### Start Database

Used to start the database.

#### Stop Database

Used to stop the database.

#### Show MessageQueue

Shows the status of the message queue service.

#### Start MessageQueue

Used to start the message queue service.

#### Stop MessageQueue

Used to stop the message queue service.

#### Show Webserver

Shows the status of the Web server service.

#### Start Webserver

Used to start the Web server service.

#### Stop Webserver

Used to stop the Web server service.

## **Support > iostat**

<span id="page-312-0"></span> $Support$  > iostat – Used to monitor system input and output device loading

### **SYNOPSIS**

iostat help iostat run iostat [options] [interval] [count]

### **DESCRIPTION**

The iostat command is a Linux command that you can use to monitor system input and output devices. The command enables you to observe the time that the devices are active in relation to their average transfer rates. This command generates reports that you can use to change the system configuration to better balance the input and the output load between physical disks. The iostat command generates reports continuously.

**Note:** You must run the iostat run command before you can use the available options that are supported for the iostat command.

### **OPTIONS**

iostat help

View the help information of the command.

#### iostat run

Prompts you to enter the available options that are supported.

#### *[options]*

The following list describes the available options that are supported:

 $-c$ 

Display the CPU utilization report.

 $-d$ 

Display the device utilization report.

 $-N$ 

Display the registered device mapper names for any device mapper devices.

 $-n$ 

Display the network file system (NFS) report. This option works only with kernel 2.6.17 and later.

 $-<sub>h</sub>$ 

Make the NFS report that is displayed by option  $-n$  easier to read.

 $-k$ 

Display statistics in kilobytes per second instead of blocks per second.

 $-<sub>m</sub>$ 

Display statistics in megabytes per second instead of blocks or kilobytes per second.

 $-<sub>t</sub>$ 

Print the time for each report displayed.

 $-V$ 

Print the version number then exit.

 $\blacksquare$  -x

Display the extended statistics.

 $\blacksquare$  -p [ { device  $[, \ldots]$  | ALL } ]

The  $-p$  option displays the statistics for block devices and all their partitions that the system uses. If a device name is entered on the command line, then the statistics for it and all of its partitions are displayed. The ALL keyword indicates that statistics have to be displayed for all the block devices and partitions defined by the system. That includes those that have never been used.

 $\blacksquare$  [device  $[, \ldots]$  | ALL]

If a device name is entered on the command line, then the statistics for it and all of its partitions are displayed. The ALL keyword indicates that statistics have to be displayed for all the block devices and partitions defined by the system. That includes those that have never been used.

#### *[interval]*

- The *interval* parameter specifies the amount of time in seconds between each report.
- The first report contains statistics for the time since system startup. Each subsequent report contains statistics that are collected during the interval since the previous report.

*[count]*

■ The *count* parameter can be specified with the *interval* parameter.

■ If the *count* parameter is specified, the value of *count* determines the number of reports that are generated at *interval* seconds apart.

## **Support > IPMI**

<span id="page-315-0"></span> $Support > IPMI - Use these commands to manage the IPMI configuration.$ 

### **SYNOPSIS**

IPMI Network Configure*<IPAddress> <Netmask> <GatewayIPAddress>* IPMI Network Show IPMI Reset IPMI User Add *<User\_name>* IPMI User Delete *<User\_name>* IPMI User List

### **DESCRIPTION**

The IPMI commands let you configure the IPMI network and manage users accessing the appliance using the IPMI connection. Use the IPMI commands to:

- Configure IPMI sub-system
- View the current IPMI settings
- Reset the IPMI
- Add users
- Delete users
- List users

### OPTIONS

IPMI Network Configure

This command is used to configure the IPMI sub-system using the IPMI port.

IPMI Network Show

This command is used to view the current IPMI port information.

IPMI Reset

This command is used to reset the IPMI. You must reset IPMI only if the IPMI interface stops responding or hangs.

#### IPMI User Add

This command is used to add new users to access the IPMI sub-system.

IPMI User Delete

This command is used to delete existing users to access the IPMI sub-system.

```
IPMI User List
```
This command is used to view the list of users who can access the IPMI sub-system.

The following procedure is executed after you run the IPMI Network Configure command.

Support> IPMI Network Configure 10.182.8.70 255.255.240.0 10.182.1.1 Network is configured successfully.

The following information is displayed when you run the  $IPMI$  Network Show command.

```
Support> IPMI Network Show
IP Address Source : STATIC
IP Address : 10.182.8.70
Subnet Mask : 255.255.240.0
Gateway IP Address : 10.182.1.1
```
The following information is displayed when you run the IPMI Reset command.

Resetting the IPMI disconnects all current IPMI users. Are you sure you want to reset the IPMI? [yes, no]: yes

In case other users are not affected, type **yes** and press **Enter** to continue. The following message is displayed:

-[Info] The IPMI is being reset... -[Info] Wait for two minutes before attempting to reconnect to the IPMI console. If you cannot access the IPMI console, the appliance must be shut down and then restarted. First schedule a convenient time for the shutdown, alert all users and shut down the appliance. Then disconnect all appliance power cables for 15 seconds, reconnect them and turn on power to the appliance.

Type **no** in case other users are affected. Alert all users and schedule a convenient time for reset. Run the IPMI Reset command again at the scheduled time.

The following procedure is executed after you run the IPMI User\_Add *<User\_name>* command.

Support> IPMI User Add abc New password:

Confirm password: Operation successful

Support > IPMI User List

The following procedure is executed after you run the IPMI User Delete *<User\_name>* command.

Support> IPMI User Delete abc User abc has been deleted successfully.

The following information is displayed after you run the IPMI User List command.

User name : Anonymous User User privilege : ADMIN User name : sysadmin User privilege : ADMIN User name : root User privilege : ADMIN

See "About the [commands](#page-27-0) under the Support view" on page 28. See "About the [NetBackup](#page-11-0) Appliance Shell Menu" on page 12. See "About [NetBackup](#page-10-0) Appliance Shell Menu usage" on page 11.

# **Support > KillRemoteCall**

<span id="page-318-0"></span>Support > KillRemoteCall – Use to terminate remote calls on peer appliances.

**SYNOPSIS** 

KillRemoteCall

### **DESCRIPTION**

You can use this command to terminate remote calls on peer appliances. The remote calls that are terminated can be in a running or hung state.

### OPTIONS

KillRemoteCall

Use this command to terminate remote calls on peer appliances.

# **Support > Logs**

<span id="page-319-0"></span> $Support > Logs - Share$ , unshare logs files for the NetBackup appliance. Show and set debug levels for the logs.

### **SYNOPSIS**

```
Logs Browse
Logs Delete Date LogType
Logs GetLevel
Logs SetLevel Option Level
Logs Share
Logs VXLogView JobID job_id
Logs VXLogView Minutes minutes_ago
Logs VXLogView Module module_name
Logs Upload JobID jobid case_num
Logs Upload Time start end case_num
```
### **DESCRIPTION**

This command exists under the Main Menu  $>$  Support view. You can use this command to do the following functions:

- Browse the NetBackup appliance log directories and files. You can use the **Browse** command to view the log directories and log files that are configured in your appliance. When you run the  $Logs$  Browse command the command prompt changes to LOGROOT/>. From the LOGROOT/ command prompt you can run the following commands to list, view, and change directories:
	- ls List the directories and files
	- tree Provides a tree-view of the directories and files.
	- cd *DIR* Use to change the directory, where *DIR* is the directory name. For example, you can use  $cd$ ,  $cd$ ,  $cd$ ,  $end cd$  -.
	- **■** less  $FILE$  Provides a read-only view of a file. You must enter the letter q or quit to exit this view.
	- exit|quit Enables you to exit the log shell.

 $\blacksquare$  help|? - Use either of these two commands to display help.

From the  $LogRoot/>$  command prompt, you can use the  $ls$  command to see the following log directories on your appliance:

- APPLIANCE
- GUI
- NBU
- OS
- PD
- VxVM
- WEBSERVER

To see the log files from within a log directory, you must change directories to the log directory that contains the log files that you want to view. After you change directories, the same commands that were available under the  $_{\text{LOGROOT}}$  view are available for each of the log directories.

For example, to see the operating system (OS) log files, you must first enter  $cd$ OS at the LOGROOT/> command prompt. The command prompt changes to  $LogRoot/OS$ ). Then you can enter  $ls$  to see the file names. Finally, you can use the less *filename* command to view a read-only version of the log file.

■ Set the level of debug logs

You can use the Logs SetLevel command to set the NetBackup log level for an appliance component that you choose. The range begins with zero and can differ for each component. A value of zero means that logging is at its lowest level.

In addition, you can use the  $Logs$  GetLevel command to get the NetBackup log level.

■ Export or remove CIFS and NFS shares for the logs.

The Log Share command is used to export the CIFS and the NFS shares for the logs. The Log Unshare command removes the CIFS and the NFS shares for the logs.

- Display debug information from the VXlog files. You can use the Logs VXLogView command to display log files for specific job or by a set duration of time.
- Upload the NetBackup log files for your appliance to Support. The files that you send can be based on the job ID, the time that the log files were taken, or the default-based duration.

If an issue occurs and you decide you need additional support, you should call Veritas Technical Support and open a customer case. The customer support

contact assigns a unique customer case number that identifies you, your company information, and your issue. To further help you diagnose the issue, the customer support contact needs to obtain a copy of your NetBackup appliance log files. You can use the  $_{\text{Log}}$  upload command to send all of the log files that are associated with your appliance to Support. The following procedure describes the process that you use to send the log files from your appliance to NetBackup Technical support.

#### **To configure your appliance to upload log files using the Logs Upload command**

- **1** Make sure that you have a customer case number assigned to your issue. If you do not have a case number, contact NetBackup Technical Support and have a customer case opened and a unique customer case number assigned to your issue. The customer case number is used to create the name of the file that you send so the Support. That helps the technical support contact identify the file that you sent.
- **2** Log on to your NetBackup appliance as the administrator.
- **3** From the shell menu command prompt, enter **Support**. That takes you into the **Support** view.
- **4** Enter one of the following commands to create a log set for technical support. Depending on the nature of your issue, technical support may ask you to use one of the following command to create the log set. Each of these commands creates a .tar file that is based on the job ID, a specific start and end time, or a default duration of four hours.
	- Type Logs Upload Jobid *jobid case\_num*. This command creates a .tar file that contains log files that are based on the job ID.
	- Type Logs Upload Time *start End case\_num*.

This command creates a .tar file that contains log files that are based on the default duration of four hours

Where *case* num is the customer case number that was issued to you by your NetBackup Support contact. This number becomes a part of the .tar file name so your Technical Support contact can identify the files that came from your appliance.

Where *jobid* is the job ID number that is used to collect the logs. Where *start* and *End* are the start date and the end date of the logs to collect.

### **OPTIONS**

#### Logs Browse

Use the show the appliance logs.

#### Logs Delete *Date LogType*

Use this command to delete archived log files. Here, *Date* defines the date until which you want to delete archived log files. and *LogType* is the product name (NetBackup/Puredisk/WebGUI/ALL) for which you want to delete the archived log files.

#### Logs GetLevel

Use to view the NetBackup log levels

#### Logs SetLevel *Option Level*

Use to set the NetBackup log levels. Where *Option* is the appliance component. For example, an appliance component can be NetBackup or PureDisk. In addition, *Level* is the appliance logging level. For NetBackup, you can select a level from 0 to 5 and for PureDisk, you can select a level from 0 to 10. Zero provides the lowest level of logging that is available.

#### Logs Share

Use to extract the CIFS and the NFS shares for the logs.

#### Logs VXLogView JobID *job\_id*

Display debug information from the log files by designating a specific job ID as the criteria by which the information is parsed.

Where *job id* is the NetBackup job that you determine you want to view from the debug information.

#### Logs VXLogView Minutes *minutes\_ago*

Display debug information from the log files using time (in minutes) as the criteria by which the information is parsed.

Where *minutes\_ago* is the amount of time, in minutes, used to determine how much of the past debug information to display.

#### Logs VXLogView Module *module\_name*

Display debug information from the log files by designating a specific logging module as the criteria by which the information is parsed.

Where *module\_name* is the module from which you want to view log files. You can select from the following modules: All, CallHome, Checkpoint, Common,

Config, Database, Hardware, HWMonitor, Network, RAID, Seeding, SelfTest, Storage, SWUpdate, Commands, CrossHost,Trace, FTMS, FTDedup, AuthService, and TaskService.

#### Logs Upload JobID *jobid case\_num*

Upload log files for the NetBackup appliance to Support. This command creates a .tar file of the logs using the job ID. Use FTP to upload the file to Support.

Where *jobid* contains the job ID number that is used to collect the logs. The *case\_num* variable is a unique number filed with Support that identifies the customer and their corresponding log files. The format of this number is ###-###-###

#### Logs Upload Time *start end case\_num*

Upload the logs based on the default duration. The default duration is four hours. This command creates a .tar file of the logs using the time. Use FTP to upload the file to Support.

Where *start* is the start date of the log files to send to Support. *end* is the end date of the log files to send to Support. And *case\_num* is a unique number filed with Support that identifies the customer and their corresponding log files. The format of this number is  $\#$  $\#$  $\#$  $\#$  $\#$  $\#$  $\#$  $\#$
# **Support > Maintenance**

 $Support$  > Maintenance – Enables the user to open an interactive shell menu.

## **SYNOPSIS**

Maintenance

# **DESCRIPTION**

Your appliance is pre-configured with a **Maintenance** user account. When you log into this account, you open an interactive shell menu that you can use to troubleshoot or manage underlying operating system tasks.

This command exists under the Main Menu  $>$  Support view. The default password is, P@ssw0rd. Veritas recommends that you change this password at your earliest convenience. Use the following command to reset the password.

Main > Settings > Password *user\_name*

In this case, the user name is maintenance.

If you require customer support to resolve an issue, you may be required to provide this password to your support representative. In addition, if you change this password and then run the FactoryReset command, this password is reset to the initial default value.

#### **OPTIONS**

#### Maintenance

Used to enter an interactive shell menu that you can use to troubleshoot or manage underlying operating system tasks.

## EXAMPLES

To enter your Maintenance account, run the following command, and provide the password when you receive a prompt.

```
NBAppl.Support> Maintenance
<!--Maintenance Mode--!>
maintenance's password:
```
Run the following command to change your Maintenance password, from the default password to a new password.

NBAppl.Settings> Password maintenance Changing password for user "maintenance" Old Password : P@ssw0rd Password : newpassword Confirm password : newpassword

all authentication tokens updated successfully.

# **Support > Messages**

Support > Messages – Display the message file.

## **SYNOPSIS**

Messages *lines*

# **DESCRIPTION**

This command exists under the Main Menu  $>$  Support view. Use this command to display the messages file. With this command, you can designate the number of lines that you want to display from that file. If you do not define the number of lines the entire messages file is displayed.

# **OPTIONS**

Messages *lines*

Display the message file. Here, *lines* is the number of lines that are to be displayed in the message.

# **Support > NBDNA**

 $Support$  > NBDNA – Create and remove network traces with the NBDNA utility.

# **SYNOPSIS**

NBDNA Create *phase*

NBDNA Remove

#### **DESCRIPTION**

This command exists under the  $M$ ain Menu  $>$  Support view. This command is used in conjunction NetBackup Domain Network Analyzer utility. The NetBackup Domain Network Analyzer (NBDNA) is a utility that analyzes the following information:

- The NetBackup domain and its configuration for network issues
- Performance
- Behavior in regards to hostname lookup and connectivity between NetBackup hosts and their role within the NetBackup domain

You can run NBDNA on a NetBackup a primary or a secondary appliance.

# **OPTIONS**

NBDNA Create *phase*

Used to create and remove network traces with the NetBackup Domain Network Analyzer utility.

Where *phase* is used to specify which test phase to run, phase 0, phase 1, or phase 2.

Phase 0: Default mode. Name lookup test and socket connection test.

Phase 1: Includes Phase 0. Add basic NetBackup service test for the SERVER list.

Phase 2: Includes Phase 0. Add basic NetBackup service test for SERVER and CLIENT list.

#### NBDNA Remove

Use to remove all existing trace files that the NetBackup Domain Network Analyzer generates.

# **Support > nbperfchk**

Support > nbperfchk – Measures a disk array's read and write speeds.

# **SYNOPSIS**

**nbperfchk** -i *inputpath* -o *outputpath* [-s *filesize*] [-syncend] [-bs *buffersize*]

## **DESCRIPTION**

The nbperfchk command measures the read speed and write speed of a disk array. You can use this command to test the read speed and the write speed of the disks that host deduplicated data. For example, you can measure the speeds of the disks that host deduplicated data as follows:

- In a PureDisk storage pool, use this command to measure the speed of disks attached to the content router.
- In a NetBackup media server deduplication pool (MSDP), use this command to measure the speed of the disks attached to the media server. The media server can be running any operating system that Veritas supports for media servers and MSDPs.

**Note:** Veritas recommends that you work with a Veritas Technical Support staff member when you run this command and interpret its results. Veritas recommends a minimum disk performance level of 130 MB/sec for deduplicated read and write operations.

The  $n$ bperfchk command is functionally equivalent to the obsolete camel command that was available from Veritas as a downloadable program but was not associated with any specific product release. The camel command is available internally from the Veritas Technical Support website as HOWTO47457.

The nbperfchk utility enables you to write a test file to a disk, read back that test file, and observe the read speeds attained during the read operation. You can use the results from *nbperfchk* to make sure that the ReadBufferSize parameter is set appropriately in your backup environment. The ReadBufferSize parameter resides in the [CRDataStore] section of the contentrouter.cfq file. You can use this command as follows:

■ Use the following command to write data to the disks: nbperfchk -i *inputpath* -o *outputpath* -s *filesize* -syncend

# ■ Use the following command to read data from the disks:

nbperfchk -i *inputpath* -o *outputpath* -bs *buffersize*

# **OPTIONS**

#### -i *inputpath*

For *inputpath*, specify the full path to an input file. The nbperfchk command reads this file and generates information about the read speed when this file is read to disk.

For example, you can specify the following to read in a file that contains all zero characters (0x00) from the  $/$ dev/zero:

#### -o *outputpath*

For *outputpath*, specify the full path to an output file. The nbperfchk command creates this file.

For example, on writes, specify the path to the output file that you want to create. On reads, specify  $-\circ$  NUL to discard all the output as it is generated.

#### -s *filesize*

For *filesize*, specify a file size that is equal to or larger than than combined memory size of your computer plus the amount in the disk array. A file of this size ensures that the data is written to disk and not to a buffer.

#### -syncend

The syncend parameter flushes the buffer and writes all data to disk.

#### -bs *buffersize*

For buffersize, specify the read buffer size to use when nbperfchk runs. For example, 64k or 128k.

#### PROCEDURES

#### **To analyze nbperfchk results and adjust the ReadBufferSize parameter setting**

**1** Log in as the root user (UNIX) or the administrator (Windows) on the computer that hosts the content router.

In PureDisk environments, log into the storage pool authority node or storage pool authority appliance.

In NetBackup environments, log into the media server.

**2** Change to a test directory.

**3** Type the nbperfchk command in the following format to write a large test file to the content router:

```
nbperfchk -i inputpath -o outputpath -s filesize -syncend
```
For example, the following command writes a 64 GB data file that contains all zeros to the  $\epsilon$  drive:

```
nbperfchk -i zero: -o e:\data1 -s 64g -syncend
```
<span id="page-330-0"></span>**4** Type the nbperfchk command in the following format to read the test file and observe the read speeds in the nbperfchk output:

nbperfchk -i *inputpath* -o NUL -bs *buffersize*

Example 1. To observe several read speeds, with several buffer sizes, type the following series of commands:

nbperfchk -i e:\data1 -bs 64k -o NUL nbperfchk -i e:\data1 -bs 128k -o NUL nbperfchk -i e:\data1 -bs 256k -o NUL

Example 2. The following nbperfchk command reads back the data in file data1 and uses a buffer size of 1024 K:

```
C:\Users\administrator.mymediaserver\Desktop>nbperfchk -i e:\data1 -bs 1024k -o NUL
```

```
195 MB @ 65.3 MB/sec, 194 MB @ 64.9 MB/sec
295 MB @ 49.4 MB/sec, 100 MB @ 33.5 MB/sec
403 MB @ 44.8 MB/sec, 108 MB @ 35.8 MB/sec
505 MB @ 42.1 MB/sec, 102 MB @ 34.1 MB/sec
599 MB @ 40.0 MB/sec, 94 MB @ 31.3 MB/sec
705 MB @ 39.2 MB/sec, 106 MB @ 35.5 MB/sec
821 MB @ 39.2 MB/sec, 116 MB @ 38.8 MB/sec
943 MB @ 39.4 MB/sec, 122 MB @ 40.8 MB/sec
1024 MB @ 40.1 MB/sec
```
Observe the following when you analyze the data:

- The left two columns show the amount of data read and the average read speed.
- The final line shows the overall read speed. This is the most important line in this output because it shows you how fast the total read occurred with the buffer size you specified.
- The right two columns show the average read speed in the last 3 seconds of each read. Unless these numbers vary drastically from read to read, you can disregard the right two columns.
- **5** Analyze your read speeds and adjust the ReadBufferSize parameter if necessary.

Your operating system, your disk speeds, and the ReadBufferSize parameter setting all affect restore and rehydration performance.

Veritas recommends that you type several nbperfchk commands and increase the size of the argument to the  $-bs$  parameter each time. Example 1 in step [4](#page-330-0) shows this method. If you can enter ever-increasing arguments to the -bs parameter, you can probably increase the size of the ReadBufferSize parameter in the [CRDataStore] section of the contentrouter.cfg file.

By default, ReadBufferSize=65536, which is 64K. Veritas testing shows that ReadBufferSize=1048576, which is 1024 X 1024, or 1M, offers good performance on most Windows systems. On most UNIX systems, Veritas testing shows that ReadBufferSize=65536 (the default) offers good performance.

For information about how to edit NetBackup configuration files, see your NetBackup documentation.

For information about how to edit PureDisk configuration files, see the *PureDisk Administrator's Guide*.

# **Support > NBSU**

 $Support > NBSU - Manager NetBackup support data files$ 

# **SYNOPSIS**

NBSU Create

NBSU Remove

#### **DESCRIPTION**

This command exists under the Main Menu  $>$  Support view. The NetBackup Support Utility (NBSU) is a Veritas utility used to gather diagnostic information about the system on which the utility is run. By default, NBSU gathers appropriate diagnostic information based on the operating system and NetBackup environment.

You can use this command to create or remove the NetBackup configuration support files that the NBSU utility uses.

## **OPTIONS**

NBSU Create

Use to create NetBackup configuration support files.

NBSU Remove

Use to remove any NetBackup configuration support files.

# **Support > Processes**

 $Support$  > Processes  $-$  Display and control the NetBackup and Administration console processes.

# **SYNOPSIS**

Processes AdminConsole Show Processes AdminConsole Start Processes AdminConsole Stop Processes NetBackup Show Processes NetBackup Start Processes NetBackup Stop

### **DESCRIPTION**

This command exists under the  $M_{\text{main}} > \text{Support}$  view. You can use this command to monitor, start, and stop the NetBackup processes and the administration console processes.

# OPTIONS

Processes AdminConsole Show

Shows the administration console processes that are currently active.

Processes AdminConsole Start

Used to start the administration console processes.

Processes AdminConsole Stop

Used to stop the administration console processes.

Processes NetBackup Show

Shows the NetBackup processes that are currently active.

Processes NetBackup Start

Used to start the NetBackup processes.

Processes NetBackup Stop

Used to stop the NetBackup processes.

# **Support > Reboot**

Support  $>$  Reboot – Reboot the system

**SYNOPSIS** 

Reboot [Force]

# **DESCRIPTION**

Use this command to reboot the current system. You cannot use this command to restart another system remotely.

# OPTIONS

Reboot [Force]

Use this command to restart the system.

The Force parameter forces the system to restart even if services are not able to be stopped. Use this parameter if a previous attempt failed.

# **Support > RecoverStorage**

Support > RecoverStorage - View or purge any storage recovered during a reimage

### **SYNOPSIS**

RecoverStorage PurgeBackups

RecoverStorage ViewBackups

#### **DESCRIPTION**

This command exists under the Main Menu  $>$  Support view. Use this command to view or purge the data sets that were saved during the reimage.

# OPTIONS

RecoverStorage PurgeBackups

Use this command to purge the storage that was recovered during the Appliance reimage operation.

RecoverStorage ViewBackups

Use this command to view the storage that was recovered during the Appliance reimage operation.

## **FXAMPLES**

The following prompt is displayed after you run the RecoverStorage PurgeBackups command.

Are you sure you want to delete data found on disk during reimage? (yes/no)

Type **yes** to delete the data recovered during reimage.

# **Support > Service**

 $\text{Support} > \text{Service} - \text{You can use this command to restart a service on a host.}$ When you use this command you designate the name of the service that you want to restart and the target host name.

### **SYNOPSIS**

Service Restart

Service Stop

#### **DESCRIPTION**

You can use this command to stop or restart a service on a host. You must provide the name of the service that you want to stop or restart.

# OPTIONS

Service Restart *ServiceName*

Use this command to restart a service on your appliance. Here, *ServiceName* is the name of the service that you want to restart. For example, network.

Service Stop *ServiceName*

Use this command to stop a service on your appliance. Here, *ServiceName* is the name of the service that you want to stop. For example, smb.

# **Support > ServiceAllowed**

Support > ServiceAllowed – Use the ServiceAllowed commands to set specific components of a Primary or an Expansion Storage Shelf to the Service Allowed mode so that service can be performed on those units.

### **SYNOPSIS**

ServiceAllowed Set PrimaryShelf

ServiceAllowed Set ExpansionShelf

# **DESCRIPTION**

The ServiceAllowed command options let you set specific components of a Primary or an Expansion Storage Shelf to the Service Allowed mode so that service can be performed on those units.

Veritas requires that you perform this procedure only with assistance from Veritas Technical Support. Before you attempt to run these commands, refer to the following documents:

*NetBackup Appliance Adminisatrator's Guide*

*NetBackup Appliance Troubleshooting Guide*

# **OPTIONS**

The following command options are available for the ServiceAllowed Set PrimaryShelf command:

ServiceAllowed Set PrimaryShelf Controller *location flag*

Use this command to set the Service Allowed flag for a Primary Shelf controller.

Where *location* is A or B, and *flag* is on or off.

ServiceAllowed Set PrimaryShelf FanCanister *location flag*

Use this command to set the Service Allowed flag for a Primary Shelf fan canister.

Where *location* is Left or Right, and *flag* is on or off.

ServiceAllowed Set PrimaryShelf HDD *DrawerID SlotNo Flag*

Use this command to set the Service Allowed flag for a Primary Shelf hard disk drive.

Where *DrawerID* is 1-5, *SlotNo* is 1-12, and *flag* is on or off.

ServiceAllowed Set PrimaryShelf PowerCanister *location flag*

Use this command to set the Service Allowed flag for a Primary Shelf power canister.

Where *location* is Top or Bottom, and *flag* is on or off.

The following command options are available for the ServiceAllowed Set ExpansionShelf command:

ServiceAllowed Set ExpansionShelf ExpansionCanister *location flag* Use this command to set the Service Allowed flag for an Expansion Shelf canister.

Where *location* is Top or Bottom, and *flag* is on or off.

ServiceAllowed Set ExpansionShelf FanCanister *location flag*

Use this command to set the Service Allowed flag for an Expansion Shelf fan canister.

Where *location* is Left or Right, and *flag* is on or off.

ServiceAllowed Set ExpansionShelf HDD *ExpansionShelfID DrawerID SlotNo Flag*

Use this command to set the Service Allowed flag for an Expansion Shelf hard disk drive.

Where *ExpansionShelfID* is 0 - 98, *DrawerID* is 1-5, *SlotNo* is 1-12, and *flag* is on or off.

ServiceAllowed Set ExpansionShelf PowerCanister *location flag*

Use this command to set the Service Allowed flag for an Expansion Shelf power canister.

Where *location* is Top or Bottom, and *flag* is on or off.

# **Support > Show**

Support > Show – Displays reference table for hardware diagnosis.

## **SYNOPSIS**

Show HW-DiagnosisHelp

## **DESCRIPTION**

Use this command to view the reference table for hardware diagnosis. Using the reference table, you can identify the potential causes of various error states, such as critical warnings or failures, of a hardware.

**Note:** This command is available only for a 52xx appliance.

# OPTIONS

Show HW-DiagnosisHelp

Use this command to display the reference table for hardware diagnosis.

# EXAMPLES

The following is an example of the information that is displayed when you run the Main > Support > Show HW-DiagnosisHelp **command**.

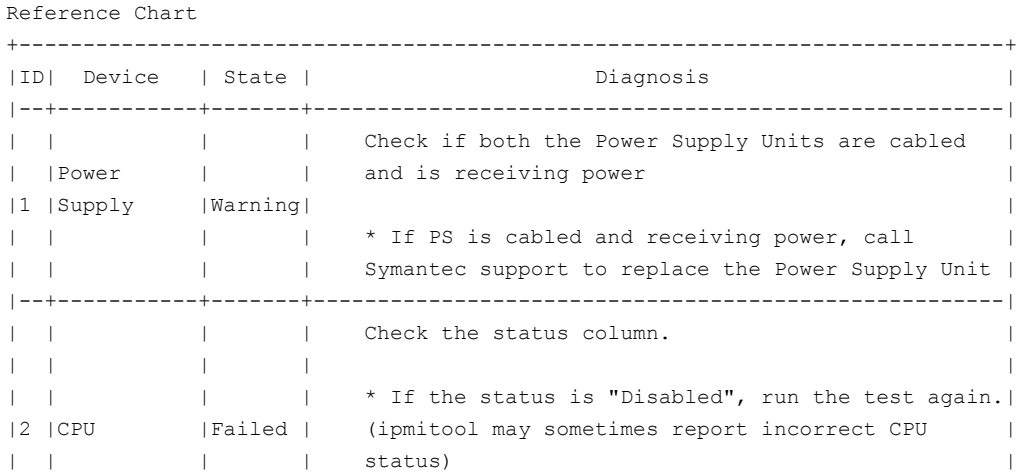

| | | | | | | | | | | \* If the failure persists, call Symantec support | | | | | to replace the CPU | |--+-----------+-------+------------------------------------------------------| | | | | Check the status column | | | | | | | | | | \* "Device Absent" indicates that the fan is either| | | | | not inserted correctly or the power supply cable | |3 | Fan | Failed | for the fan is loose. | | | | | | | | | | | \* If the fan is inserted correctly or the power | | | supply cable is inserted correctly on the | | motherboard, call Symantec support to replace the | | | | | fan. | |--+-----------+-------+------------------------------------------------------| | | | Check the Speed column. | | | | | | | | | \* Speed will be above the high water mark levels. | | | | | Check if any other fan is in failed state. If yes,| | | | | call Symantec support to replace the failed fan. | |4 | Fan | Warning | Once replaced, the speed will stay within water | | | | | mark level. | | | | | | | | | | \* If none of the other fans have failed, check the| | | | | temperature table. If the temperature of appliance| | | | | | | rises, then fan speed increases unless proper | | | | | | | cooling is provided to the machine. |--+-----------+-------+------------------------------------------------------| | | | | Check the "Slot number" column | |5 |Disk |Failed | | | | | | | | \* Call Symantec support to replace the drive in | | | | that slot | |--+-----------+-------+------------------------------------------------------| | | | | | | Check the "Status" column | | | | | | | | | | \* Drive in that slot was supposed to be in | | | | "Hotspare" state. It might have changed the state | |6 |Disk |Warning| due to a drive failure in another slot. | | | | | | | | | | | | \* If none of the other drives are in failed state, | | | | copyback needs to be initiated so that the drive | | | | | in this particular slot becomes a "hotspare" | |--+-----------+-------+------------------------------------------------------|

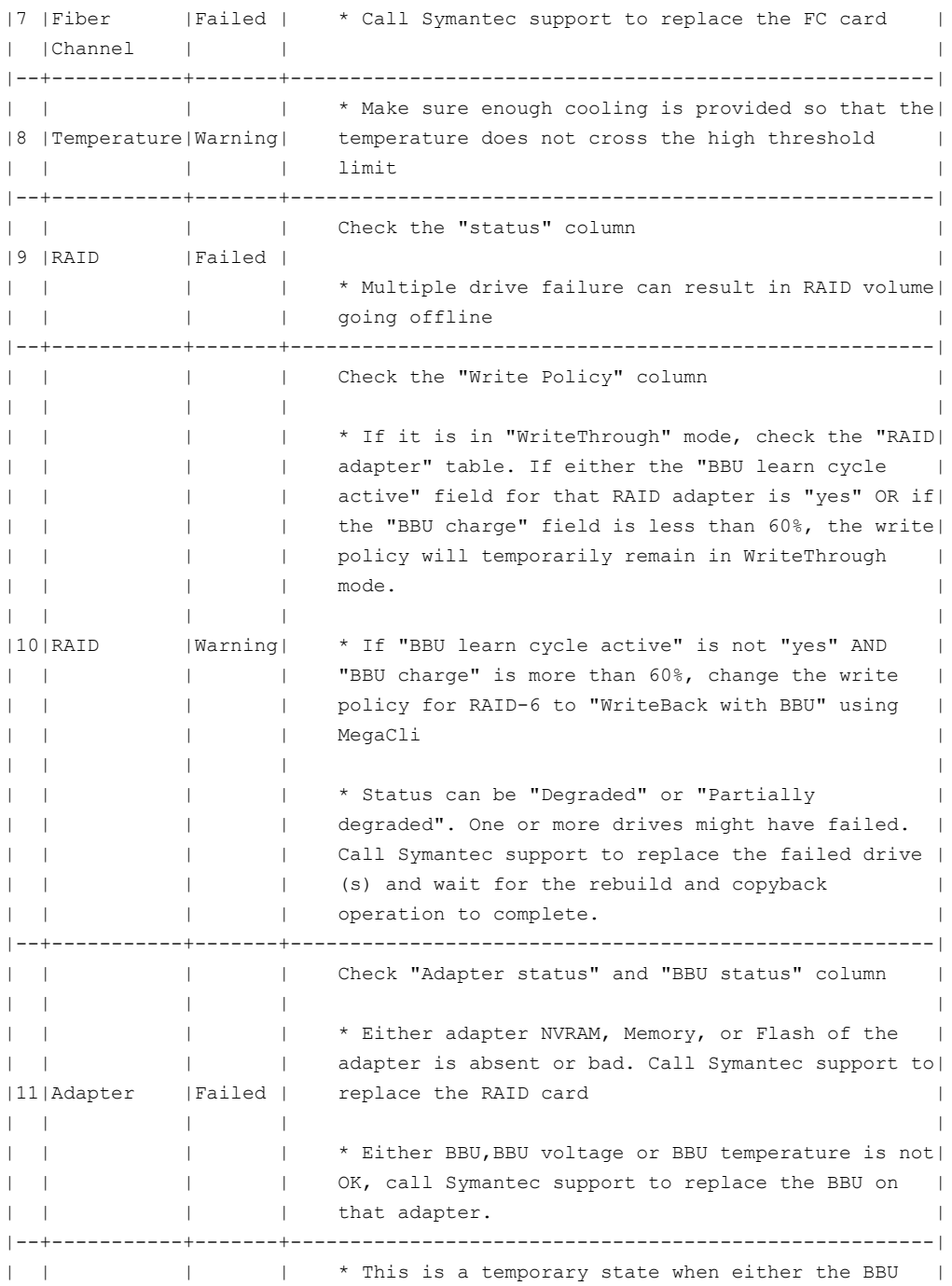

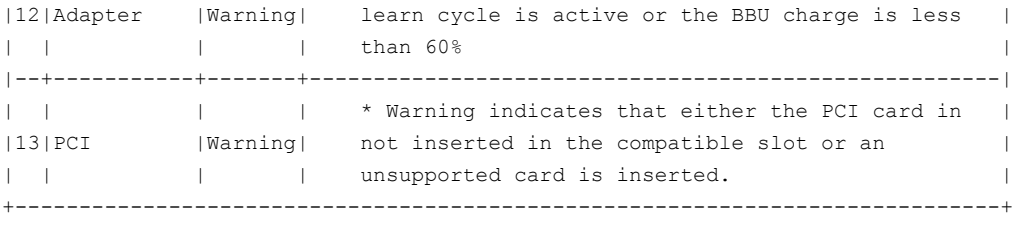

lines 51-109/109 (END)

# **Support > Shutdown**

Support > Shutdown – Turn off the system

**SYNOPSIS** 

Shutdown

# **DESCRIPTION**

Use this command to turn off the current system.

# OPTIONS

Shutdown

Use to turn off the current system.

# **Support > Storage Reset**

Support  $>$  Storage Reset - Use the Storage Reset command to delete the backup data and partitions from the appliance, and configures the disk status for all the disks as New Available.

### **SYNOPSIS**

Storage Reset

### **DESCRIPTION**

This command is available when the appliance is in a factory install state. An appliance is in a factory install state when it has not been configured as a master or media server (or the role is not configured). This command stops the NetBackup processes, deletes the backup data and partitions from the appliance, and configures the disk status for all the disks as New Available.

## EXAMPLES

The following procedure is executed after you run the Reset command from the Support > Storage menu.

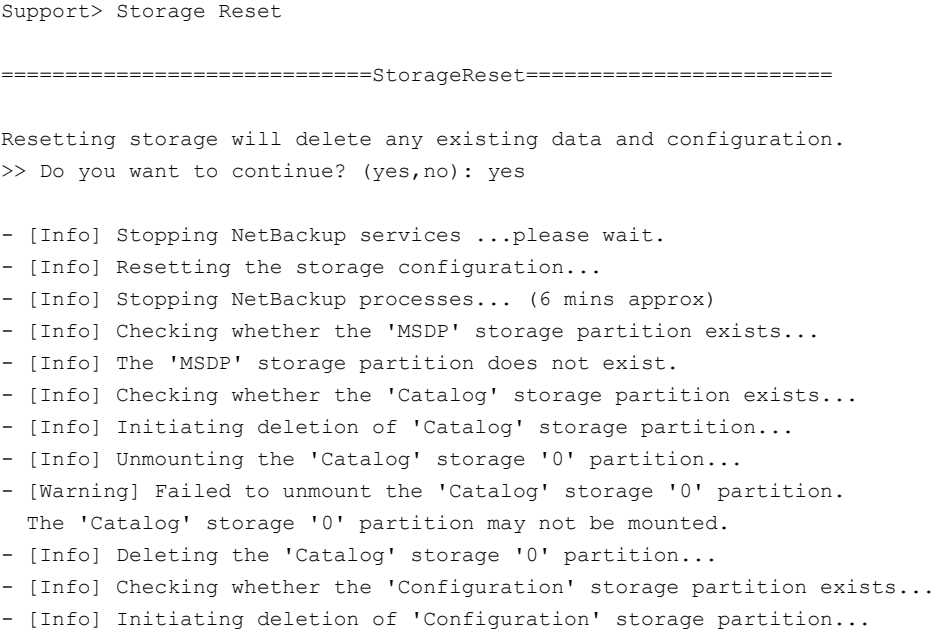

- [Info] Unmounting the 'Configuration' storage '0' partition...
- [Warning] Failed to unmount the 'Configuration' storage '0' partition. The 'Configuration' storage '0' partition may not be mounted.
- [Info] Deleting the 'Configuration' storage '0' partition...
- [Info] Checking whether the 'AdvancedDisk' storage partition exists...
- [Info] Initiating deletion of 'AdvancedDisk' storage partition...
- [Info] Unmounting the 'AdvancedDisk' storage '0' partition...
- [Warning] Failed to unmount the 'AdvancedDisk' storage '0' partition. The 'AdvancedDisk' storage '0' partition may not be mounted.
- [Info] Deleting the 'AdvancedDisk' storage '0' partition...
- [Info] Removing the storage configuration...
- [Info] Succeeded.
- [Info] Starting NetBackup services ...
- [Info] Successfully started NetBackup services.

# **Support > Storage SanityCheck**

Support > Storage SanityCheck - Use the Storage SanityCheck command if you want to disable or enable storage sanity checks.

### **SYNOPSIS**

Storage SanityCheck Disable Storage SanityCheck Enable

#### **DESCRIPTION**

Storage sanity check runs everyday and also runs as a part of storage manipulation operations. The Storage sanity check helps to fix some of the storage issues or reports them. The storage sanity check is enabled by default. Use the support> Storage SanityCheck Disable command to disable the storage sanity check. This command can be used for debugging mostly by Support engineers. Use the Support> Storage SanityCheck Enable **command to enable the storage sanity** check.

# **Support > Test**

 $Support$  > Test – Test the current status of the various appliance components.

## **SYNOPSIS**

Test Hardware

Test Software

### **DESCRIPTION**

The appliance runs a test at regular intervals to check the status of its hardware and software components. This ability of the appliance is referred to as self test. Use the  $Test$  command to verify the current status of the various appliance software components.

### OPTIONS

Test Hardware

Use this command to view the enhanced hardware monitoring page that displays the status of various hardware components.

## **EXAMPLES**

The following is an example of information that is displayed when you run the  $M_{\text{main}}$ > Support > Test Hardware **command**.

abc123.Support> Test Hardware Gathering hardware information. It might take about a minute...

Compute Node abc123.engba.symantec.com

Time Monitoring Ran: Mon Mar 25 2013 23:15:06 PDT

+-----------------------------------------------------------------------------+ Power Supply Information |+---------------------------------------------------------------------------+| ||ID| Status | Wattage | HighWaterMark | State |Acknowledge || ||--+----------------------+-----------+---------------+--------+------------|| ||1 |Power Supply AC lost |0.00 Watts |920.00 Watts |Warning |No || |+---------------------------------------------------------------------------+| PCI Information

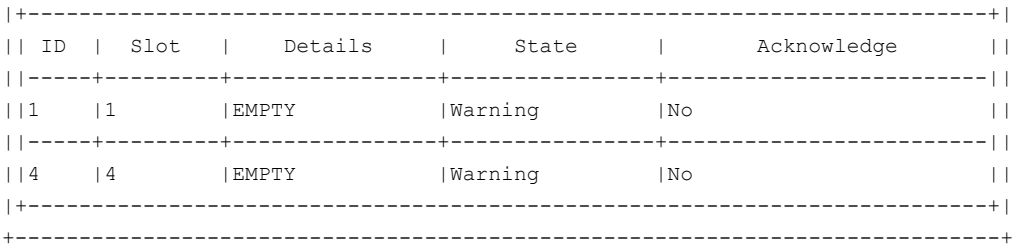

The following is an example of information that is displayed when you run the [Main > Support > Test Software ]command for a Master appliance.

xyz123.Support> Test Software

Running Validation tests on Master Appliance xyz123.

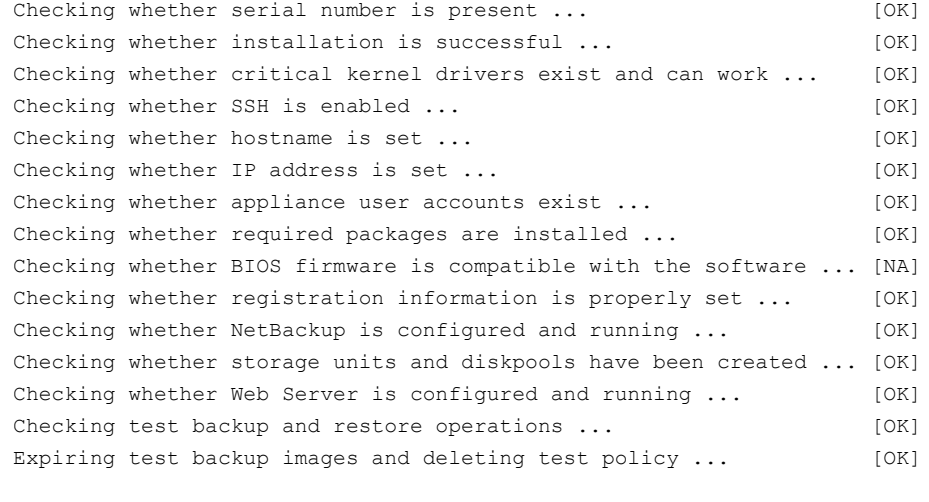

Completed running tests on the appliance. SELF TEST RESULT : [PASS]

See "Logging into the [NetBackup](#page-10-0) Appliance Shell Menu " on page 11.